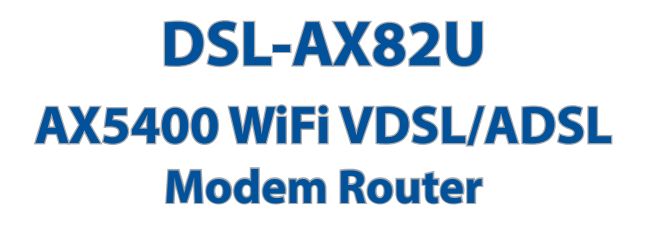

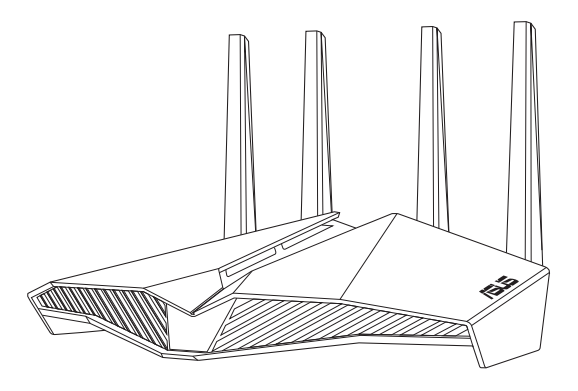

## Quick Start Guide / Kullanım Klavuzu

U16649 / First Edition / July 2020

## **Table of contents**

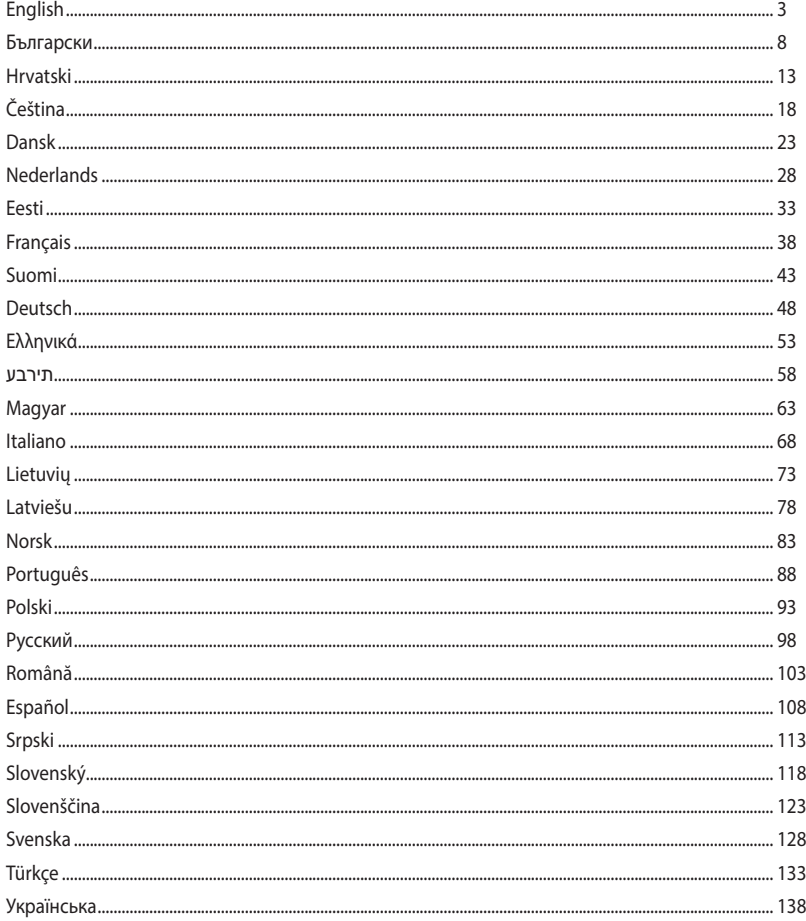

## **Package contents ackage**

- VDSL/ADSL Wireless Modem И Router
- И. Network cable (RJ-45 cable)  $\Box$  Ouick Start Guide
- М
- М Warranty card
- **P** Power adapter
- 
- Splitter (varies with region) M DSL/phone cable (RJ-11 cable)

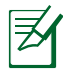

**NOTE:** If any of the items is damaged or missing, contact your retailer.

## **A quick look at your router**

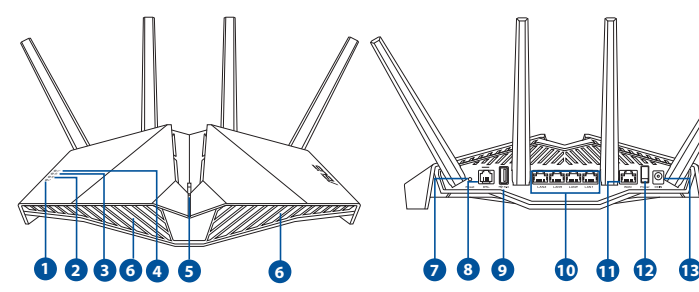

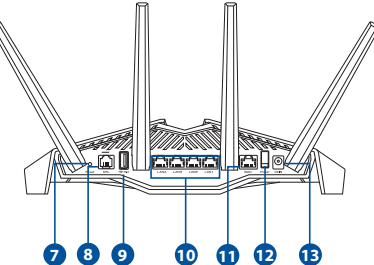

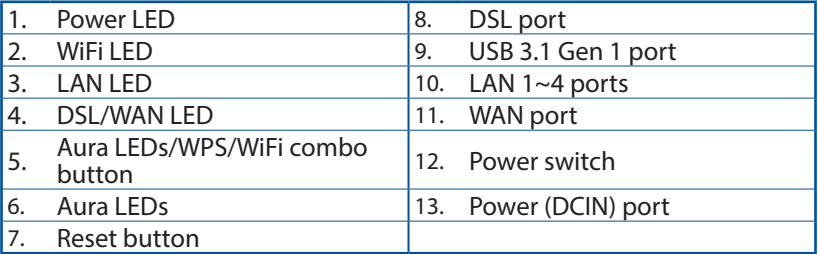

**English**

## **Setting up your xDSL router**

- 1. Insert your xDSL modem router's power adapter to the DCIN port and plug it to a power outlet.
- 2. Connect one end of the RJ-11 cable to the DSL port of your xDSL modem router, and connect the other end to the DSL port of your splitter.

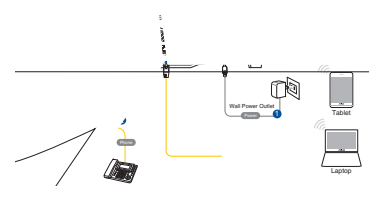

- 3. Turn on your xDSL modem router and wait for a few minutes for Internet connection.
- 4. You can set up your router via wired or wireless connection.
	- [Via Wired Connection]

Connect your computer to the router using a wired Ethernet cable.

• [Via Wireless Connection]

 Connect to the wireless network with SSID shown on the product label on the back side of the router.

- 5. When DSL/WAN LED  $\mathcal C$  stops flashing and lights constantly, you can start the DSL setup process via the QIS Wizard (Quick Internet Setup Wizard).
	- a. Open a web browser and enter http://router.asus.com to launch the web GUI. Follow onscreen instructions to complete the setup.
	- b. You can also choose ASUS Router app to set up your router. Download ASUS Router App to set up your router via your mobile devices.

5

#### **NOTES:**

- Use only the adapter that came with your package. Using other adapters may damage the device.
- **Specifications:**

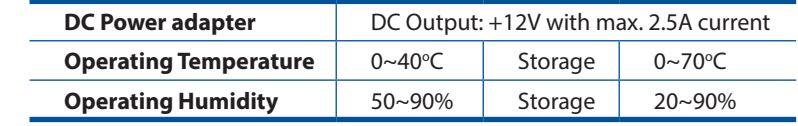

#### **NOTES:**

- You can use either xDSL Modem or Ethernet WAN for Internet access.
- The default username and password for Web GUI are **admin** and **admin**.
- The auto-detection of your ISP connection type takes place when you configure your xDSL modem router for the first time or when your router is reset to its default settings. During the QIS process, you may need to key in the Internet account information that you obtained from your Internet Service Provider (ISP).

#### **LED indications**

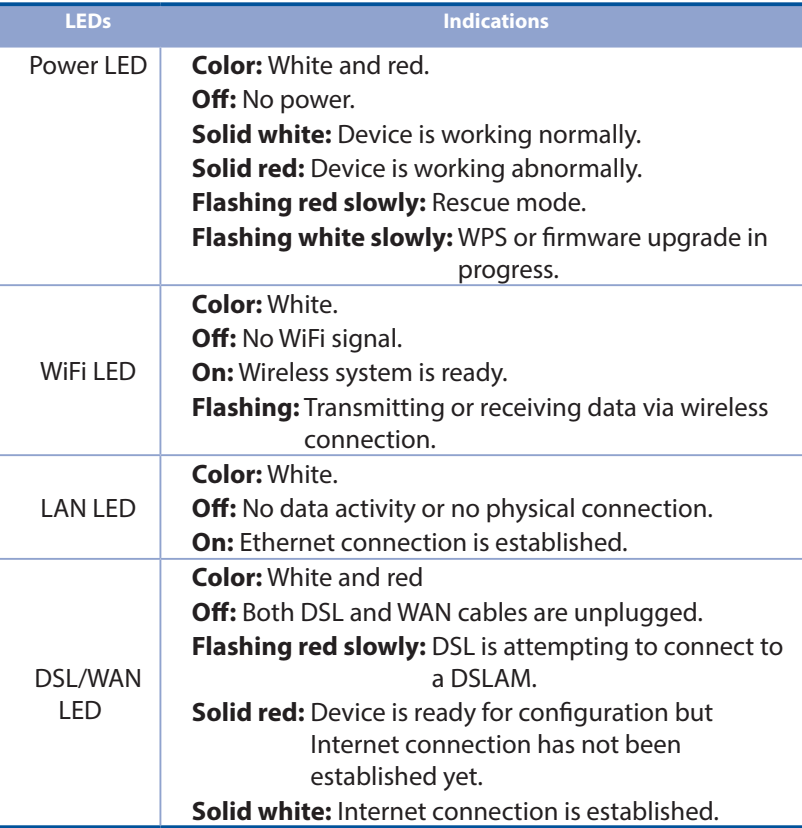

**English**

# **English**

#### **Button function**

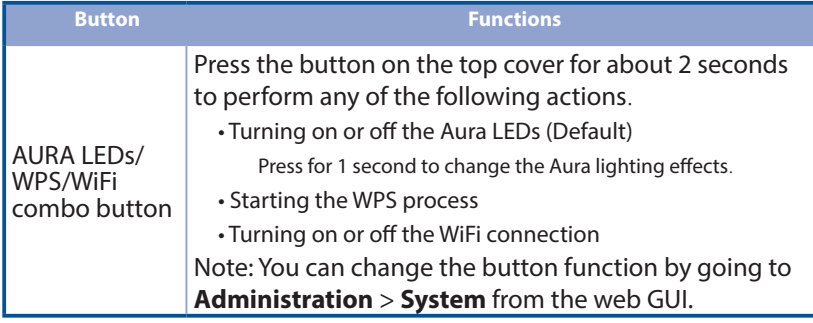

## **FAQ**

- 1. Where can I find more information about the wireless router?
	- Technical support site: https://www.asus.com/support
	- You can get the user manual online at https://www.asus.com/support

## **Бърз преглед ърз**

- М Безжичен VDSL/ADSL модем-рутер
- М Мрежов кабел (RJ-45 кабел) РЪководство за бърз
- М Сплитер (варира за различните региони)
- Адаптер
- старт
- DSL/телефонен кабел (RJ-11 кабел)

М Гаранционна карта

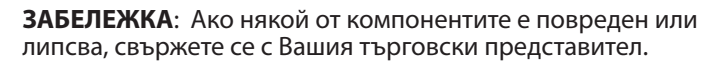

### **ББърз преглед ърз**

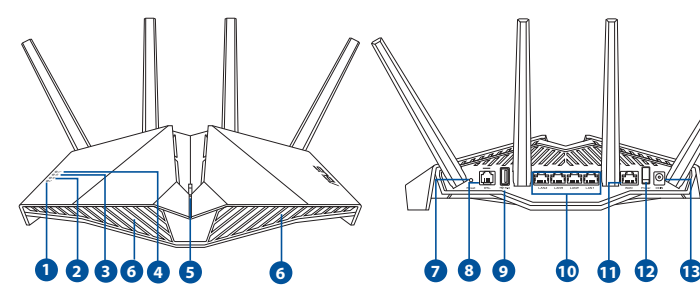

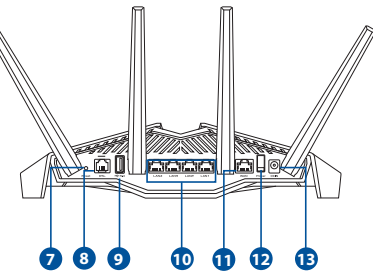

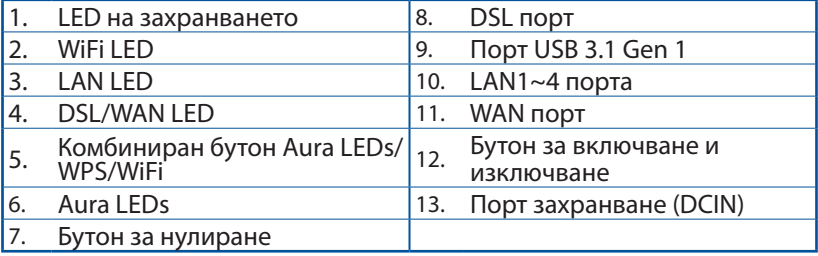

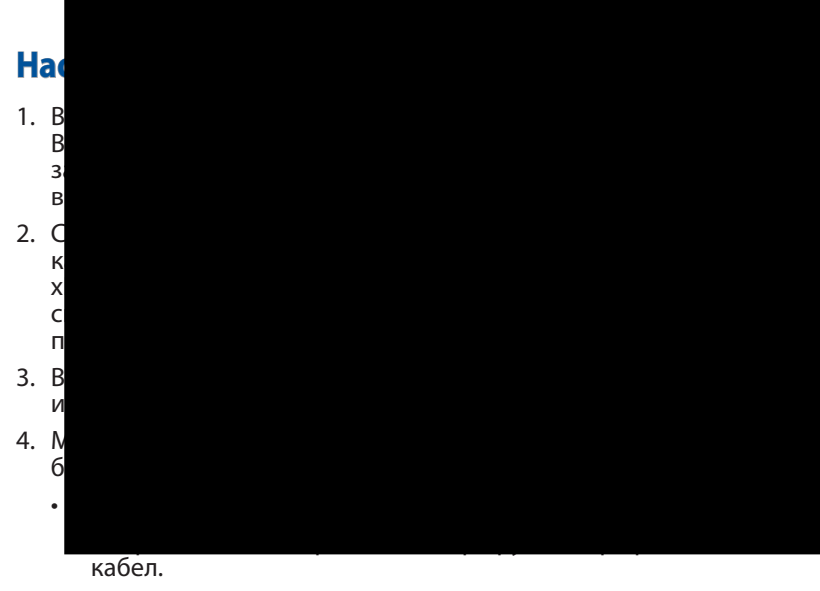

• [Чрез безжична връзка]

 Свържете се към на мрежата (SSID), показано на етикета на продукта на гърба на рутера.

- 5. Когато DSL/WAN LED  $\mathcal O$  спре да мига и започне да свети непрекъснато, можете да стартирате процеса на инсталиране на DSL чрез QIS Wizard (Съветник за бързо конфигуриране на интернет).
	- a. Отворете уеб браузър и въведете http://router.asus.com, за да стартирате уеб потребителски интерфейс. Следвайте инструкциите на екрана, за да приключите настройката.
	- b. Може да изберете приложението ASUS Router, за да конфигурирате своя маршрутизатор. Изтеглете приложението ASUS Router (ASUS рутер), за да конфигурирате рутера чрез своите мобилни устройства.

#### **ЗАБЕЛЕЖКИ:**

• Използвайте само захранващия адаптер, предоставен с Вашия пакет. Използването на други адаптери може да доведе до повреда на устройството.

#### • **Технически характеристики:**

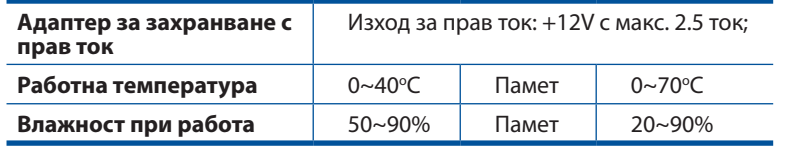

#### **ЗАБЕЛЕЖКИ:**

- Може да използвате или xDSL Modem, или Ethernet WAN за интернет достъп.
- Настройката по подразбиране за потребителско име и парола за уеб потребителския интерфейс са **admin** и **admin**.
- Типът на Вашата интернет връзка се конфигурира автоматично, когато конфигурирате своя xDSL модем-рутер а пръв път или когато Вашето устройство бъде нулирано и са върнати неговите настройки по подразбиране. По време на процеса QIS, може да се наложи да въведете данни за интернет акаунта, който сте получили от Вашия интернет доставчик.

#### **LED индикации**

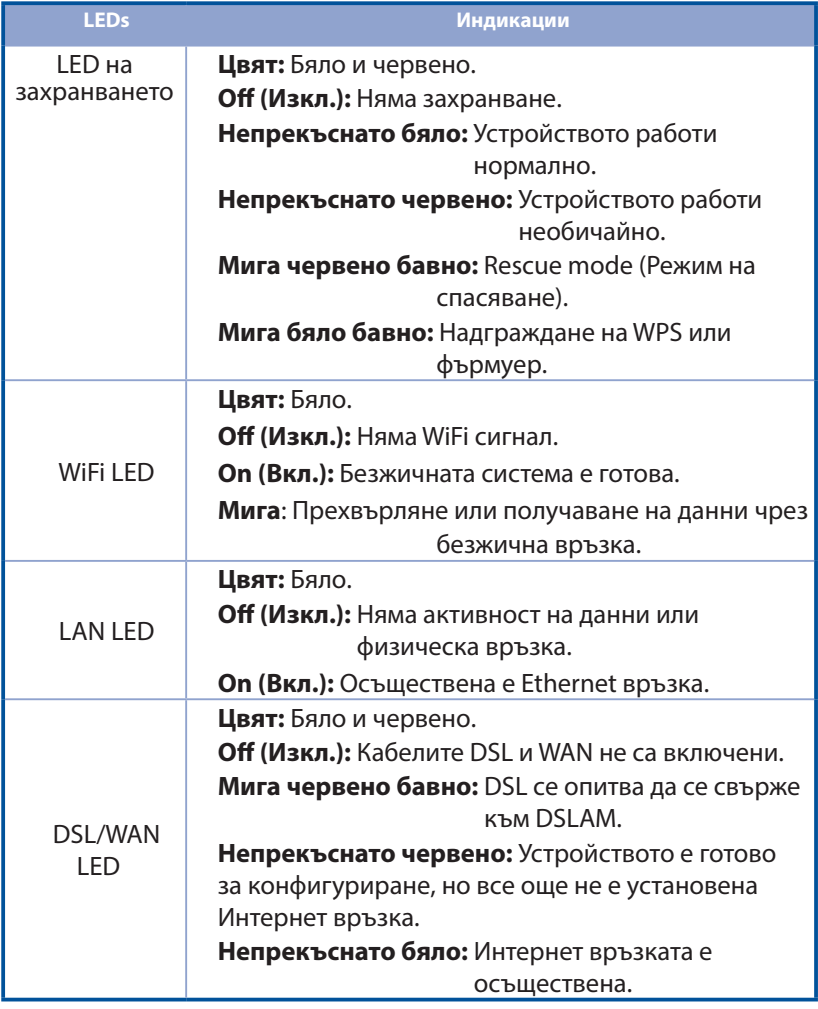

#### **Функция на бутона**

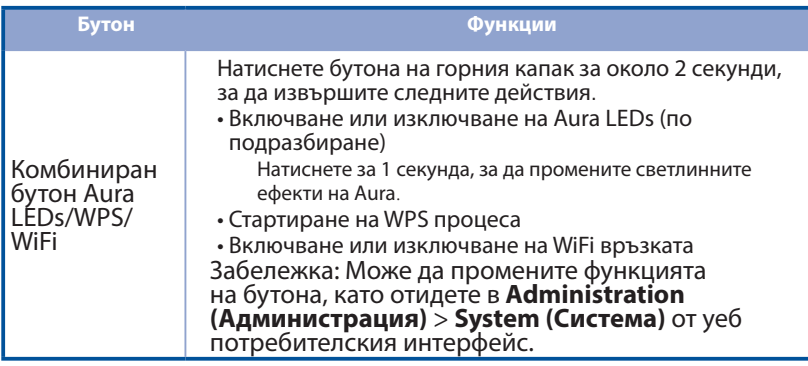

## **FAQ**

- 1. Къде мога да намеря допълнителна информация за безжичния рутер?
	- На сайта за техническа поддръжка: https://www.asus.com/support
	- Можете да изтеглите ръководството на потребителя онлайн от https://www.asus.com/support

## **Sadržaj pakiranja**

- VDSL/ADSL bežični modem s Ы usmjerivačem
- И.
- М Razdjelnik (razlikuje se po regijama)
- М Jamstvena kartica

 $\Pi$  Adapter napajanja

- Mrežni kabel (RJ-45 kabel) Vodič za brzi početak rada
	- DSL/telefonski kabel (RJ-11 kabel)

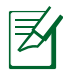

**NAPOMENA:** Ako je bilo koji od dijelova oštećen ili nedostaje, obratite se dobavljaču.

## **Br Brzi pregled uređaja ruter zi pregled uređaja**

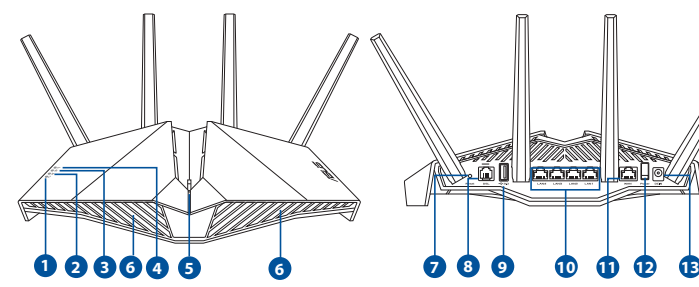

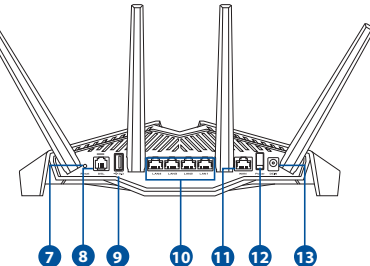

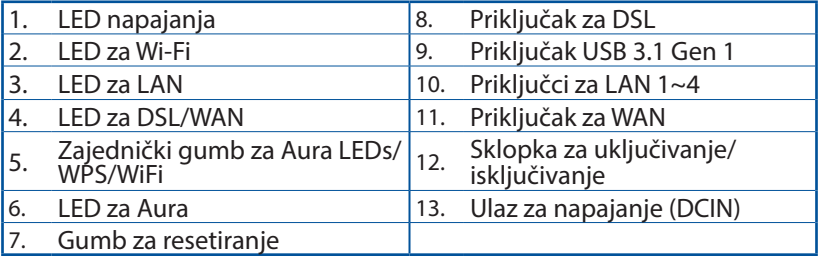

## **PPostavljanje uređaja xDSL ostavljanje uređaja**

- 1. Ukopčajte adapter izmjeničnog napajanja usmjerivača xDSL modema u DCIN priključak i utaknite ga u električnu utičnicu.
- 2. Priključite jedan kraj RJ-11 kabela u DSL utičnicu xDSL usmjerivača modema, a drugi kraj kabela priključite na DSL priključak na razdjelniku.

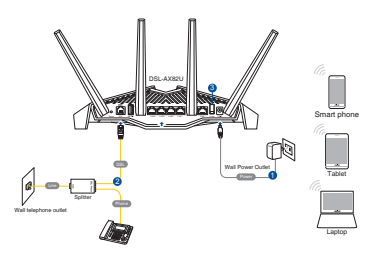

- 3. Uključite xDSL modem s usmjerivačem i pričekajte nekoliko minuta na internetsku vezu.
- 4. Možete podesiti DSL-AX82U putem žične ili bežične veze.
	- [Preko žične veze]

Spojite računalo s usmjerivačem s pomoću Ethernet kabela.

• [Preko bežične veze]

 Povežite se pod mrežnim (SSID) prikazanim na naljepnici proizvoda sa stražnje strane usmjerivača.

- 5. Kada DSL/WAN LED  $\mathcal C$  prestane treptati i počne svijetliti stalno, možete pokrenuti postupak DSL podešavanja preko QIS Čarobnjaka (Čarobnjak za brzo podešavanje za internet).
	- a. Otvorite web preglednik i otvorite http://router.asus.com radi pokretanja GUI za web. Završite podešavanje sustava prema zaslonskim uputama.
	- b. Za podešavanje usmjerivača možete odabrati aplikaciju ASUS Router. Preuzmite aplikaciju ASUS Router kako biste podesili usmjerivač putem mobilnog uređaja.

#### **NAPOMENE:**

- Koristite samo onaj adapter koji ste dobili u pakiranju. Korištenjem drugih adaptera možete oštetiti uređaj.
- **Tehnički podaci:**

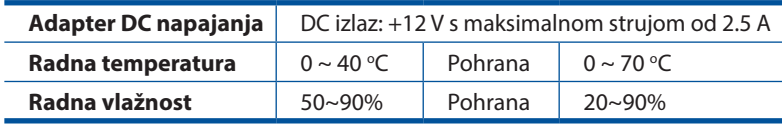

#### **NAPOMENE:**

- Za pristup internetu možete koristiti mobilni DSL Modem ili Ethernet **WAN**
- Zadano korisničko ime i lozinka za Web GUI su **admin** i **admin**.
- Automatsko prepoznavanje vrste vaše ISP veze događa se prilikom prve konfiguracije usmjerivača xDSL modema ili kada uređaj resetirate na zadane postavke. Za vrijeme QIS postupka možda ćete trebati utipkati podatke za internetski račun koje ste dobili od dobavljača internetske usluge (ISP).

#### **LED indikacije**

**Hrvatski**

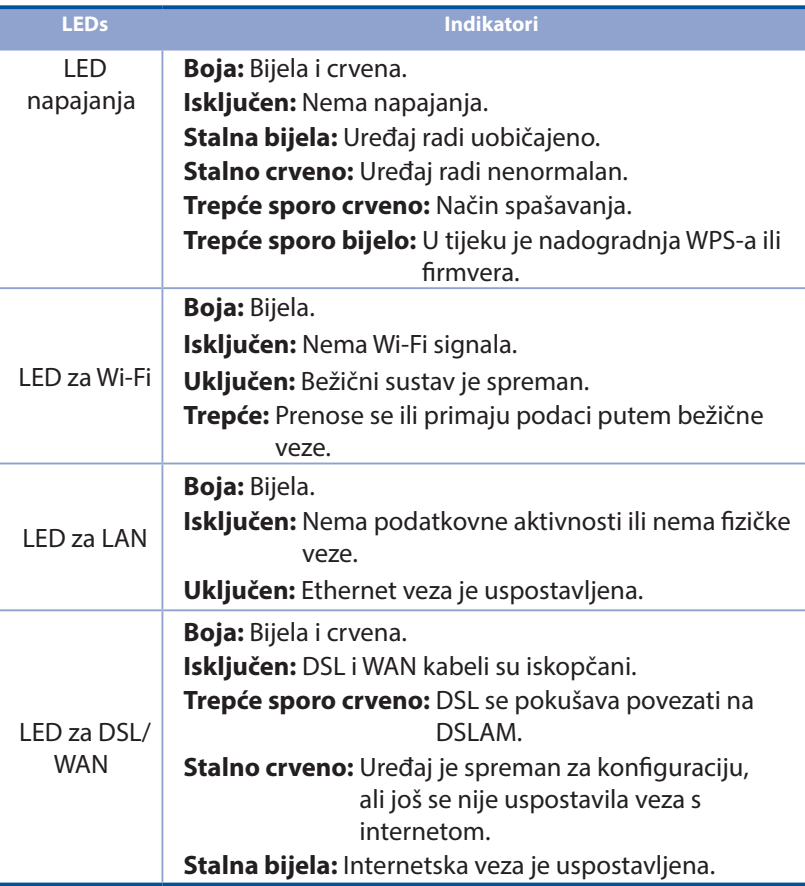

#### **Funkcija gumba**

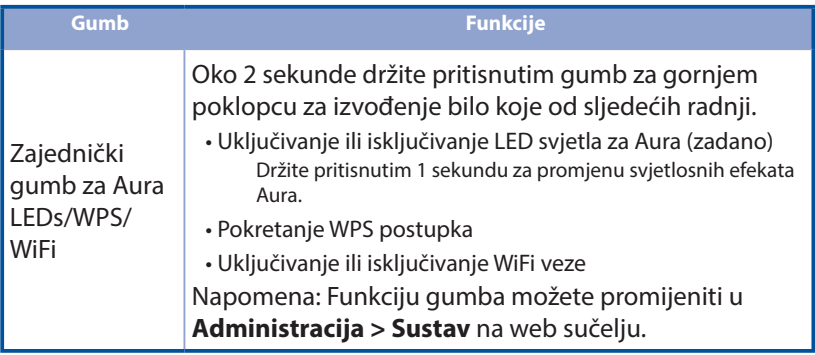

## **ČPP**

- 1. Gdje mogu naći više informacija o bežičnom usmjerivaču?
	- Stranica za tehničku podršku: https://www.asus.com/support
	- Korisnički priručnik možete naći na internetu na https://www.asus.com/support

## **Obsah krabice bsah**

- М VDSL/ADSL bezdrátový modemsměrovač
- М Síťový kabel (kabel RJ-45) **Napolem Králov** Stručná příručka
- М Rozdělovač (liší se podle regionu) **DI** DSL/telefonní kabel (kabel
- Napájecí adaptér
- - RJ-11)

М Záruční karta

> **POZNÁMKY:** Pokud je některá z položek poškozena nebo chybí, se obraťte na prodejce.

## **SStručný popis přístroje směrovač tručný**

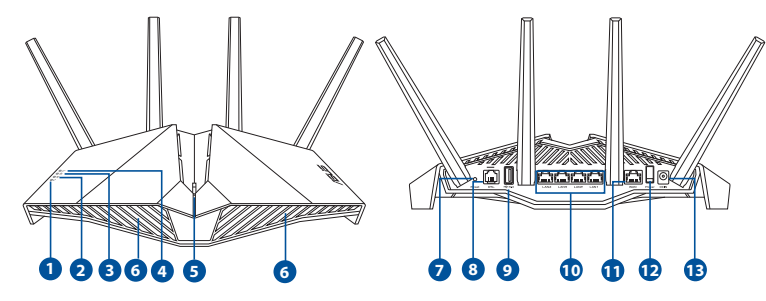

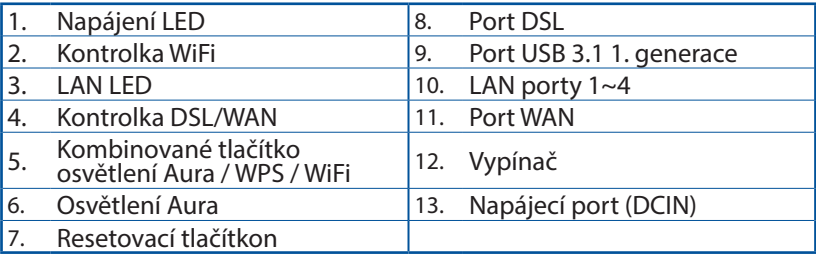

## **Nastavení zařízení xDSL směrovač**

- 1. Připojte napájecí adaptér xDSL modemu-směrovače k portu vstupu stejnosměrného napájení a k elektrické zásuvce.
- 2. Připojte jeden konec kabelu RJ-11 k portu DSL xDSL modemu-směrovače a připojte druhý konec k portu DSL rozdělovače.

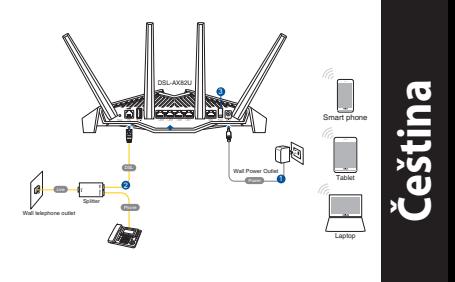

- 3. Zapněte xDSL modem-směrovač a několik minut počkejte na připojení k Internetu.
- 4. DSL-AX82U lze nakonfigurovat prostřednictvím pevného nebo bezdrátového připojení.
	- [Připojení kabely]

Připojte počítač ke směrovači ethernetovým kabelem.

• [Bezdrátové připojení]

 Připojte se k názvu sítě (SSID), který je uveden na štítku produktu na boční straně směrovače.

- 5. Když indikátor DSL/WAN LED  $\mathcal{C}$  přestane blikat a začne svítit, můžete zahájit nastavení DSL pomocí Průvodce QIS (Průvodce rychlým nastavením Internetu).
	- a. Otevřete webový prohlížeč a zadáním adresy http://router.asus.com otevřete webové grafické uživatelské rozhraní. Dokončete nastavení podle zobrazených pokynů.
	- b. Směrovač můžete nastavit také pomocí aplikace ASUS Router. Stáhněte si aplikaci ASUS Router pro nastavení vašeho směrovače z mobilních zařízení.

#### **POZNÁMKA:**

- Používejte pouze adaptér dodaný se zařízením. Používání jiných adaptérů může poškodit zařízení.
	- **Technické údaje:**

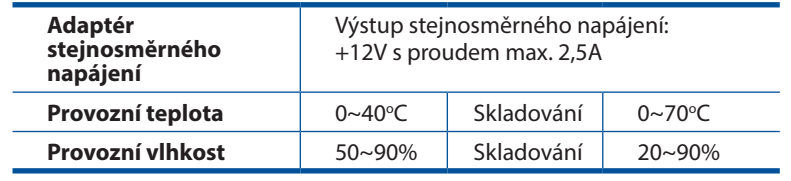

#### **POZNÁMKA:**

- Přístup k internetu lze zajistit přes modem xDSL nebo přes ethernetové připojení WAN.
- Výchozí uživatelské jméno i heslo pro webové grafické uživatelské rozhraní je "**admin**".
- Automatické rozpoznání vašeho typu připojení ISP je provedeno, když konfigurujete xDSL modem-směrovač poprvé nebo když byla obnovena výchozí nastavení vašeho zařízení. Během rychlého nastavení internetu může být nutné zadat údaje pro přístup k internetu, které jste obdrželi od poskytovatele internetových služeb.

**Čeština**

#### **Indikace kontrolky**

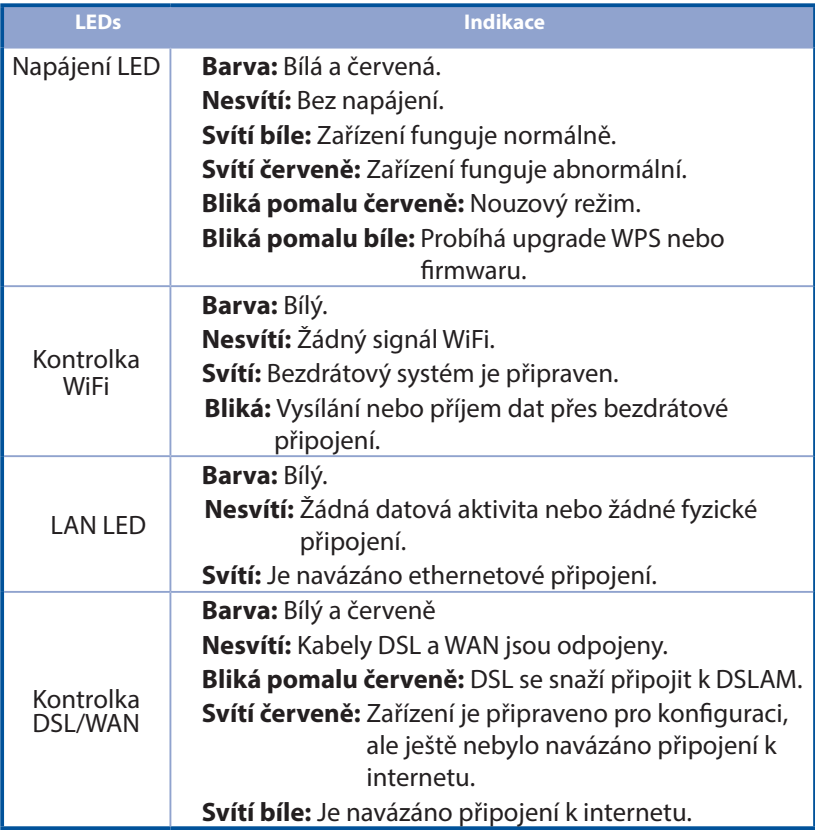

#### **Funkce tlačítka**

**Čeština**

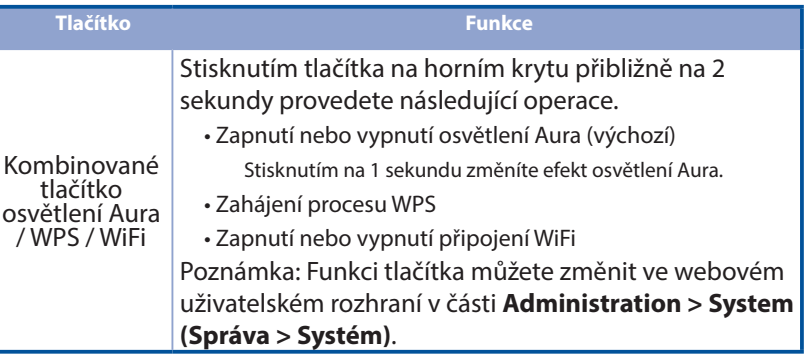

## **FAQ (ODPOVĚDI NA ČASTÉ DOTAZY)**

- 1. Kde lze najít další informace o tomto bezdrátovém směrovači?
	- Server technické podpory: https://www.asus.com/support
	- Uživatelskou příručku najdete na https://www.asus.com/support

## **Dansk**

## **Pakkens indhold akkens**

- VDSL/ADSL trådløs modemrouter **FI** Strømadapter И
- М Netværkskabel (RJ-45-kabel) **Netværkskabel (RJ-45-kabel**) Kvikstartguide
- М Fordeler (varierer efter region) M DSL/telefonkabel
- И. Garantibevis
- 
- 
- (RJ-11-kabel)

**BEMÆRK:** Du bedes venligst kontakte din forhandler, hvis nogen af delene mangler eller er beskadiget.

## **Et hurtigt kik på din router**

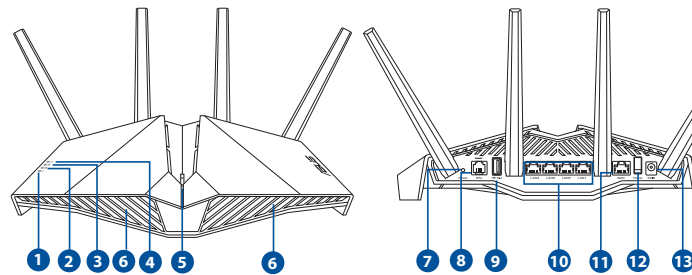

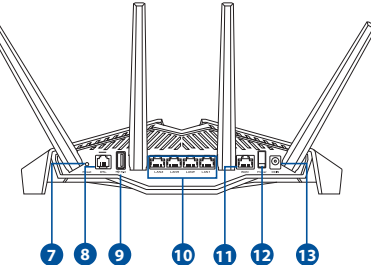

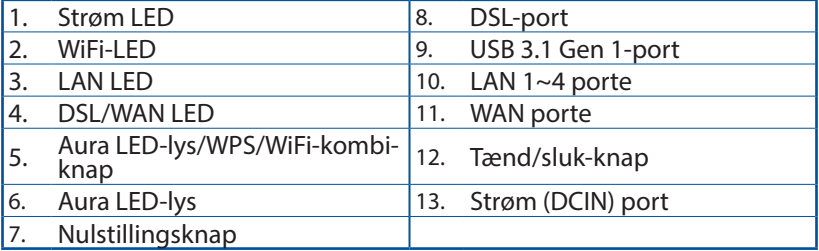

## **Sådan indstilles din xDSL router ådan**

- 1. Slut strømadapteren til DCIN-stikket på din xDSL-modemrouter og til stikkontakten.
- 2. Slut den ene ende af RJ-11-kablet til DSL-porten på din xDSLmodemrouter, og den anden ende til DSL-porten på fordeleren.
- 3. Tænd din xDSL-modemrouter, og vent indtil internetforbindelsen er blevet oprettet.

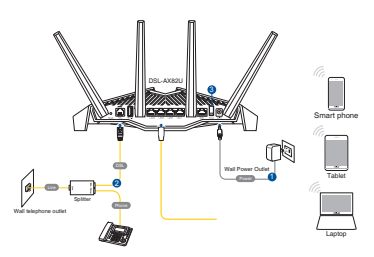

- 4. Du kan konfigurere din router via en kabelforbundet eller trådløs forbindelse.
	- [Via kabelforbindelse]

Slut din computer til routeren med et kablet Ethernet-kabel.

• [Via trådløs forbindelse]

 Opret forbindelse til netværksnavnet (SSID), der står på etiketten bag på routeren.

- 5. Når DSL/WAN-lampen  $\mathcal{D}$  holder op med at blinke og lyser konstant, kan du begynde at konfigurere DSL via QIS-guiden (hurtig internetopsætning).
	- a. Åbn en webbrowser, og indtast http://router.asus.com for, at åbne webgrænsefladen. Følg instruktionerne på skærmen for, at fuldføre opsætningen.
	- b. Du kan også vælge, at bruge appen ASUS Router til at konfigurere din router. Download app'en ASUS Router, for at konfigurere din router på din mobile enhed.

#### **BEMÆRKNINGER:**

- Du må kun bruge den adapter, der fulgte med i pakken. Hvis du bruger andre adaptere, kan det ødelægge enheden.
- **Specifikationer:**

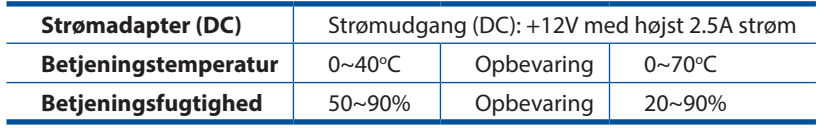

#### **BEMÆRKNINGER:**

- Det er muligt, at bruge enten et xDSL-modem eller Ethernet WAN for internetadgang.
- Standardbrugernavn og adgangskode til webgrænsefladen er **admin** og **admin**.
- Din forbindelsestype registreres automatisk, når du konfigurerer din xDSL-modemrouter for første gang, eller når enheden nulstilles til standardindstillingerne. Under QIS-processen skal du muligvis indtaste internetkontooplysningerne, som du har fået af din internetudbyder (ISP).

#### **Indikationer**

**Dansk**

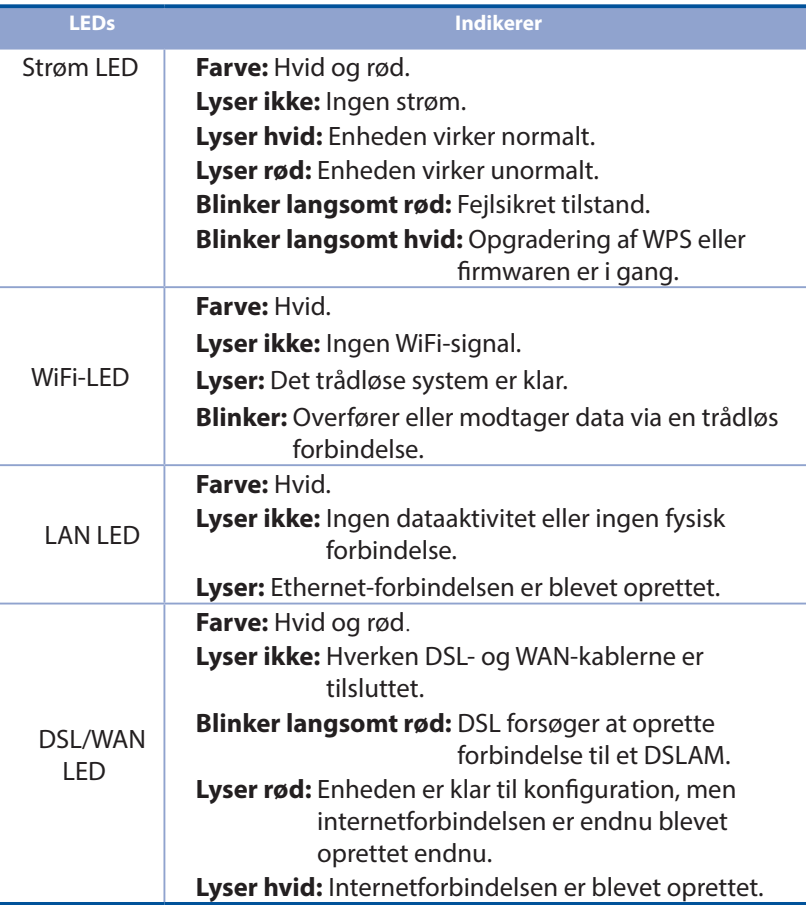

## **Dansk**

#### **Knapfunktion**

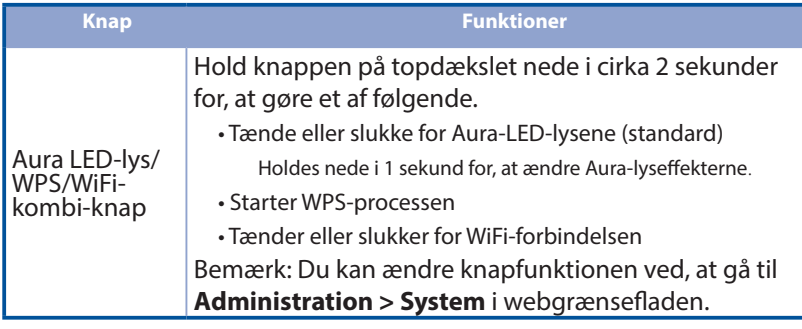

## **Ofte stillede spørgsmål (FAQ)**

- 1. Hvor kan jeg finde yderligere oplysninger om min trådløs router?
	- Teknisk support: https://www.asus.com/support/
	- Brugervejledningen kan hentes online på https://www.asus.com/support

## **Inhoud verpakking**

- М Draadloze VDSL-/ ADSL-modemrouter
- м Netwerkkabel (RJ-45-kabel)  $\blacksquare$  Beknopte handleiding
- М Splitter (afhankelijk van de woonplaats)
- М Voetstuk
- **N** Voedingsadapter
- 
- **DSL-/telefoonkabel** (RJ-11-kabel)

**OPMERKING:** Als een van de items beschadigd is of ontbreekt, moet u contact opnemen met uw leverancier.

## **Een snelle blik op uw router**

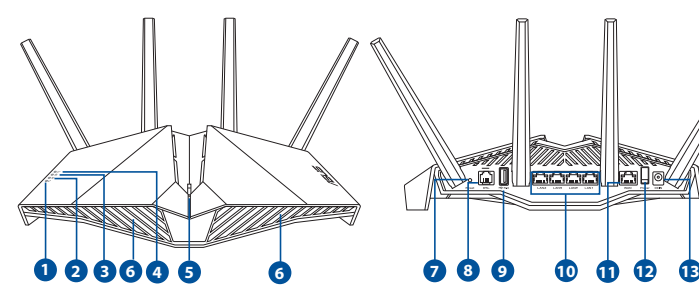

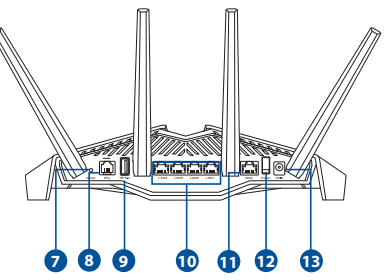

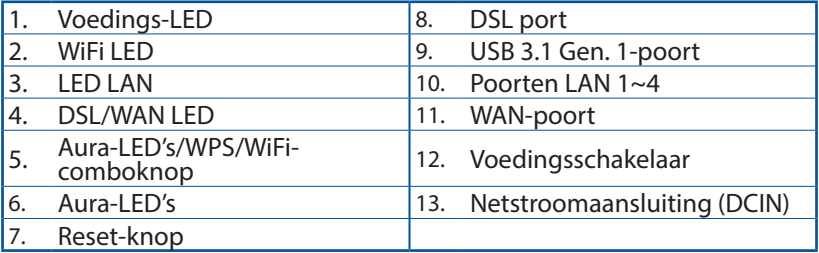

## **De xDSL router installeren**

- 1. Stop de voedingsadapter van uw xDSL-modemrouter in de gelijkstroomingang en sluit deze aan op een stopcontact.
- 2. Sluit een uiteinde van de RJ-11-kabel aan op de DSL-poort van uw xDSLmodemrouter en sluit het andere uiteinde aan op de DSL-poort van uw splitter.

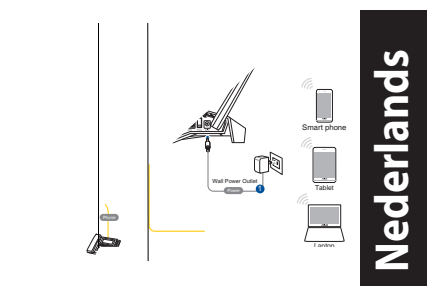

- 3. Schakel uw xDSL-modemrouter in en wacht enkele minuten op de internetverbinding.
- 4. U kunt uw router instellen via een bekabelde of een draadloze verbinding.
	- [Via bekabelde verbinding]

 Sluit uw computer aan op de router met een bedrade ethernetkabel.

• [Via draadloze verbinding]

 Maak verbinding met de netwerknaam (SSID) die op het productlabel op de achterkant van de router is vermeld.

- 5. Wanneer de DSL/WAN-LED  $\mathcal C$  stopt met knipperen en constant oplicht, kunt u het DSL-installatieproces starten via de QIS-wizard (Wizard Snelle internetinstelling).
	- a. Open een webbrowser en voer http://router.asus.com in om de grafische webgebruikersinterface te starten. Volg de instructies op het scherm om de instelling te voltooien.
	- b. U kunt ook de ASUS Router-app kiezen om uw router in te stellen. Download de ASUS Router-app voor het instellen van uw router via uw mobiel apparaten.

#### **OPMERKING:**

- Gebruik alleen de adapter die bij de verpakking is geleverd. Het gebruik van andere adapters kan het apparaat beschadigen.
	- **Specificaties:**

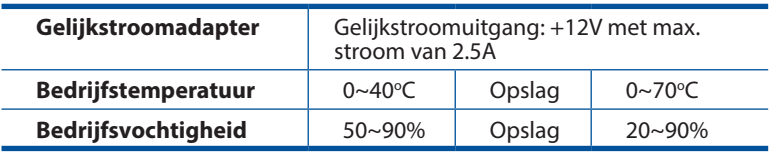

#### **OPMERKING:**

- U kunt xDSL Modem of Ethernet WAN gebruiken voor internettoegang.
- De standaard gebruikersnaam en wachtwoord voor de grafische webgebruikersinterface zijn **admin** en **admin**.
- De automatische detectie van uw ISP-verbindingstype vindt plaats wanneer u uw xDSL-modemrouter voor de eerste keer configureert of wanneer uw apparaat opnieuw wordt ingesteld naar de standaardinstellingen. Tijdens het QIS-proces moet u mogelijk de internetaccountinformatie die van uw internet-provider (ISP) hebt gekregen, invoeren.

#### **LED-indicaties**

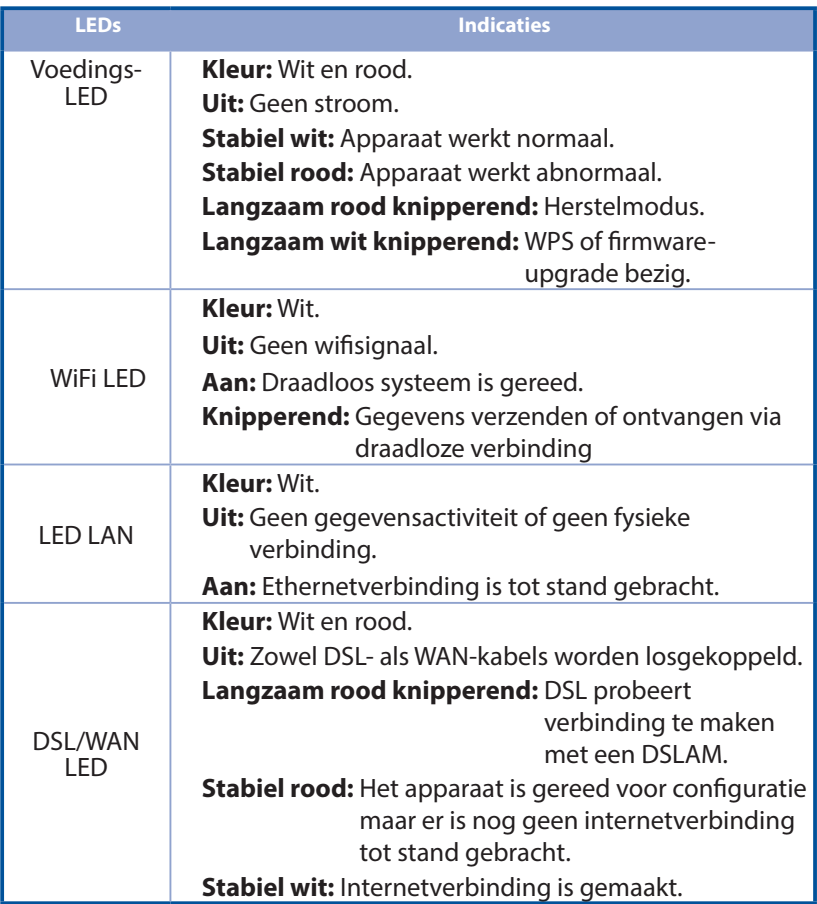

#### **Knopfunctie**

**Nederlands**

**Nederlands** 

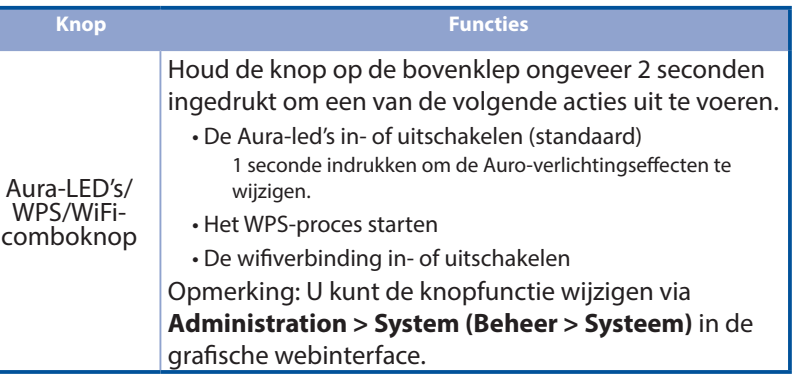

## **Veelgestelde vragen (FAQ's) eelgestelde**

- 1. Waar kan ik meer informatie vinden over de draadloze router?
	- Site voor technische ondersteuning: https://www.asus.com/support
	- U kunt de online gebruikershandleiding downloaden via https://www.asus.com/support

## **Pakendi sisu**

- VDSL/ADSL traadita modem И -ruuter
- Võrgukaabel (RJ-45 kaabel) Fil Lühijuhend Ы
- Jagur (varieerub regiooniti) M DSL-/telefonikaabel (RJ-11 kaabel) М
- Garantiikaart Ы

**MÄRKUS:** Kui mõni artiklitest on kahjustatud või puudub, siis võtke ühendust edasimüüjaga.

## **Kiire pilguheit ruuterile**

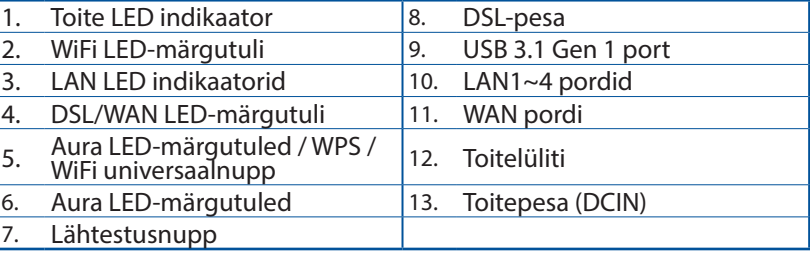

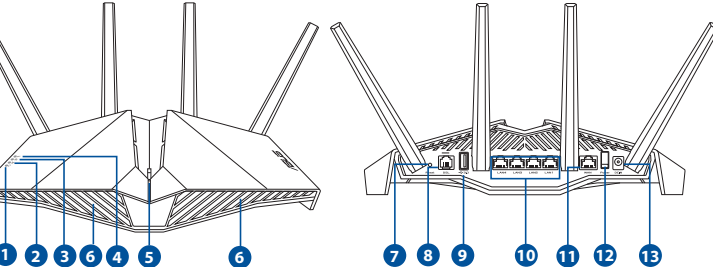

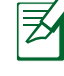

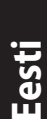

**N** Toiteadapter

### **Ruuteri häälestamine eri**

- 1. Sisestage xDSL modem-ruuteri toiteadapter alalisvooluporti ja ühendage see toitepistikupesaga.
- 2. Ühendage RJ-11 kaabli üks ots xDSL modem-ruuteri DSL pordiga ja teine ots jaguri DSL pordiga.
- 3. Lülitage xDSL modem-ruuter sisse ja oodake mõni minut, kuni luuakse Interneti-ühendus.

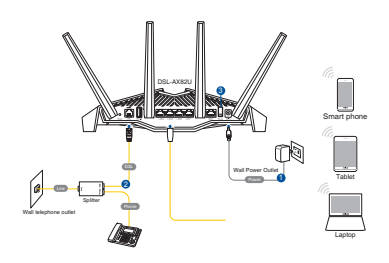

- 4. Saate häälestada oma ruuter traadiga või traadita ühenduse kaudu.
	- [Juhtmega ühendus]

Ühendage arvuti ruuterile Etherneti kaabli abil.

• [Juhtmeta ühendus]

 Looge ühendus võrguga, mille nimi (SSID) on toodud ruuteri tagaküljel asuval tootesildil.

- 5. Kui DSL/WAN LED  $\mathcal O$  indikaator lõpetab vilkumise ja jääb püsivalt helendama, saate alustada DSL-i häälestusprotsessi viisardi QIS (Quick Internet Setup) kaudu.
	- a. Avage veebibrauser ja sisestage http://router.asus.com, et käivitada GUI (graafiline kasutajaliides). Häälestage ruuter ekraanil esitatud juhiseid järgides.
	- b. Ruuteri alghäälestamiseks võite ka valida ASUS-e ruuteri rakenduse. Laadige alla ASUS-e ruuteri rakendus, et häälestada ruuter läbi mobiilse seadme.

**Eesti**

#### **MÄRKUSED:**

- Kasutage ainult seadmega kaasa antud toiteadapterit. Muude toiteadapterite kasutamine võib seadet kahjustada.
- **Tehnilised andmed:**

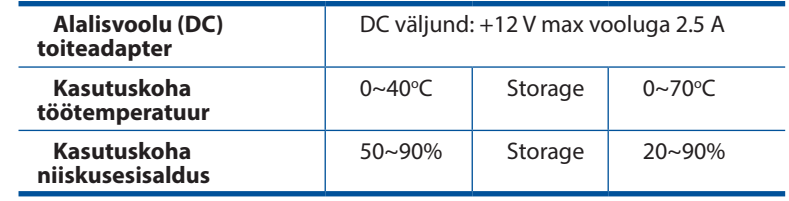

#### **MÄRKUSED:**

- Internetile juurdepääsuks võite kasutada xDSL-modemit või Etherneti WAN-võrku.
- Vaikimisi on kasutajanimeks ja veebi GUI parooliks "**admin**" ja "admin".
- Teie ISP ühenduse tüübi automaatne tuvastamine toimub, kui konfigureerite xDSL modem-ruuteri esmakordselt või kui teie seade lähtestatakse vaikesätetele. QIS-i toimumise ajal võib olla vaja Internetiühenduse konto teabes sisalduvat koodi, mille te saate oma Interneti operaatorilt (ISP).

#### **LED-märgutuled**

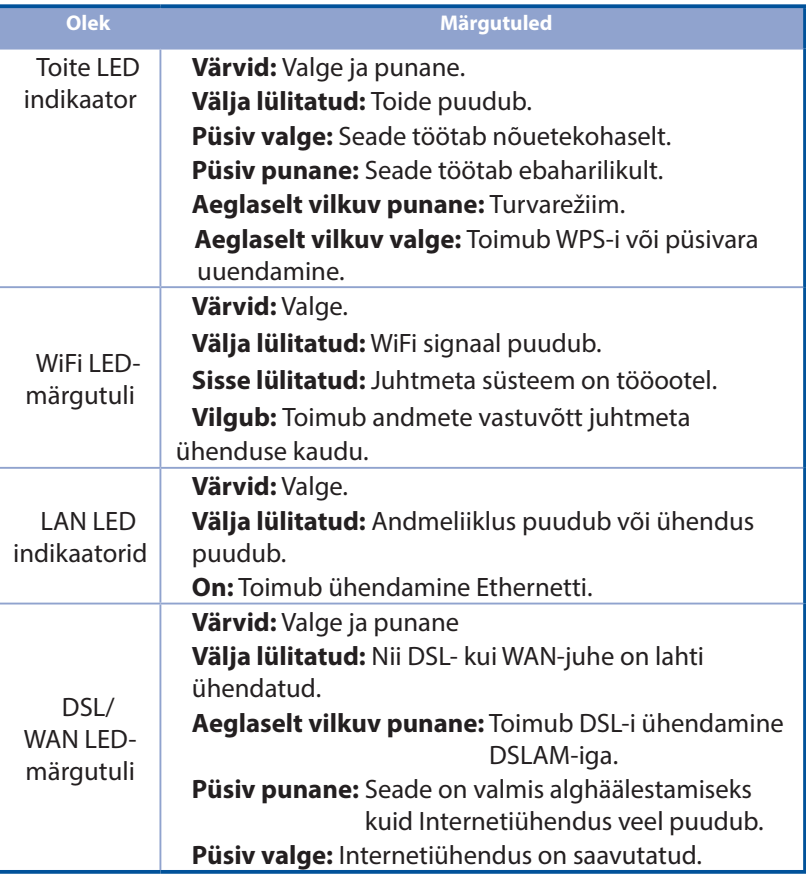

**Eesti**
#### **Nupu funktsioon**

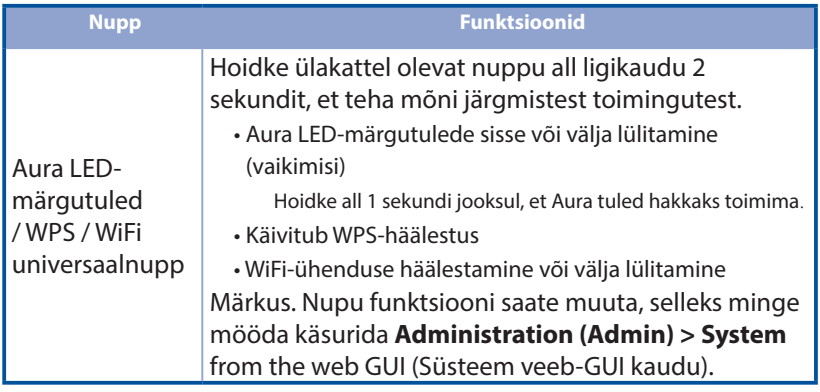

# **Korduma kippuvad küsimused (KKK) orduma**

- 1. Kust leida täiendavat teavet traadita ruuteri kohta?
	- Tehnilise toe leht: https://www.asus.com/support
	- Võrgus loetava kasutujuhendi saate saidilt https://www.asus.com/support

# **Contenu de la boîte ontenu**

- М Modem-routeur Wi-Fi VDSL/ADSL **Adaptateur secteur**
- 
- М Séparateur (varie en fonction du pays d'achat)
- М Carte de garantie
- 
- **F1** Câble réseau (RJ-45) **Guide de démarrage rapide** 
	- Câble téléphonique (RJ-11)

**REMARQUE :** Si l'un des éléments est endommagé ou manquant, veuillez contacter votre revendeur.

# **Aperçu rapide de votre routeur perçu**

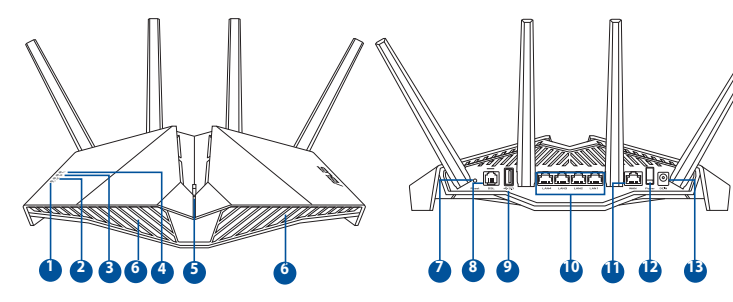

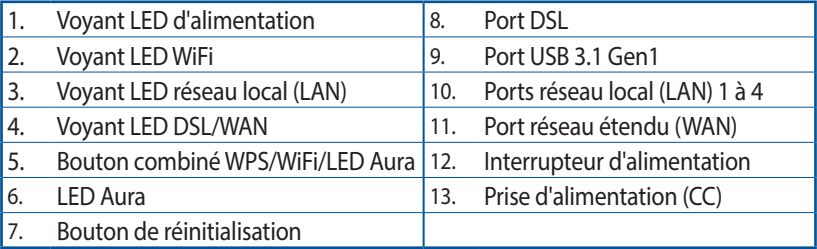

# **CConfigurer votre routeur xDSL onfigurer**

- 1. Reliez une extrémité de l'adaptateur secteur au port d'alimentation (CC) du modem-routeur xDSL et l'autre extrémité à une prise électrique.
- 2. À l'aide du câble téléphonique (RJ-11) fourni, reliez le port DSL du modemrouteur xDSL à la prise DSL du séparateur de ligne.
- 3. Allumez le modem-routeur et patientez  $\sqrt{\ }$ e temps que la connexion internet puisse être détectée.
- Vous pouvez configurer votre routeur via une connexion filaire ou Wi-Fi.
	- [Connexion filaire] Connectez votre ordinateur au *fouteur* à l'aide d'un câble réseau Ethernet.

Wall telephone outlet Splitter  $-1$ 

- [Connexion Wi-Fi] Connectez-vous au réseau Wi-Fi dont le nom (SSID) est affiché sur l'étiquette du produit située à l'arrière du routeur.
- 5. Lorsque le voyant lumineux DSL/WAN  $\mathcal{E}$  s'arrête de clignoter et reste allumé, vous pouvez commencer le processus de configuration de ligne DSL via l'assistant de configuration internet.
	- a. Ouvrez votré navigateur internet et saisissez http://router.asus.com dans la barre d'adresse pour ouvrir l'interface de gestion. Suivez les instructions apparaissant à l'écran pour effectuer la configuration.
	- b. Vous pouvez eqalement configurer votre routeur à l'aide de l'application ASUS Router. Téléchargez l'application ASUS Router pour configurer votre routeur par le biais de vos appareils mobiles.

**Français**

Laptop

Tablet

Power 1

Smart phone

DSL-AX82U

#### **REMARQUES :**

- Utilisez uniquement l'adaptateur secteur fourni avec votre appareil. L'utilisation d'autres adaptateurs peut endommager l'appareil.
	- **Caractéristiques :**

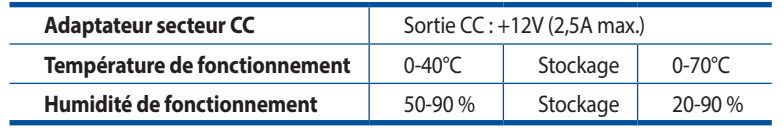

#### **REMARQUES :**

- Vous pouvez utiliser une connexion par modem xDSL ou WAN Ethernet pour accéder à Internet.
- Le nom d'utilisateur et le mot de passe par défaut sont **admin** et **admin**.
- L'auto-détection de votre type de connexion a lieu lorsque vous configurez le modem-routeur xDSL pour la première fois ou lorsque vous restaurez les paramètres par défaut du routeur. Pendant le processus de configuration internet rapide, vous devrez peut-être saisir les informations de connexion internet obtenues auprès de votre fournisseur d'accès (FAI).

# **Français**

#### **Indications de la LED**

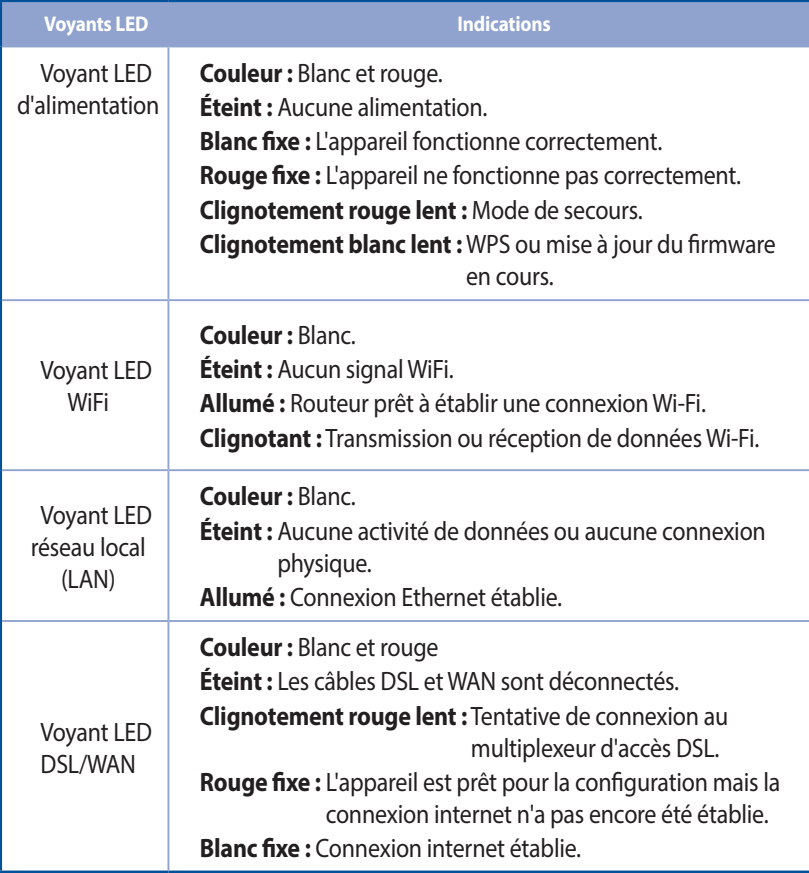

#### **Fonction du bouton**

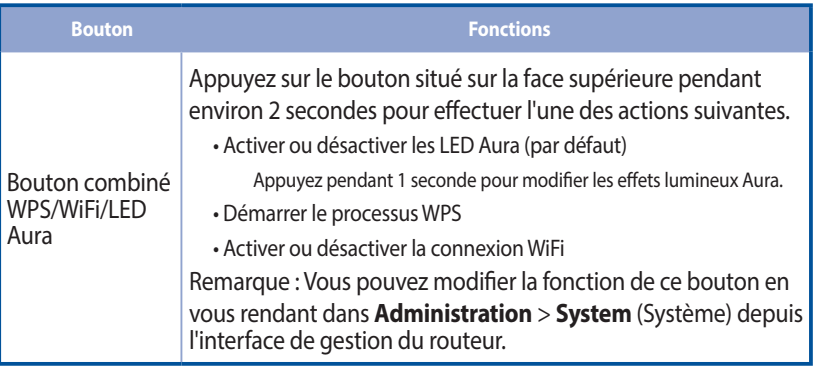

# **FAQ**

- 1. Où puis-je obtenir plus d'informations sur le routeur Wi-Fi ?
	- Site de support technique : https://www.asus.com/support
	- Vous pouvez consulter le manuel de l'utilisateur en ligne à l'adresse suivante : https://www.asus.com/support

#### 43

# **Pakkauksen sisältö akkauksen**

- М Langaton VDSL/ADSL-modeemireititin FI Verkkolaite
- М Verkkokaapeli (RJ-45-kaapeli) **Pillipping** Pikaopas
- $\mathbf{E}$ Jakaja (tyyppi vaihtelee eri alueilla) M DSL/puhelinkaapeli
- М Takuukortti Takuukortti Tuki-CD (Käyttöopas,

7. Reset button

apuohjelmaohjelmisto)

**HUOMAA:** Jos jokin nimike puuttuu tai on vahingoittunut, ota yhteys jälleenmyyjään.

# **Katsaus sovellukseen**

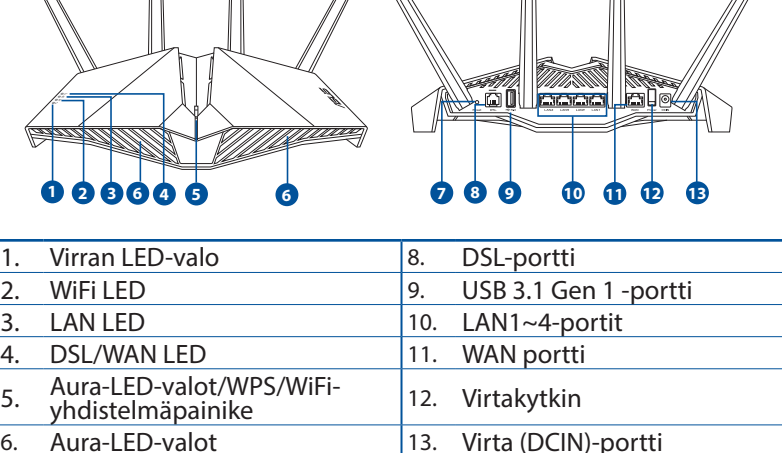

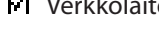

- 
- (RJ-11-kaapeli)

### **xDSL :n asettaminen**

- 1. Liitä xDSL-modeemin verkkolaite DC-IN-porttiin ja liitä verkkolaite pistorasiaan.
- 2. Liitä RJ-11-kaapelin toinen pää xDSLmodeemireitittimen DSL-porttiin ja toinen pää jakajan DSL-porttiin.
- 3. Käynnistä xDSL-modeemireititin ja odota muutama minuutti internetyhteyttä.

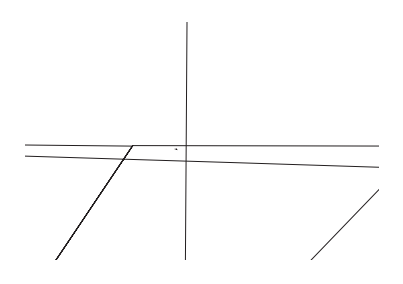

- 4. Voit asettaa DSL-AX82U langallisen tai langattoman yhteyden kautta.
	- [Langallisella yhteydellä]

Liitä tietokone reitittimeen Ethernet-kaapelilla.

• [Langattomalla yhteydellä]

 Koble til nettverksnavnet (SSID) som står etiketten på baksiden av ruteren.

- 5. Kun DSL/WAN LED  $\varnothing$  lakkaa vilkkumista ja palaa tasaisesti, voit käynnistää DSL-asetusprosessin ohjatulla QIS-asetuksella (Ohjattu pika-internet-asetus).
	- a. Avaa verkkoselain ja syötä osoite http://router.asus.com käynnistääksesi graafisen web-käyttöliittymän. Suorita asetus loppuun toimimalla näytön ohjeiden mukaisesti.
	- b. Voit asettaa reitittimen myös valitsemalla ASUS-reititinsovelluksen. Lataa ASUSreititinsovellus asettaaksesi reitittimen mobiililaitteillasi.

#### **HUOMAUTUKSIA:**

- Käytä vain laitteen toimitukseen kuuluvaa verkkolaitetta. Muiden verkkolaitteiden käyttö voi vahingoittaa laitetta.
- **Tekniset tiedot:**

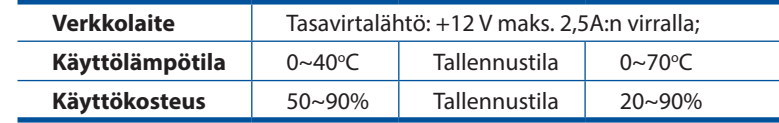

#### **HUOMAUTUKSIA:**

- Voit käyttää joko xDSL-modeemi- tai Ethernet WAN -yhteyttä internetyhteyden muodostamiseen.
- Graafisen web-käyttöliittymän oletuskäyttäjänimi ja salasana on **admin** ja **admin**.
- ISP-yhteystyypin automaattinen tunnistaminen suoritetaan, kun määrität xDSL-modeemireitittimen ensimmäistä kertaa, tai kun laite nollataan oletusasetuksiinsa. QIS-prosessin aikana sinun on ehkä näppäiltävä internet-palveluntarjoajalta (ISP) saamasi internettilitiedot.

#### **LED-merkkivalot**

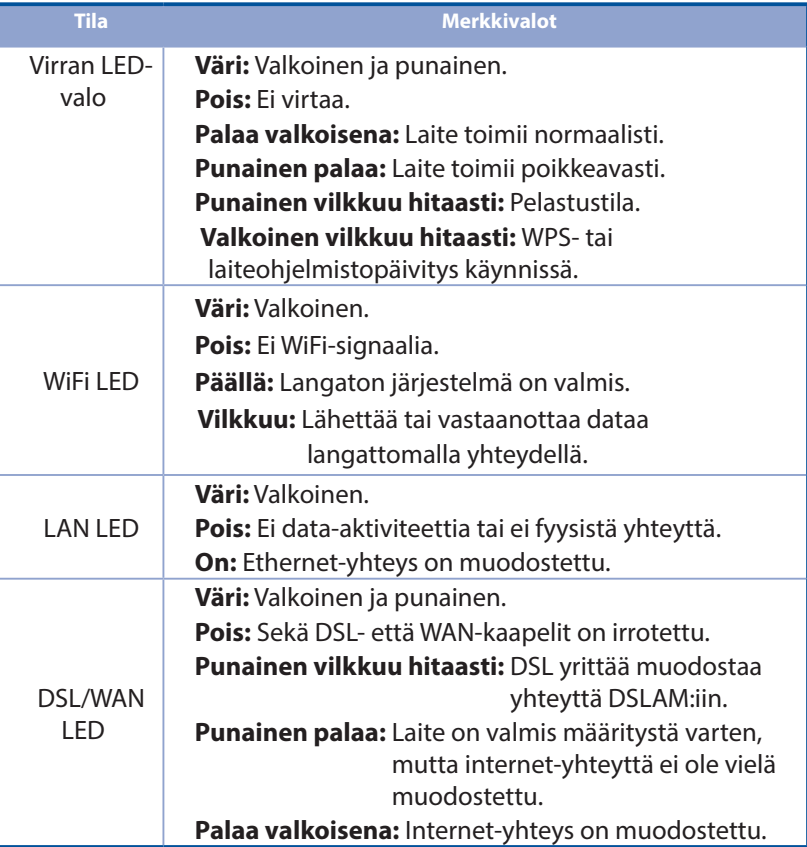

#### **Painike-toiminto**

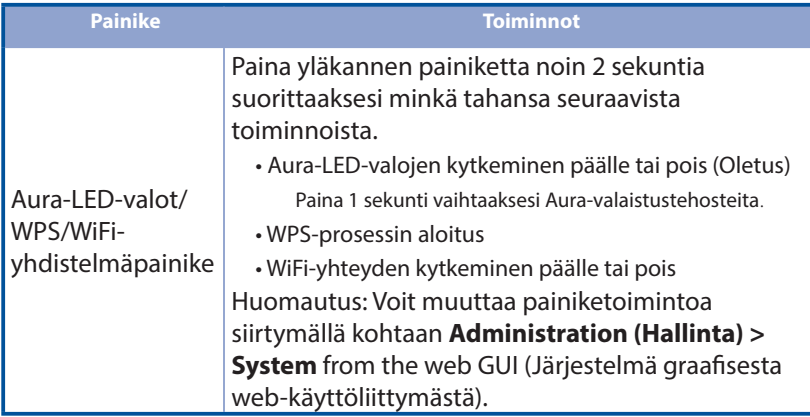

# **Usein kysyttyä (FAQ) sein**

- 1. Mistä saan lisätietoja langattomasta reitittimestä?
	- Teknisen tuen sivusto: https://www.asus.com/support
	- Voit hakea online-käyttöoppaan osoitteesta https://www.asus.com/support

# **Verpackungsinhalt erpackungsinhalt**

- VDSL/ADSL-WLAN-Modem-Router **Netzteil** И
- М Netzwerkkabel (RJ-45-Kabel) **FI** Schnellstartanleitung
- М
- М Garantiekarte
- 
- 
- Splitter (variiert je nach Region) **DSL-/Telefonkabel (RJ-11-Kabel)**

**HINWEIS:** Falls ein Teil fehlt oder beschädigt ist, kontaktieren Sie bitte umgehend Ihren Händler.

# **Ihr Router auf einen Blick hr**

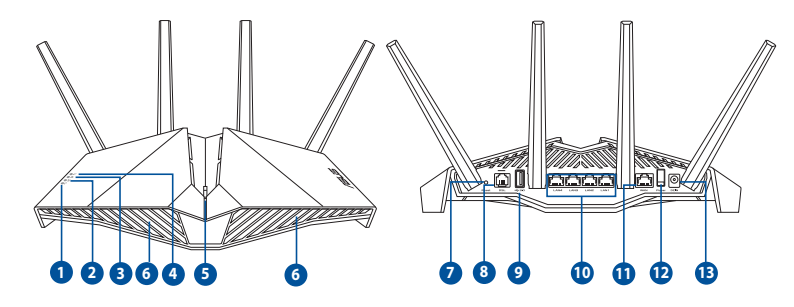

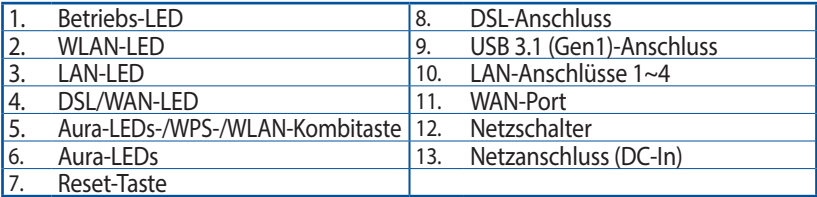

### **Ihren xDSL-Router einrichten hren**

- 1. Schließen Sie das Netzteil Ihres xDSL-Modem-Routers an den Netzanschluss (DC-In) und eine Steckdose an.
- 2. Verbinden Sie ein Ende des RJ-11-Kabels mit dem DSL-Anschluss Ihres xDSL-Modem-Routers und das andere Ende mit dem DSL-Anschluss Ihres Splitters.
- 3. Schalten Sie Ihren xDSL-Modem-Router ein und warten Sie einige Minuten auf die Herstellung der Internetverbindung.

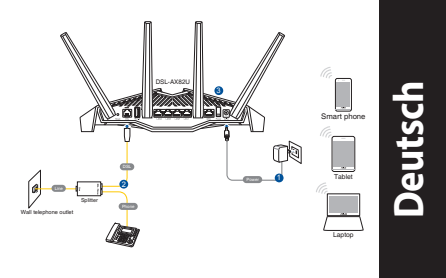

- 4. Sie können Ihren Router über eine Kabelverbindung oder drahtlose Verbindung einrichten.
	- [Über Kabelverbindung] Schließen Sie Ihren Computer über ein Ethernet-Kabel an den Router an.
	- [Über drahtlose Verbindung] Verbinden Sie sich mit dem WLAN mit der SSID, die auf dem Produktaufkleber auf der Rückseite des Routers angegeben ist.
- 5. Wenn die DSL/WAN-LED  $\varnothing$  aufhört zu blinken und dauerhaft leuchtet, können Sie mit der DSL-Einrichtung über den QIS-Assistenten (Quick Internet Setup Wizard) beginnen.
	- a. Öffnen Sie einen Webbrowser und geben Sie http://router.asus.com ein, um die Web-Benutzeroberfläche aufzurufen. Befolgen Sie die Bildschirmanweisungen, um die Einrichtung fertigzustellen.
	- b. Sie können auch die ASUS Router App zum Einrichten Ihres Routers wählen. Laden Sie die ASUS Router App zum Einrichten Ihres Routers über Ihr Mobilgerät herunter.

#### **HINWEISE:**

- Verwenden Sie nur das mitgelieferte Netzteil. Andere Netzteile könnten das Gerät beschädigen.
- **Spezifikationen:**

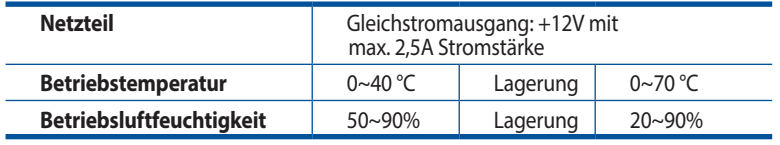

#### **HINWEISE:**

- Sie können für den Internetzugang entweder das xDSL-Modem oder Ethernet-WAN verwenden.
- Der Standardbenutzername und das Kennwort für die Web-Benutzeroberfläche lauten **admin** und **admin**.
- Die automatische Erkennung des Verbindungstyps erfolgt bei der erstmaligen Konfiguration Ihres xDSL-Modem-Routers oder bei Rücksetzung Ihres Routers auf seine Standardeinstellungen. Während des QIS (Quick Internet Setup)- Vorgangs müssen Sie möglicherweise die Internetkontodaten eingeben, die Sie von Ihrem Internetanbieter erhalten haben.

# **Deutsch**

#### **LED-Anzeigen**

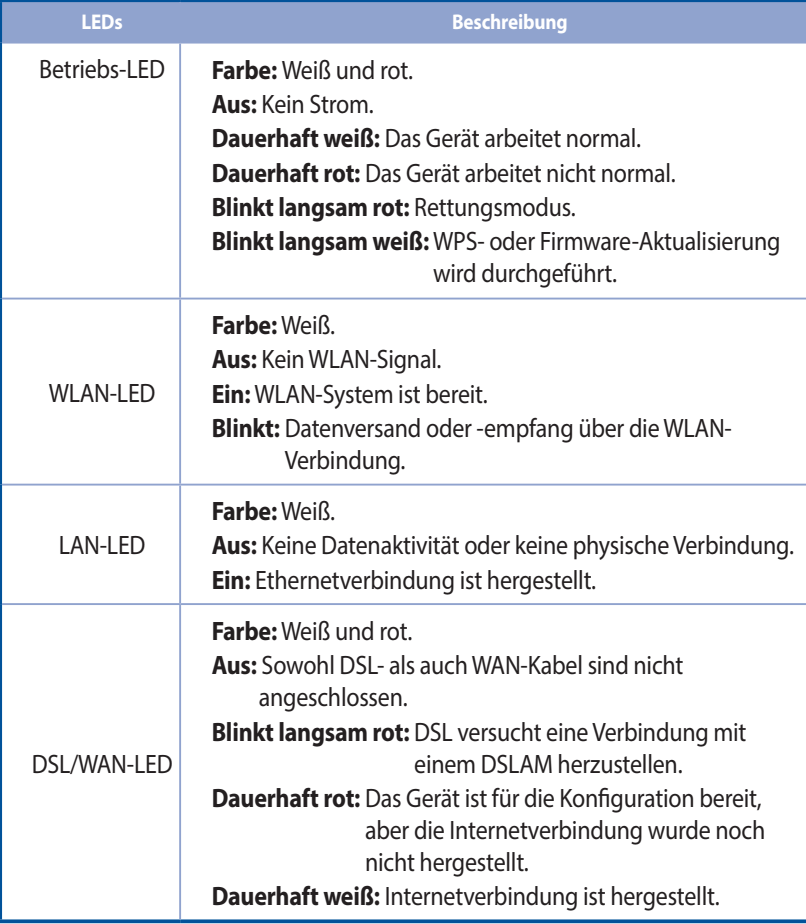

#### **Tastenfunktion**

**Deutsch**

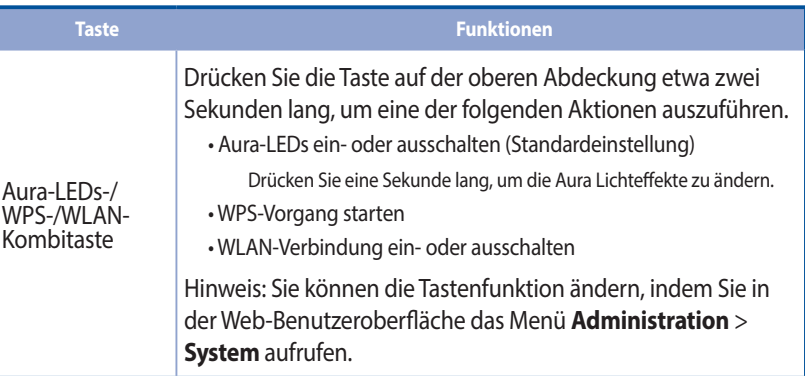

# **FAQ (Häufig gestellte Fragen)**

- 1. Wo finde ich weitere Informationen zum WLAN-Router?
	- Technische Support Webseite: https://www.asus.com/support
	- Sie erhalten das Benutzerhandbuch online unter https://www.asus.com/support

# **Περιεχόμενα συσκευασίας ριεχόμενα**

- М Ασύρματο μόντεμ δρομολογητής VDSL/ADSL
- Καλωδιακού δικτύου (καλώδιο Ы RJ-45)
- Ы Διαιρέτης (διαφέρει ανάλογα με την περιοχή)
- Μετασχηματιστής ισχύος
- Οδηγός Γρήγορης Έναρξης
- Καλώδιο DSL/τηλεφώνου (καλώδιο RJ-11)

М Κάρτα εγγύησης

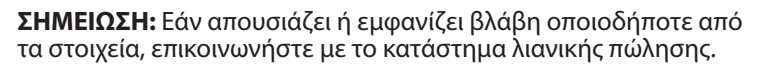

# **Μια γρήγορη ματιά στο ρήγορη**

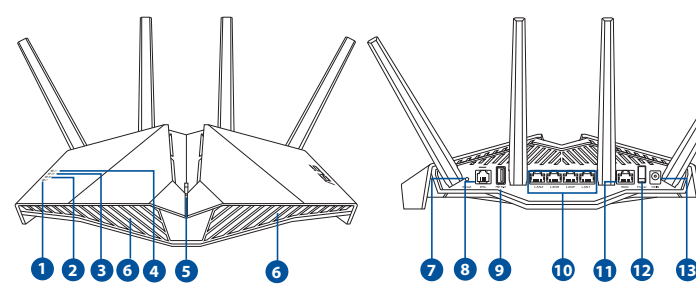

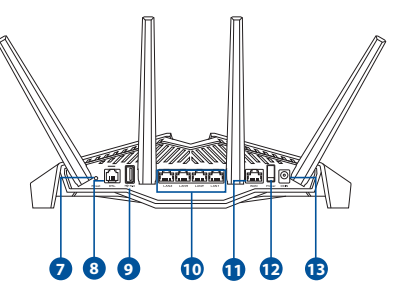

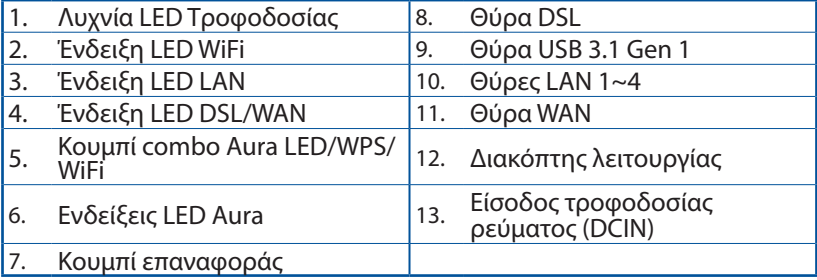

### **Εγκατάσταση xDSL ατάσταση**

- 1. Συνδέστε το μετασχηματιστή ρεύματος του μόντεμ δρομολογητή xDSL στη θύρα εισόδου DC και σε μια πρίζα ρεύματος.
- 2. Συνδέστε το ένα άκρο του καλωδίου RJ-11 στη θύρα DSL του μόντεμ δρομολογητή xDSL και συνδέστε το άλλο άκρο στη θύρα DSL του διαιρέτη.
- 3. Ενεργοποιήστε το μόντεμ δρομολογητή xDSL και περιμένετε μερικά λεπτά για τη σύνδεση Internet.

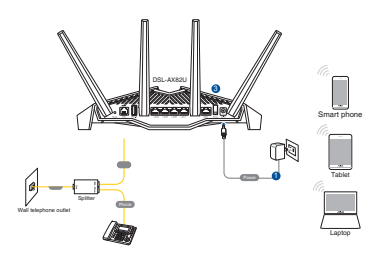

- 4. Μπορείτε να ρυθμίσετε το xDSL μέσω ενσύρματης ή ασύρματης σύνδεσης.
	- [Μέσω ενσύρματης σύνδεσης]

 Συνδέστε τον υπολογιστή σας στον δρομολογητή χρησιμοποιώντας ένα καλώδιο ενσύρματου Ethernet.

- [Μέσω ασύρματης σύνδεσης] Συνδεθείτε στο όνομα δικτύου (SSID) που εμφανίζεται στην ετικέτα προϊόντος στην πίσω πλευρά του δρομολογητή.
- 5. Όταν η ενδεικτική λυχνία DSL/WAN LED  $\mathcal C$  σταματήσει να αναβοσβήνει και ανάβει σταθερά, μπορείτε να εκκινήσετε τη διαδικασία εγκατάστασης DSL μέσω του οδηγού QIS (Οδηγός Γρήγορης Εγκατάστασης Internet).
	- a. Ανοίξτε ένα πρόγραμμα περιήγησης ιστού και πληκτρολογήστε http://router.asus.com για να εκκινήσετε το GUI ιστού. Ακολουθήστε τις οδηγίες στην οθόνη για να ολοκληρώσετε τη ρύθμιση.
	- b. Μπορείτε επίσης να επιλέξετε την εφαρμογή ASUS Router για να εγκαταστήσετε τον δρομολογητή σας. Πραγματοποιήστε λήψη της εφαρμογής ASUS Router και εγκαταστήστε το δρομολογητή σας μέσω των κινητών συσκευών σας.

#### **ΣΗΜΕΙΏΣΕΙΣ:**

- Χρησιμοποιείτε μόνο τον μετασχηματιστή που περιλαμβάνεται στη συσκευασία. Η χρήση άλλων μετασχηματιστών μπορεί να προκαλέσει βλάβη στη συσκευή σας.
- **Τεχνικές προδιαγραφές:**

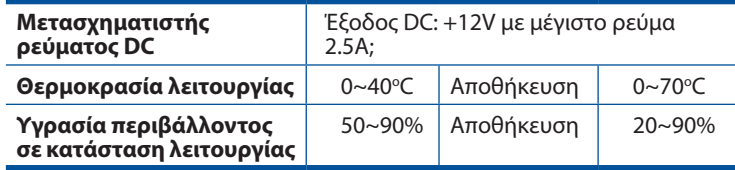

#### **ΣΗΜΕΙΏΣΕΙΣ:**

- Μπορείτε να χρησιμοποιήσετε είτε μόντεμ xDSL είτε Ethernet WAN για πρόσβαση στο διαδίκτυο.
- Το προεπιλεγμένο όνομα χρήστη και κωδικός πρόσβασης για το GUI ιστού είναι **admin** και **admin**.
- Η αυτόματη ανίχνευση του τύπου σύνδεσης με τον ISP λαμβάνει χώρα όταν διαμορφώνετε το μόντεμ δρομολογητή xDSL για πρώτη φορά ή όταν η συσκευή έχει επαναφερθεί στις προεπιλεγμένες ρυθμίσεις. Κατά τη διαδικασία QIS, ενδέχεται να χρειαστεί να πληκτρολογήσετε τα στοιχεία λογαριασμού διαδικτύου που λάβατε από τον πάροχο υπηρεσιών διαδικτύου (ISP).

#### **Ενδείξεις λυχνίας LED**

**Ελληνικά**

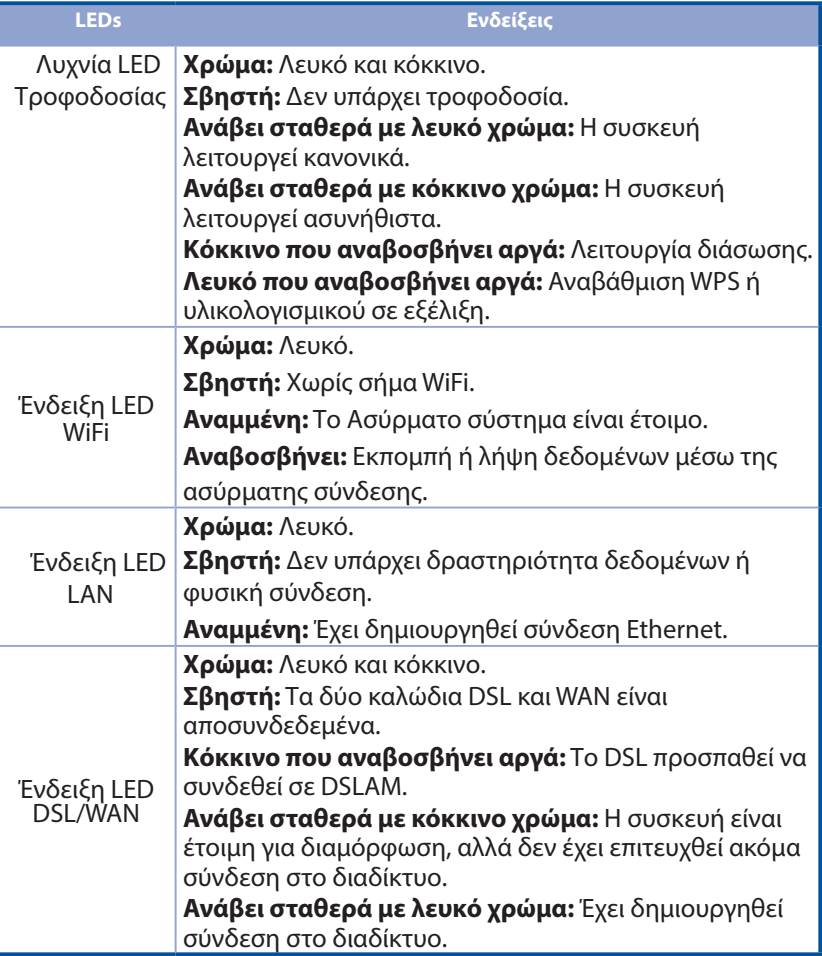

# **Ελληνικά**

#### **Λειτουργία κουμπιού**

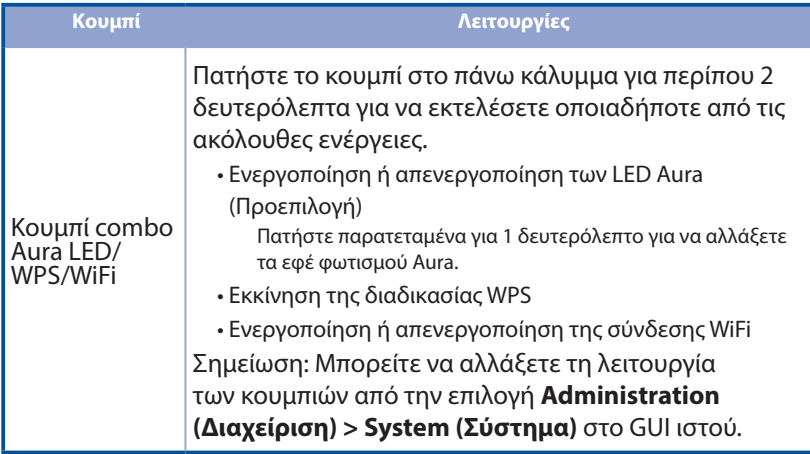

# **Συχνές ερωτήσεις (FAQ) υχνές**

- 1. Πού μπορώ να βρω περισσότερες πληροφορίες για τον ασύρματο δρομολογητή?
	- Ιστότοπος τεχνικής υποστήριξης: https://www.asus.com/support
	- Μπορείτε να πραγματοποιήσετε λήψη του εγχειριδίου χρήσης στο https://www.asus.com/support

# **תכולת האריז האריזה**

- מודם נתב אלחוטי VDSL/ADSL ו- R מתאם חשמל
- כבל רשת (RJ-45) הוא סבל רשת (RJ-45) הוא מדריך מקוצר להתחלת השימוש
	- מפצל )משתנה לפי האזור( כבל DSL/טלפון )כבל -11RJ)
		- תעודת אחריות

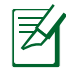

**הערה:**אם אחד מהפריטים ניזוק או חסר, פנה למשווק.

### **מבט מהיר על הראוט הראוטר**

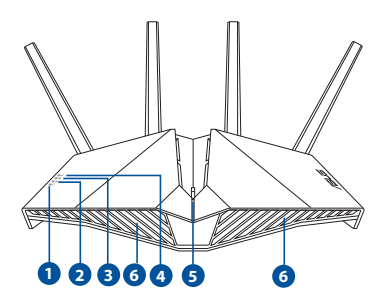

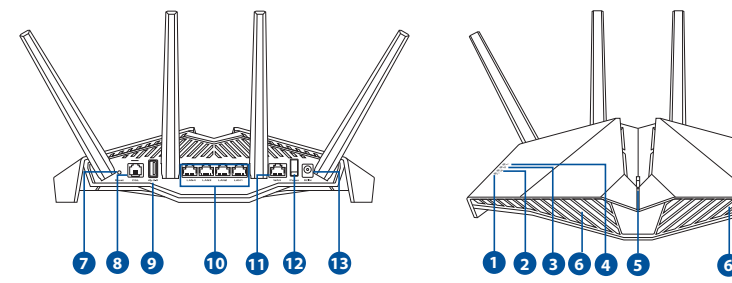

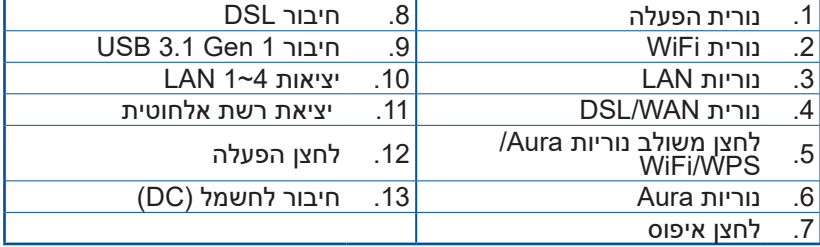

# **תירבע**

#### **הגדרת נתב xDSL**

- .1 מכניסים את מתאם החשמל של מודם הנתב ה-xDSL לחיבור DCIN ומחברים אותו לשקע החשמל.
- .2 מחברים קצה אחד של כבל ה-11-RJ לחיבור ה-DSL של המודם נתב xDSL ואת הקצה האחר לחיבור ה-DSL של המפצל.

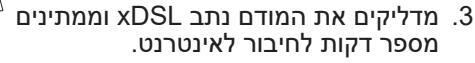

- .4 אפשר להגדיר את הראוטר באמצעות כבל רשת או באופן אלחוטי.
	- ]בחיבור קווי[

חבר את המחשב לנתב באמצעות כבל Ethernet.

- ]בחיבור אלחוטי[ התחבר לרשת עם השם )SSID )שרשום במדבקה שבגב הראוטר.
- .5 כשנורית WAN/DSL מפסיקה להבהב ודולקת קבוע, ניתן להפעיל את תהליך ההגדרה של ה-DSL באמצעות Wizard QIS( אשף הגדרה מהירה של האינטרנט(.
	- http://router. פתח את הדפדפן וגלוש לכתובת com.asus כדי לטעון את הממשק הגרפי. פעל בהתאם להוראות המוצגות כדי להשלים את ההגדרות.
	- b. תוכל לבצע הגדרה של הנתב גם באמצעות היישום Router ASUS. כדי להגדיר את הראוטר מהמכשיר הנייד, הורד את אפליקציית .ASUS Router

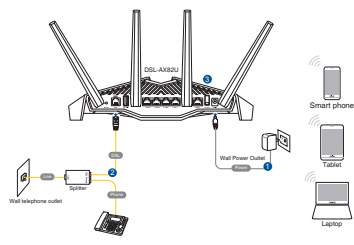

 **תורעה:**

- השתמש רק במתאם שצורף לאריזת המוצר. שימוש במתאמים אחרים עלול להזיק למכשיר.
	- **מפרטים:**

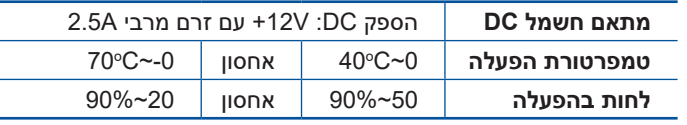

#### **תורעה:**

- ניתן להשתמש במודם xDSL או WAN Ethernet לחיבור לאינטרנט.
	- ברירת המחדל לשם המשתמש ולסיסמה בממשק המשתמש הינה .**admin**-ו **admin**
- הזיהוי האוטומטי של סוג החיבור של ספק האינטרנט מתרחש כשקובעים בפעם הראשונה את התצורה של המודם נתב xDSL או כשהנתב מאופס להגדרות ברירת המחדל שלו. במהלך תהליך QIS, ייתכן שיהיה צורך להקליד את פרטי חשבון האינטרנט שמקבלים מספק האינטרנט )ISP).

#### **נוריות החיווי**

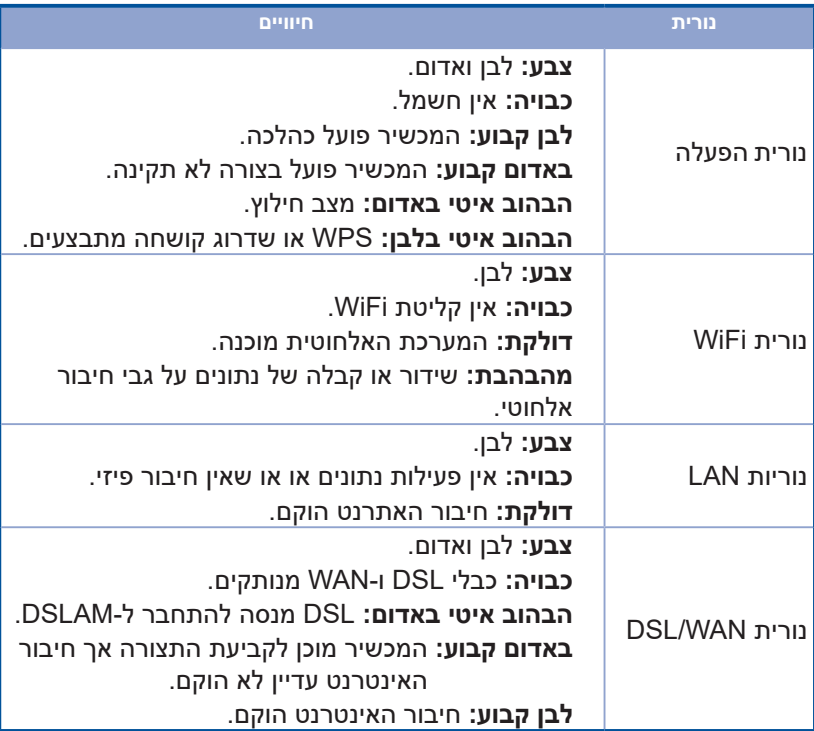

#### **פונקציית לחצן**

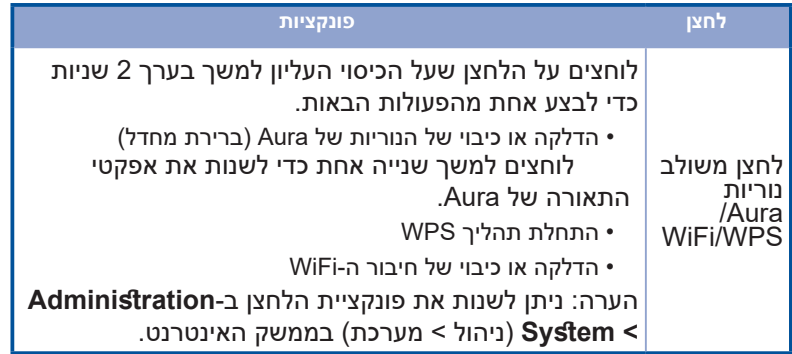

# **שאלות נפוצו נפוצות**

- .1 איפה אפשר למצוא מידע נוסף על הראוטר האלחוטי?
- https://www.asus.com/support :• אתר תמיכה טכנית
- אפשר להוריד את המדריך למשתמש מהאתר: https://www.asus.com/support

# **Contenido del paquete ontenido**

- Ы VDSL/ADSL vezeték nélküli modem Hálózati adapter router
- Hálózati kábel (RJ-45 kábel) **M** Gyors üzembe helyezési Ы
- Ы Elosztó (típusa térségenként eltérő)
- útmutató
- DSL/telefonkábel (RJ-11 kábel)

Garanciajegy М

**MEGJEGYZÉS:** Amennyiben a tételek közül bármelyik sérült vagy hiányzik, lépjen kapcsolatba a forgalmazóval.

# **A gyors áttekintése ors**

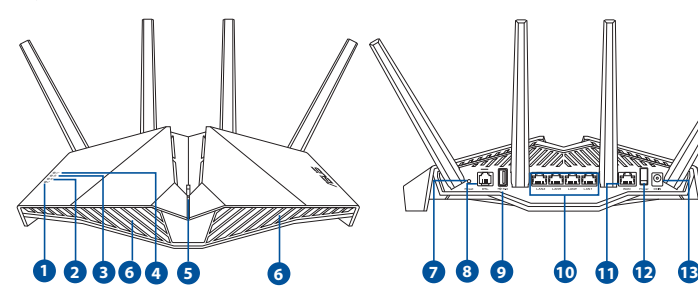

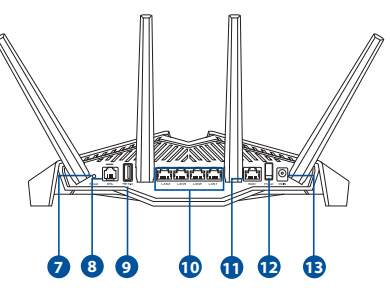

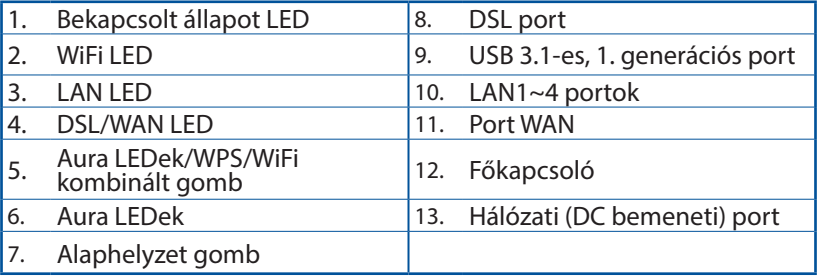

# **Az beállítása eállítása**

- 1. Csatlakoztassa az xDSL modem router hálózati adapterét a DCIN-portba, és csatlakoztassa a hálózati aljzathoz.
- 2. Csatlakoztassa az RJ-11 kábel egyik végét az xDSL modem router DSLportjába, a másik végét pedig az elosztó DSL-portjába.
- 3. Kapcsolja be az xDSL modem routert, és várjon néhány percet az internetkapcsolatra.

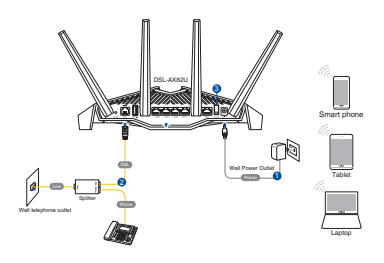

- 4. Az DSL-AX82U vezetékes vagy vezeték nélküli kapcsolaton keresztül állíthatja be.
	- [Vezetékes csatlakozáson]

 Csatlakoztassa a számítógépét a routerhez egy Ethenet kábel segítségével.

• [Vezeték nélküli csatlakozás]

 Csatlakozzon a router hátlapján lévő címkén feltüntetett hálózathoz (SSID).

- 5. Amikor a DSL/WAN LED  $\mathcal C$ -fénye abbahagyja a villogást és folyamatosan világítani kezd, akkor megkezdheti a DSL beállítását a QIS varázsló (Gyors internet-beállítási varázsló) segítségével.
	- a. Nyisson meg egy webböngészőt és írja ve http://router.asus.com címet a web GUI elindításához. Kövesse a képernyőn megjelenő utasításokat a beállítás elvégzéséhez.
	- b. Ugyanakkor választhatja az ASUS router alkalmazást is a router beállításához. Töltse le az ASUS Router alkalmazást, amivel beállíthatja a routert a mobilkészülékeiről.

#### **MEGJEGYZÉSEK:**

- Csak a csomagban mellékelt hálózati adaptert használja. Más adapterek használata esetén megsérülhet az eszköz.
- **Műszaki adatok:**

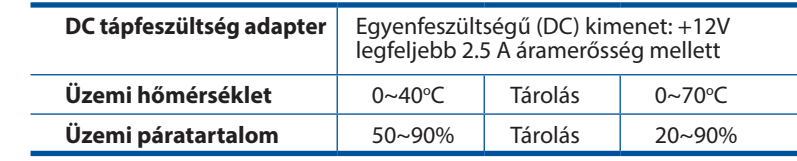

#### **MEGJEGYZÉSEK:**

- Használhatja vagy az xDSL modemet, vagy az Ethernet WAN-t internethozzáféréshez.
- Az alapértelmezett felhasználónév és jelszó a webes GUI-hoz **admin** és **admin**.
- Az ISP kapcsolattípus automatikus észlelése akkor történik meg, ha először konfigurálja az xDSL modem routert, vagy ha a készülékén visszaállítja az alapértelmezett beállításokat. A QIS folyamat alatt szükség lehet az internet fiók információ beírására, amelyet az internetszolgáltatójától (ISP) kapott.

#### **LED jelzőfények**

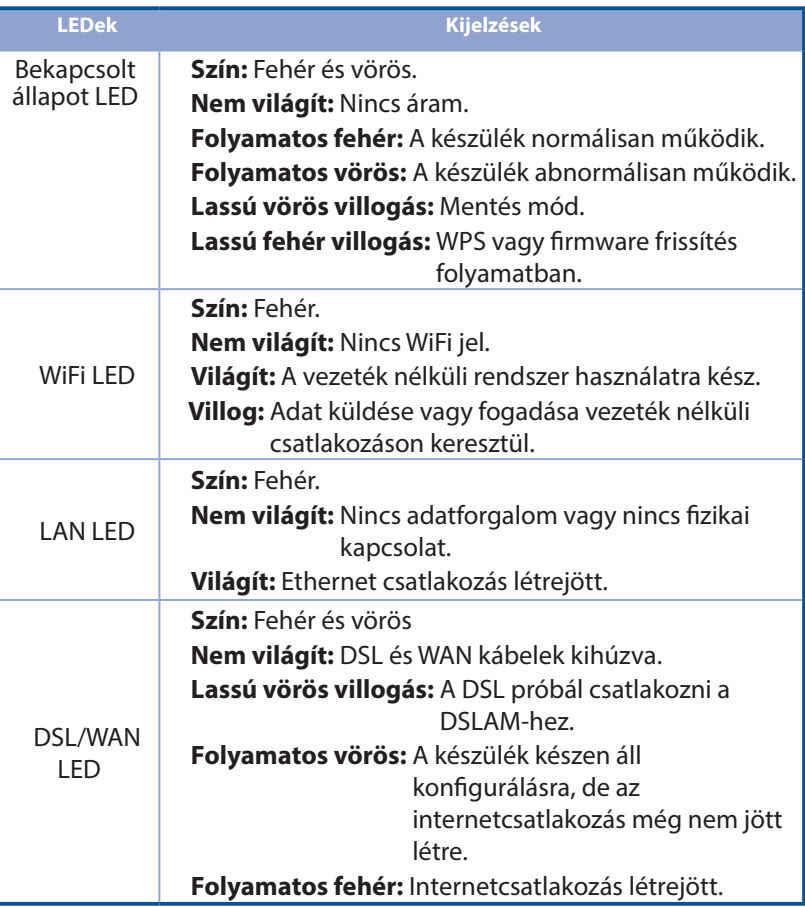

**Magyar**

#### **Gomb funkció**

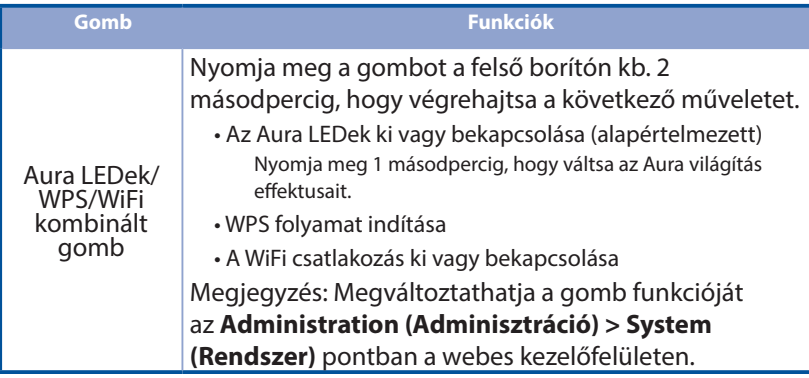

# **Gyakran ismételt kérdések (GYIK) yakran**

- 1. Hol találhatok további információt a vezeték nélküli routerrel kapcsolatban?
	- Műszaki támogatás oldal: https://www.asus.com/support
	- A felhasználói útmutató online verziója a https://www.asus.com/support

# **Contenuto della confezione ontenuto**

- Modem Router VDSL/ADSL Wireless **Adattatore di alimentazione** И
- м Cavo di rete (RJ-45)  $\Box$  Guida rapida
- М Filtro splitter (varia a seconda della regione)
- М Certificato di garanzia
- 
- 
- Cavo telefonico/DSL (RJ-11)

**NOTA:** Contattate il vostro rivenditore nel caso in cui uno di questi articoli sia danneggiato o mancante.

# **Aspetto del router spetto**

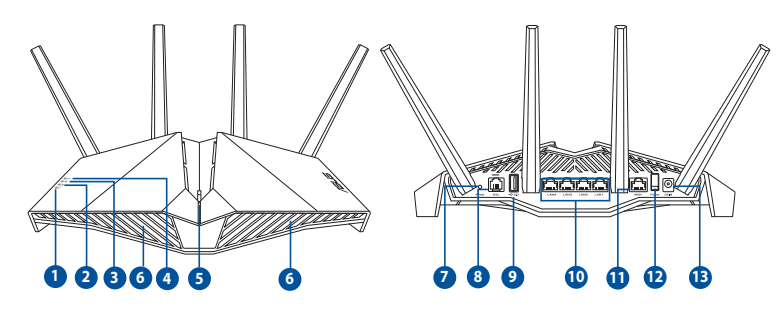

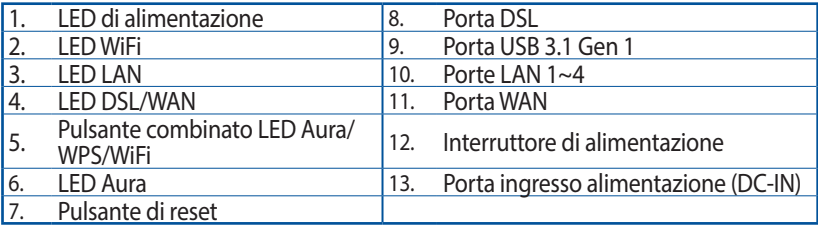

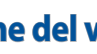

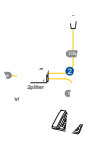

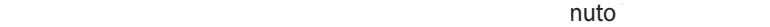

 $L$  Etherne

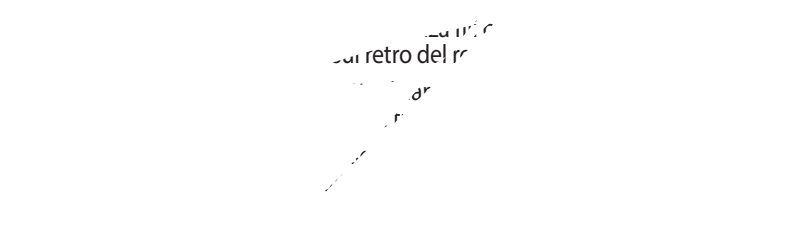

 $\mathcal{A} = \{A, B, \ldots, B, \ldots, C\}$  is router transformation connected one cableating connected one cablata o senza fili.

 $\mathcal{A}$ ter potete anche usare il romano usare l'appella usare l'appella usare l'appella usare l'appella usare l'appella usare l'appella usare l'appella usare l'appella usare l'appella usare l'appella usare l'appella usar  $\alpha$ cate l'app ASUS  $\alpha$ configurare il router tramite il vostro dispositivo

#### **NOTE:**

• Usate solamente l'adattatore di alimentazione che trovate nella confezione. L'utilizzo di altri adattatori potrebbe danneggiare il dispositivo.

• **Specifiche:**

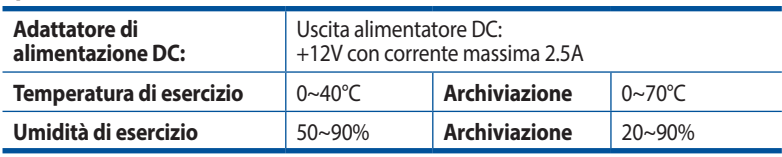

#### **NOTE:**

- Per accesso a Internet potete usare il modem xDSL o la Ethernet WAN.
- Il nome utente e la password predefinite per l'interfaccia web GUI sono **admin** e **admin**.
- Il rilevamento automatico dell'ISP viene attivato quando configurate il modem router xDSL per la prima volta, o dopo aver resettato il router alle impostazioni predefinite di fabbrica. Durante il processo QIS potreste aver bisogno di inserire le informazioni dell'account Internet che avete ottenuto dal vostro ISP (fornitore di servizi Internet).

# **Italiano**

#### **Attività LED**

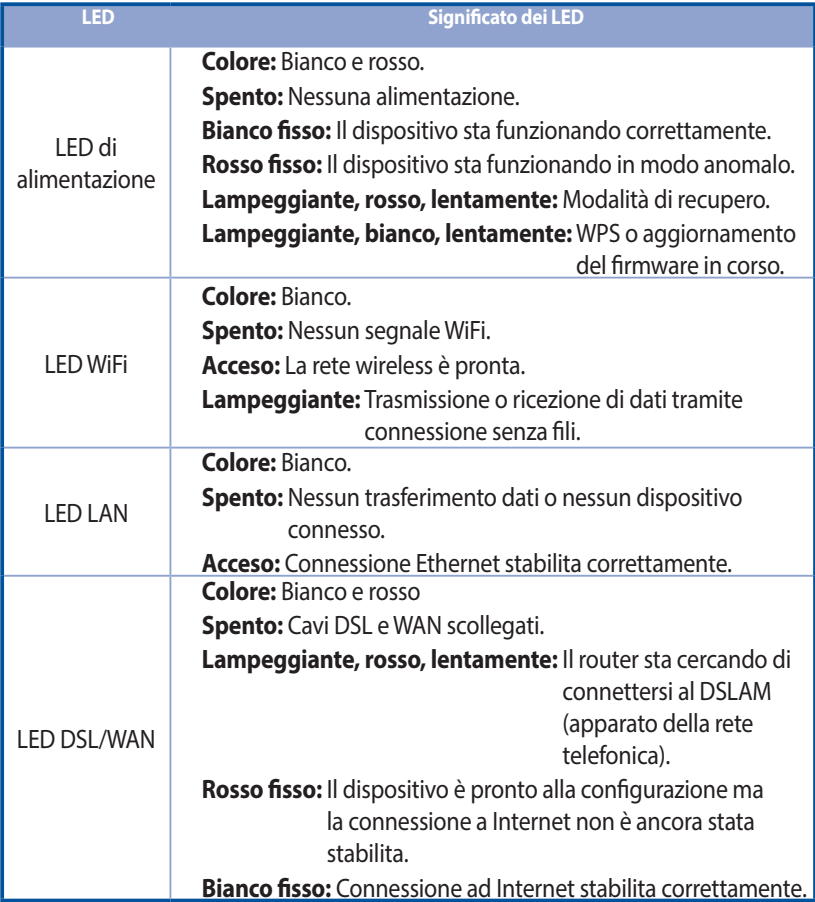

#### **Funzioni pulsante**

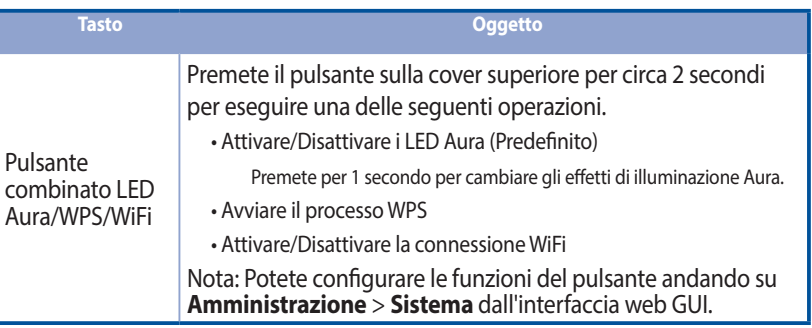

# **FAQ**

**Italiano**

- 1. Dove posso trovare ulteriori informazioni sul mio router wireless?
	- Sito del supporto tecnico: https://www.asus.com/it/support
	- Potete consultare il manuale utente online all'indirizzo https://www.asus.com/it/support
# **Lietuvių**

# **Pakuotės turinys akuotės**

- VDSL / ADSL belaidis modemas-Ы kelvedis
- Ы Tinklo kabelis (RJ-45 kabelis) Grei engimo darbui
- М Skaidiklis (įvairiuose regionuose skiriasi)
- Ы Garantijos kortelė
- **Maitinimo adapteris**
- vadovas
- DSL / telefono kabelis (RJ-11 kabelis)

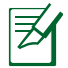

**PASTABA:** Jei kuri nors pakuotės dalis pažeista arba jos nėra, susisiekite su savo pardavėju.

# **Spar Sparčioji DSL DSL-AX82U per -AX82U žiūra**

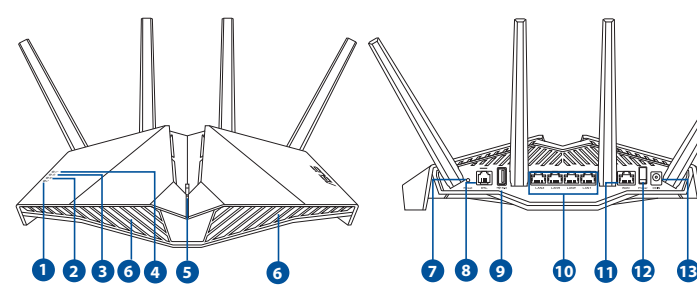

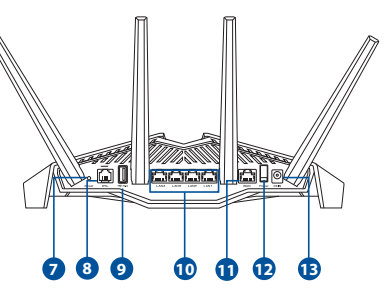

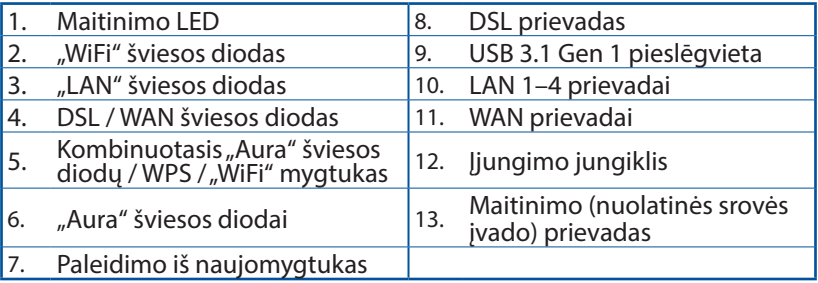

io maitinimo OC-IN prievadą, j el. lizda.

1 kabelio galą prijunkite pSL modemo-kelvedžio DSL evado, kitą galą prijunkite prie kaidiklio DSL prievado.

unkite xDSL modemą-kelvedį ir alaukite kelias minutes, kad atsirastu terneto ryšys.

vedį galite nustatyti naudodamiesi laidiniu ar belaikaisių.

 • [Naudojant laidinę jungtį] terneto kabeliu prijunkite kelvedinia kelvedio.

udojant belaidį ryš<u>į</u>]

**Principalite prie tink<sup>l</sup>o naudomami pavadinimą (SSID), kurį rasite ant pavadinimą (SSID), kurį rasite ant pavadinimą (SSID), kurį rasite ant pavadinimą (SSID), kurį rasite ant pavadinimą (SSID), kurį rasite ant pavadinim** knio etiketėje.

> eti ir dega nepertraukiamai, gali OIS (sparčiosios interneto

a<sup>j</sup>iveskite http://router.asus.com, kad  $\lambda$ otojo sąsają. Norėdami baigti sąranką, kmus nurodymus.

Wall telephone out 2 Line 2 Line 2 Line 2 Line 2 Line 2 Line 2 Line 2 Line 2 Line 2 Line 2 Line 2 Line 2 Line 2 Line 2 Line 2 Lin

 $\epsilon$ nustatyti naudodami gramėlę. Atsisiųskite ASUS amėlę, kad nustatytumėte savo kodami mobiliuosius įrenginius.

#### **PASTABOS:**

- Naudokite tik pakuotėje esantį adapterį. Naudojant kitus adapterius gali sugadinti įrenginį.
- **Specifikacijos:**

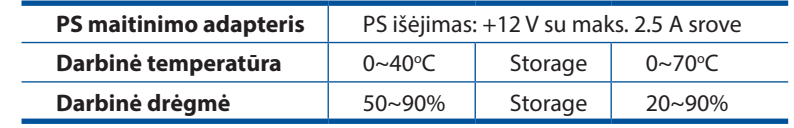

#### **PASTABOS:**

- Prieigai prie interneto galite naudoti xDSL modemą arba eterneto WAN.
- Numatytasis žiniatinklio vartotojo sąsajos vartotojo vardas bei slaptažodis yra "**admin**" ir "admin".
- ISP sujungimo tipas aptinkamas automatiškai, kai pirmą kartą konfigūruojate xDSL modemą-kelvedį arba kai atkuriamos numatytosios įrenginio nuostatos. QIS proceso metu gali tekti įvesti interneto nustatymų informaciją, gautą iš savo interneto paslaugų teikėjo (IPT).

**Lietuvių**

## **Šviesos diodo indikacijos**

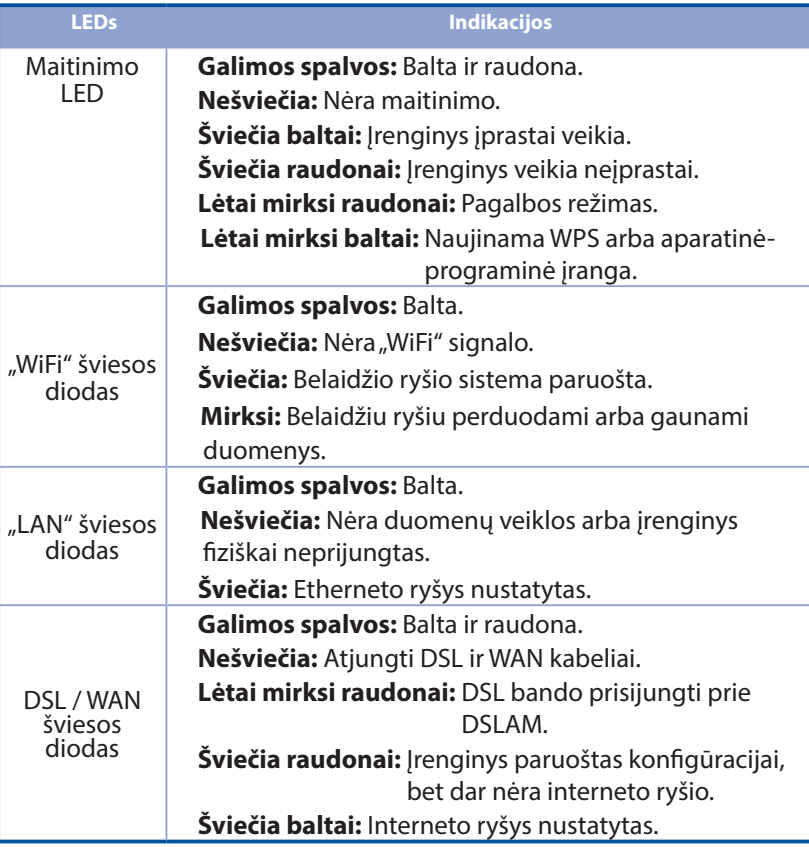

**Lietuvių**

#### **Mygtuko funkcija**

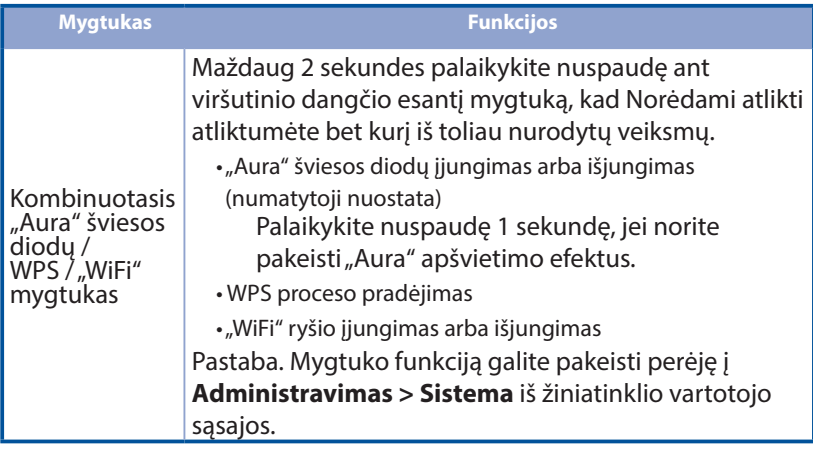

# **DUK**

- 1. Kur galiu rasti daugiau informacijos apie belaidį maršruto parinktuvą?
	- Techninės pagalbos svetainėje https://www.asus.com/support
	- Naudotojo vadovą galite rasti internete, adresu https://www.asus.com/support

# **Iepakojuma saturs epakojuma**

- $\mathbf{E}$ VDSL/ADSL bezvadu modema maršrutētājs
- М
- М
- $\mathbf{E}$ Garantijas karte
- **F1** Strāvas adapteris
- Tīkla kabelis (RJ-45 kabelis)  $\Box$  Padomi ātrai darba uzsākšanai
- Sadalītājs (atšķiras pēc reģiona) F1 DSL/tālruņa kabelis (RJ-11 kabelis)

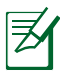

**PIEZĪME**: Ja kāda no šīm lietām ir bojāta vai pazudusi, sazinieties ar pārdevēju.

# **Ātrs pārskats trs**

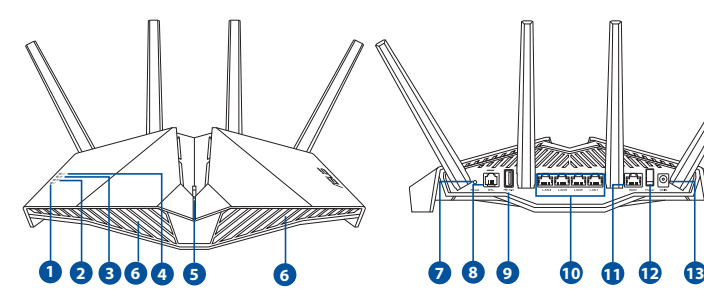

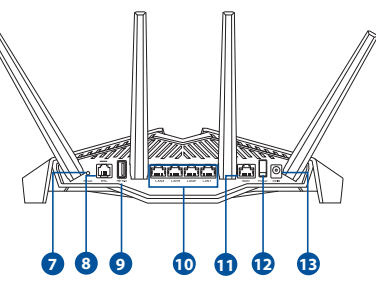

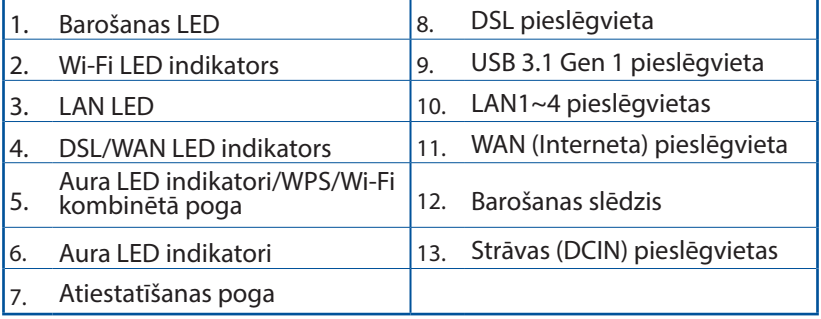

# **xDSL maršr maršrutētājs iestatīšana utētājs**

- 1. Ievietojiet xDSL modema maršrutētāja strāvas adapteri DCIn pieslēgvietā un pievienojiet to kontaktligzdai.
- 2. RJ-11 kabeļa vienu galu pievienojiet xDSL modema maršrutētāja DSL pieslēgvietai, bet otru galu pievienojiet sadalītāja DSL pieslēgvietai.

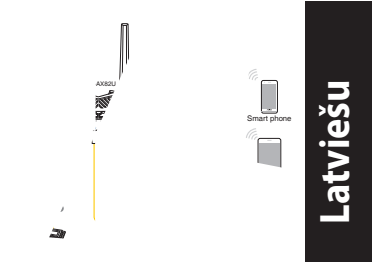

- 3. Ieslēdziet xDSL modema maršrutētāju un uzgaidiet dažās minūtes, kamēr tiek izveidots interneta savienojums.
- 4. Maršrutētāju varat iestatīt, izmantojot vadu vai bezvadu savienojumu.
	- [Izmantojot vadu savienojumu]

 Savienojiet datoru ar maršrutētāju, izmantojot vadu Ethernet kabeli.

• [Izmantojot bezvadu savienojumu]

 Pievienojieties tīklam ar nosaukumu (SSID), kas redzams uz ierīces etiķetes maršrutētāja mugurpusē.

- 5. Kad DSL/WAN LED  $\mathcal O$  pārstāj mirgot un deg nepārtraukti, varat palaist DSL iestatīšanas procesu, izmantojot QIS vedni (ātrās interneta iestatīšanas vednis).
	- a. Lai palaistu tīmekļa GUI, atveriet tīmekļa pārlūkprogrammu un ievadiet http://router.asus.com. Lai pabeigtu iestatīšanu, izpildiet ekrānā redzamos norādījumus.
	- b. Lai iestatītu maršrutētāju, var izvēlēties arī ASUS maršrutētāja lietojumprogrammu. Lejupielādējiet ASUS Router lietotni, lai iestatītu maršrutētāju ar mobilajām ierīcēm.

#### **PIEZĪME:**

- Izmantojiet tikai iepakojumā esošo adapteri. Izmantojot citus adapterus, iespējams sabojāt ierīci.
- **Tehniskie dati:**

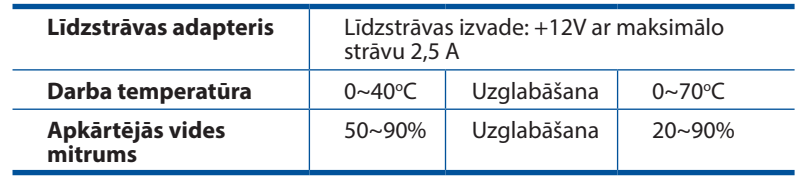

#### **PIEZĪME:**

- Interneta piekļuvei var izmantot xDSL modemu vai Ethernet WAN.
- Tīmekļa GUI noklusējuma lietotājvārds un parole ir **admin** un **admin**.
- ISP savienojuma veida automātiskā noteikšana notiek, ja konfigurējat savu xDSL modema maršrutētāju pirmo reizi vai ierīce tiek atiestatīta uz noklusējuma iestatījumiem. QIS (ātrās interneta iestatīšanas) procesa laikā var būt jāievada no interneta pakalpojumu sniedzēja (ISP) iegūtā informācija par interneta kontu.

# **Latviešu**

## **LED norādes**

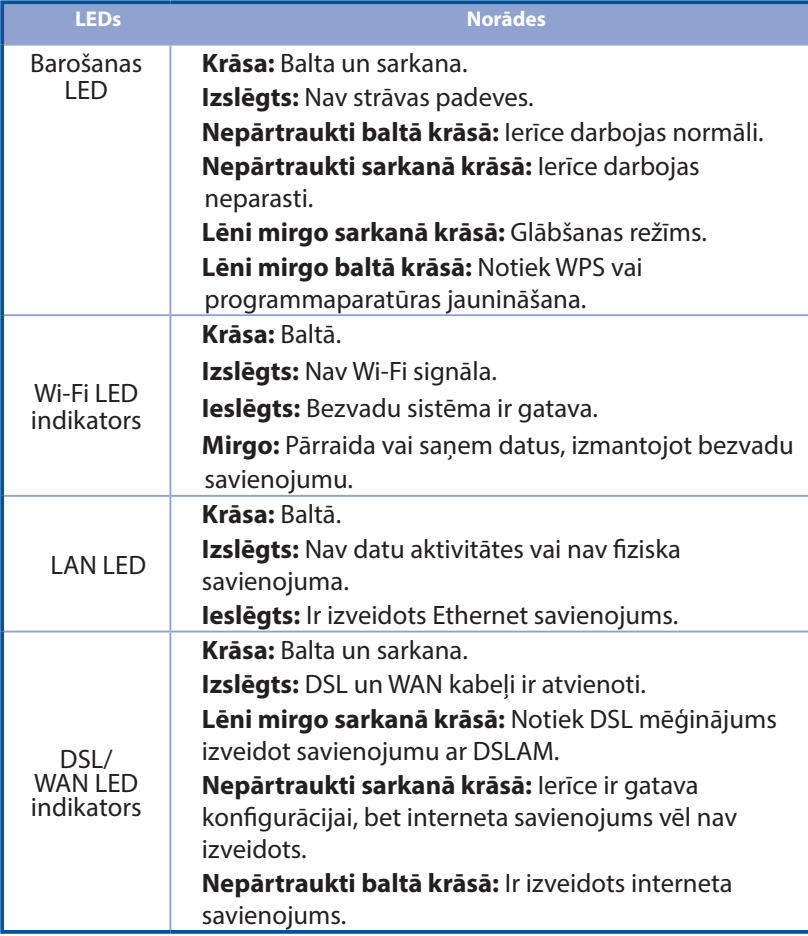

#### **Pogas funkcija**

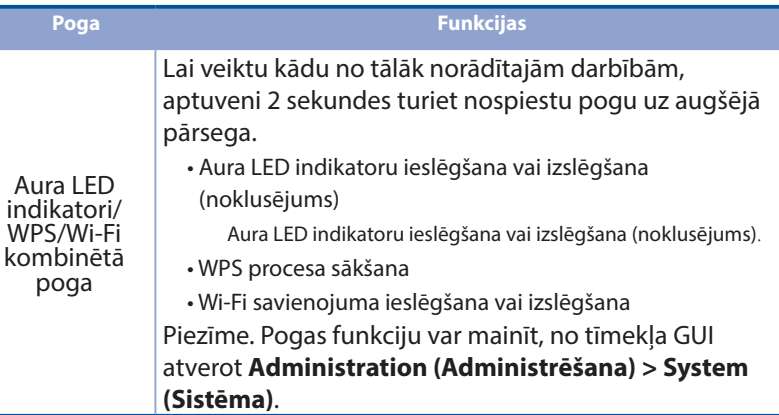

# **Biežāk uz uzdotie jautājumi (FAQ) dotie**

- 1. Kur es varu atrast plašāku informāciju par bezvadu maršrutētāju?
	- Tehniskā atbalsta vietne: https://www.asus.com/support
	- Jūs varat saņemt lietotāja rokasgrāmatu tiešsaistē no https://www.asus.com/support

# **Norsk**

# **Innhold i pakken**

- Trådløs modem/ruter for VDSL/ И ADSL
- м Nettverkskabel (RJ-45 kable) **FI** Hurtigstartguide
- М Splitter (varierer etter område) MI DSL-/telefonkabel (RJ-11-
- М Garantikor

**N** Strømadapter

- 
- kabel)

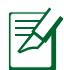

**MERK:** Hvis noen av elementene mangler eller er skadet, kontakt forhandleren din.

# **En rask kikk på DSL-AX82U ask**

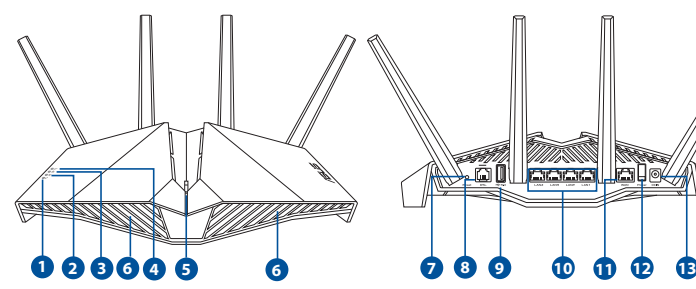

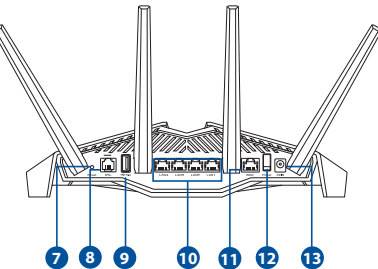

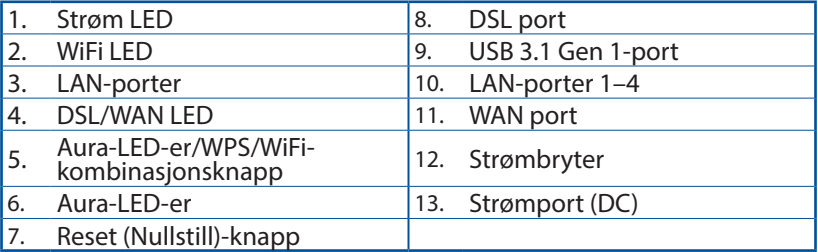

# **Sette opp xDSL**

- 1. Sett inn xDSL-modemets strømadapter i DC-inntaksporten, og koble til et strømuttak.
- 2. Koble den ene enden av RJ-11 kabelen til DSL-porten på xDSLmodemruteren, og koble den andre enden til DSL-porten på splitteren.
- 3. Slå på xDSL-modemruteren, og vent noen minutter på Internetttilkoblingen.

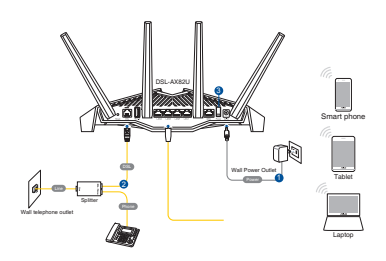

- 4. Du kan sette opp ruteren via kablet eller trådløs tilkobling.
	- [Via kablet tilkobling] Koble datamaskinen til ruteren med en kablet Ethernet-kabel.
	- [Via trådløs tilkobling] Koble til nettverksnavnet (SSID) som står etiketten på baksiden av ruteren.
- 5. Når LED-lampen for DSL/WAN  $\mathscr C$  slutter å blinke og lyser hele tiden, kan du starte DSL-installasjonsprosessen via QIS-veiviseren (Hurtigoppsett for Internett).
	- a. Åpne en nettleser og åpne http://router.asus.com for å starte web-grensesnittet. Følg instruksjonene på skjermen for å fullføre oppsettet.
	- b. Du kan også velge ASUS Router-appen til å konfigurere ruteren. Last ned ASUS Router-appen for å konfigurere ruteren via en mobilenhet.

# **Norsk**

#### **MERKNADER:**

- Bruk kun adapteren som følger med i esken. Bruk av andre adaptere kan skade enheten.
- **Spesifikasjoner:**

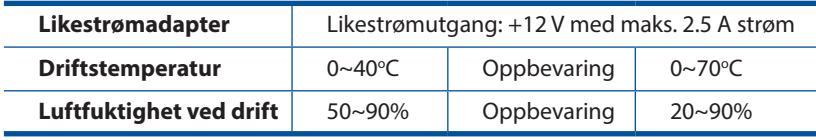

#### **MERKNADER:**

- Du kan bruke enten xDSL-modem eller Ethernet-WAN for Internetttilgang.
- Standard brukernavn og passord for web-grensesnittet er **admin** og **admin**.
- Automatisk registrering av Internett-leverandørens tilkoblingstype skjer når du konfigurerer xDSL-modelruteren for første gang eller når enheten blir nullstilt til standardinnstillingene. Under QIS-prosessen kan du måtte angi internett-kontoopplysningene du har fått fra internettleverandøren.

#### **Indikasjoner for -LED**

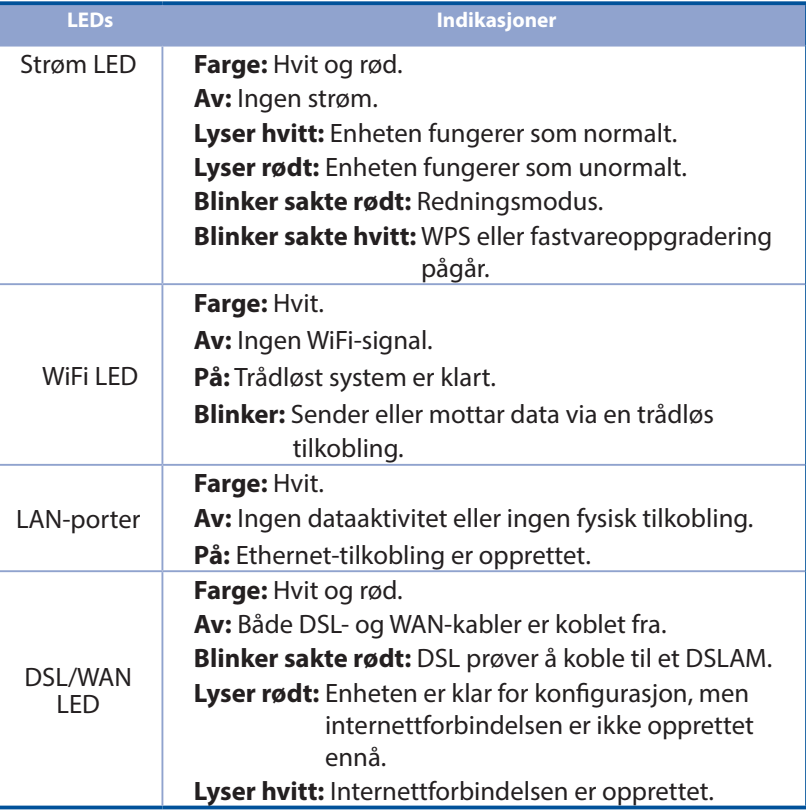

**Norsk**

#### **Knappefunksjon**

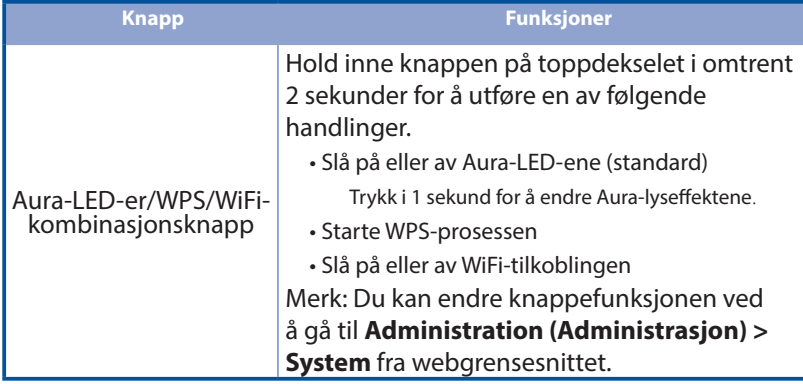

# **Spørsmål og svar ørsmål**

- 1. Hvor kan jeg finne mer informasjon om den trådløse ruteren?
	- Side for teknisk støtte: https://www.asus.com/support
	- Du finner bruksanvisningen på nettet på https://www.asus.com/support

# **Conteúdo da embalagem onteúdo**

- Ы Router Modem Sem Fios VDSL/ADSL Transformador
- м Cabo de rede (Cabo de rede RJ-45)  $\blacksquare$  Guia de consulta rápida
- М Derivador (varia consoante a região) FL Cabo DSL/telefone
- 
- - (cabo RJ-11)

Cartão de GarantiaЫ

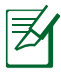

**NOTA:** Caso algum item esteja danificado ou em falta, contacte o seu revendedor.

# **Visão geral do seu router isão**

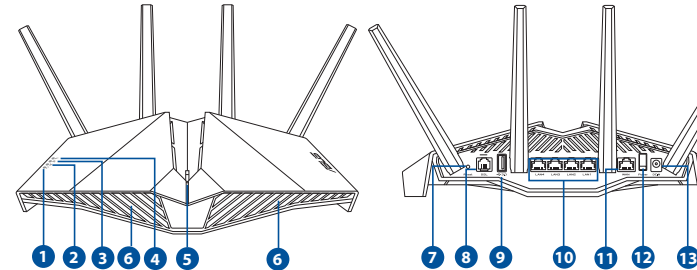

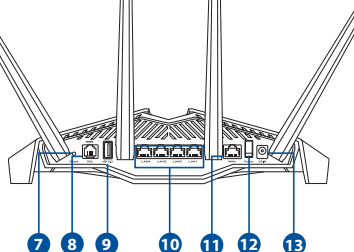

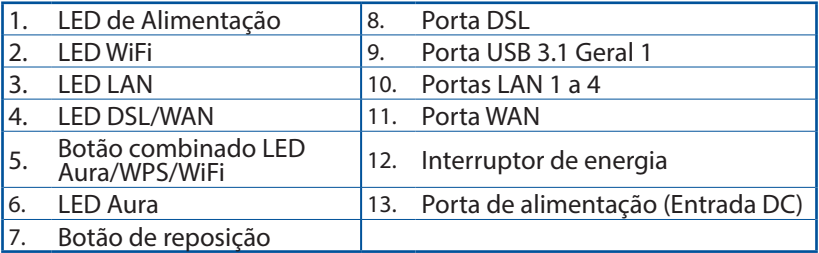

# **CConfigurar o xDSL onfigurar**

- 1. Ligue o transformador do modem xDSL à porta de entrada DC e a uma tomada elétrica.
- 2. Ligue uma extremidade do cabo RJ-11 à porta DSL do seu router modem xDSL, em seguida, ligue a outra extremidade à porta DSL do derivador.
- 3. Ligue o modem router xDSL e aguarde alguns minutos pela ligação à Internet.

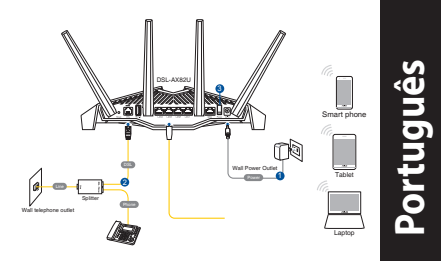

- 4. É possível configurar o 4G-AC86U através de uma ligação com ou sem fios.
	- [Através de ligação com fios]

Ligue o seu computador ao router utilizando um cabo Ethernet.

• [Através de ligação sem fios]

 Ligue ao nome de rede (SSID) indicado na etiqueta do produto colada na traseira do router.

- 5. Quando o LED DSL/WAN  $\mathcal{C}$  parar de piscar e estiver estático, poderá iniciar o processo de configuração de DSL através do Assistente QIS (Assistente de Configuração Rápida de Internet).
	- a. Abra um navegador web e digite http://router.asus.com para abrir a interface web. Siga as instruções apresentadas no ecrã para concluir a configuração.
	- b. Pode também escolher a aplicação ASUS Router para configurar o seu router. Transfira a aplicação ASUS Router para configurar o seu router através de dispositivos móveis.

#### **NOTAS:**

- Utilize apenas o transformador fornecido com o produto. A utilização de outro transformador poderá danificar o dispositivo.
	- **Especificações:**

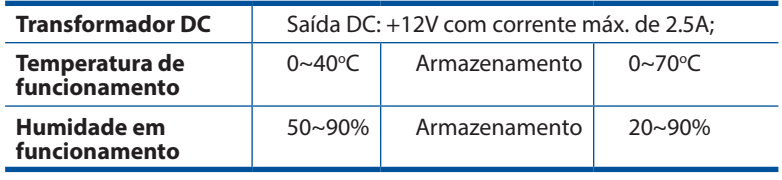

#### **NOTES:**

- Pode utilizar Modem xDSL ou Ethernet WAN para aceder à Internet.
- O nome de utilizar e a palavra-passe predefinidos para a interface web são: **admin** e **admin**.
- A deteção automática do tipo de ligação do seu ISP ocorrerá quando configurar o router modem xDSL pela primeira vez ou quando forem repostas as predefinições do seu dispositivo. Durante o processo de QIS, poderá ser necessário introduzir as informações da conta de Internet fornecidas pelo seu fornecedor de serviço de Internet (ISP).

#### **Indicações LED**

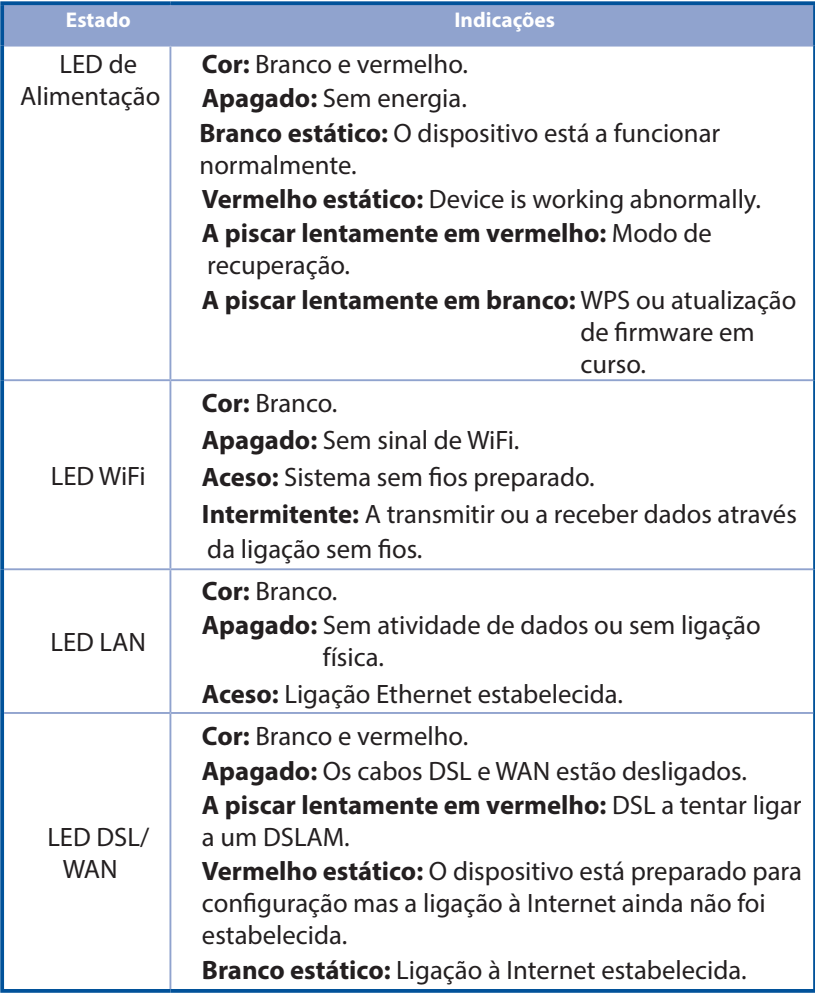

#### **Função dos botões**

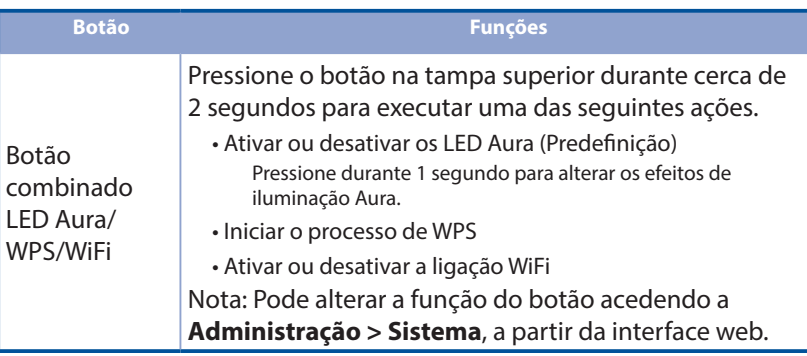

# **Perguntas Frequentes**

- 1. Onde posso encontrar mais informações acerca do router sem fios?
	- Site de Apoio Técnico: https://www.asus.com/support
	- Pode obter o manual online em https://www.asus.com/support

# **Zawartość opakowania awartość**

- М Router bezprzewodowy z modemem VDSL/ADSL
- Kabel sieciowy (kabel RJ-45)  $\blacksquare$  Instrukcja szybkiego Ы
- М

Karta gwarancyjna

- **N** Zasilacz
- uruchomienia
- Splitter (zależy od regionu) Kabel DSL/telefoniczny (kabel RJ-11)
	-

**Polski**

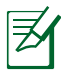

М

**UWAGA:** W przypadku uszkodzenia lub braku któregoś z elementów skontaktuj się ze sprzedawcą.

# **SzSzybki przegląd routera ybki przegląd**

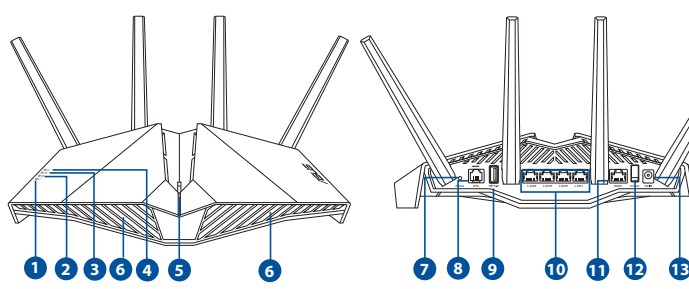

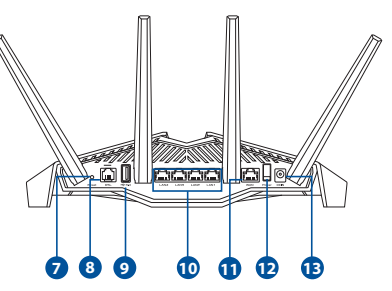

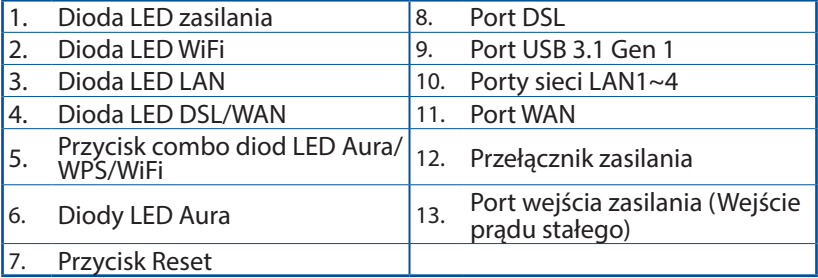

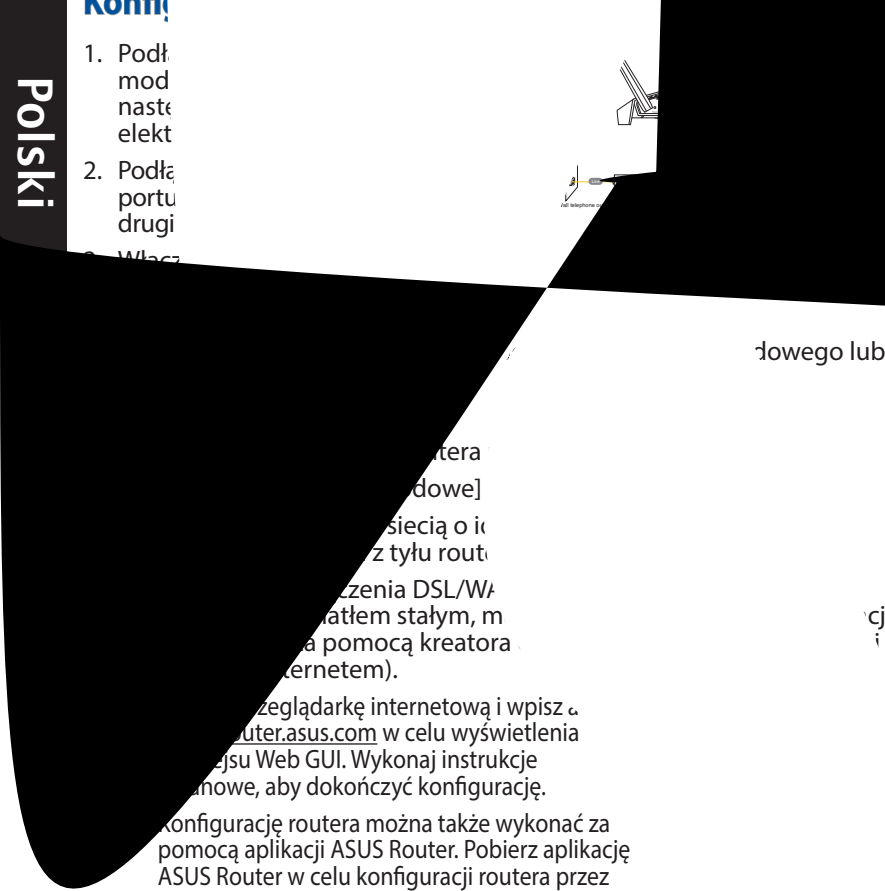

#### dowego lub

#### **UWAGI**:

- Stosować tylko zasilacz dołączony do zestawu. Zastosowanie innych zasilaczy może spowodować uszkodzenie urządzenia.
- **Dane techniczne:**

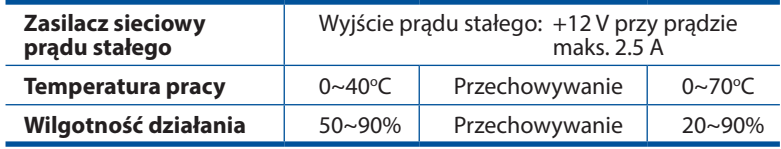

#### **UWAGI:**

- Dostęp do Internetu można uzyskać przez modem xDSL lub sieć Ethernet WAN.
- Domyślna nazwa użytkownika i hasło do interfejsu Web GUI to **admin** i **admin**.
- Automatyczne wykrywanie typu połączenia ISP jest wykonywane przy pierwszej konfiguracji routera z modemem xDSL lub po przywróceniu ustawień domyślnych urządzenia. Podczas konfiguracji za pomocą kreatora QIS może być konieczne wprowadzenie informacji o koncie internetowym uzyskanych od usługodawcy internetowego (ISP).

### **Wskaźniki LED**

**Polski**

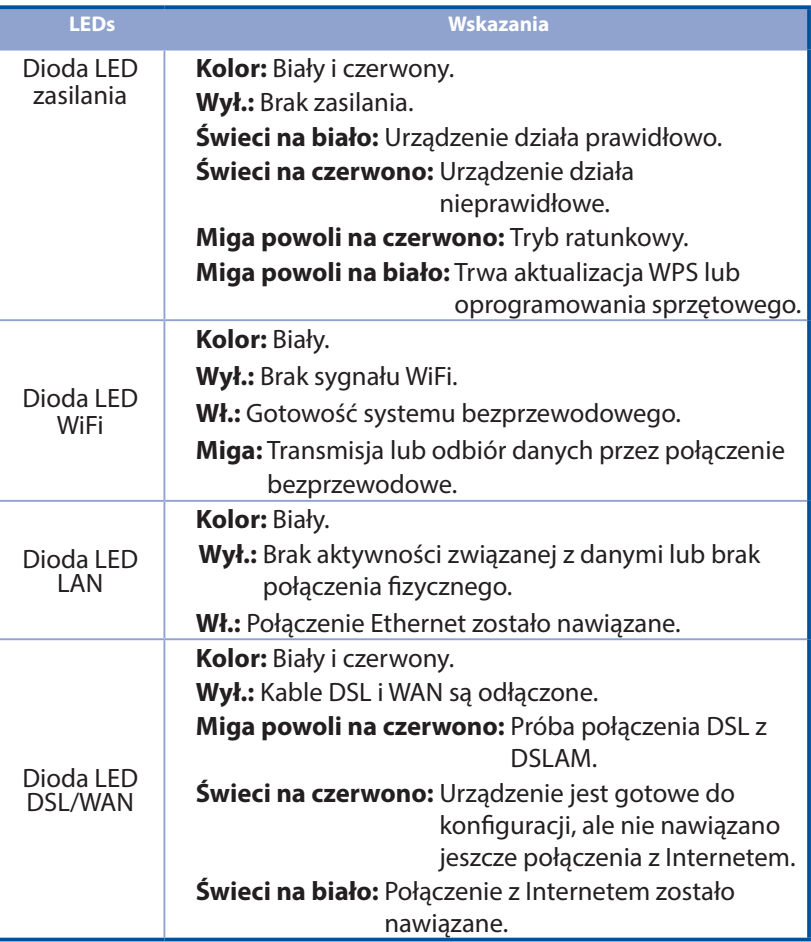

#### **Funkcja przycisku**

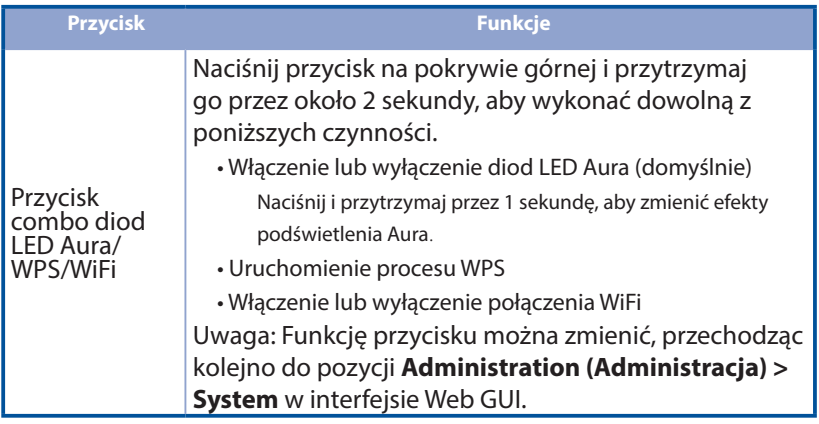

# **Często zadawane pytania (FAQ) zęsto**

- 1. Gdzie można znaleźć więcej informacji o routerze bezprzewodowym?
	- Portal wsparcia technicznego: https://www.asus.com/support
	- Podręcznik użytkownika można uzyskać online, pod adresem https://www.asus.com/support

#### **Комплект поставки омплект**

- М Беспроводной роутер с VDSL/ADSL модемом
- **ГЛ** Сетевой кабель (RJ-45) **Краткое руководство**
- М Разветвитель (в зависимости от региона)
- М Гарантийный талон

Блок питания

Телефонный кабель (RJ-11)

**ПРИМЕЧАНИЕ:** Если какие-либо элементы комплекта поставки отсутствуют или повреждены, обратитесь к продавцу.

## **Быстрый обзор роутера трый**

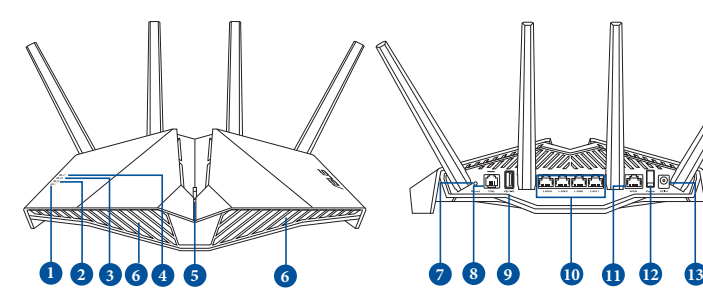

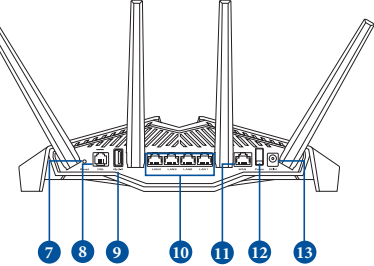

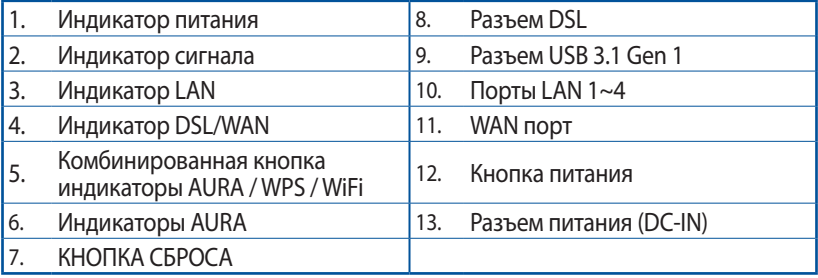

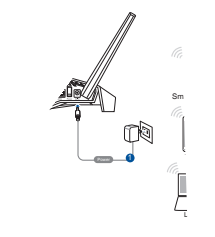

помощью кабеля Ethernet.

 $\bullet$  [Через беспроводное подключение]

**ПоПодготовка беспроводного дготовка** 

1. Подключите блок питания роутера к

по SSID, размещенным на этикетке, содел приклеенной к задней стороне роутера.

 $\sigma$ Мигать можно запуст $\nu$ ть можно запуст $\nu$ ть можно запустить можно запустить можно запустить можно запустить можно запустить можно запустить можно запустить можно запустить можно запустить можно запустить можно запус процесс установки района Виктрой и Мастер быстрой и в 19 км и 19 км и 19 км и 19 км и 19 км и 19 км и 19 км и

а. Откройте братис $\delta$ открития в ведите  $\delta$ 

#### **ПРИМЕЧАНИЯ:**

- Используйте только блок питания, поставляемый с устройством. При использовании других блоков питания устройство может быть повреждено.
	- **Спецификация:**

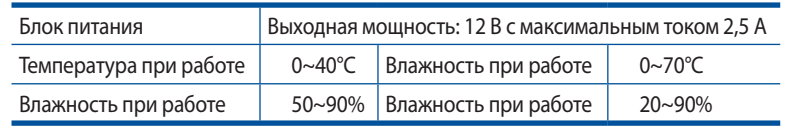

#### **ПРИМЕЧАНИЯ:**

- Для доступа в Интернет можно использовать модем xDSL или порт Ethernet WAN.
- По умолчанию имя пользователя и пароль для веб-интерфейса: **admin** и **admin**.
- Автоматическое определение типа подключения имеет место при первой настройке роутера или после сброса роутера к настройкам по умолчанию. Во время процесса быстрой настройки может потребоваться информация о настройках интернета, которую можно получить от своего интернетпровайдера (ISP).

# **Pyccкий**

#### **Индикаторы**

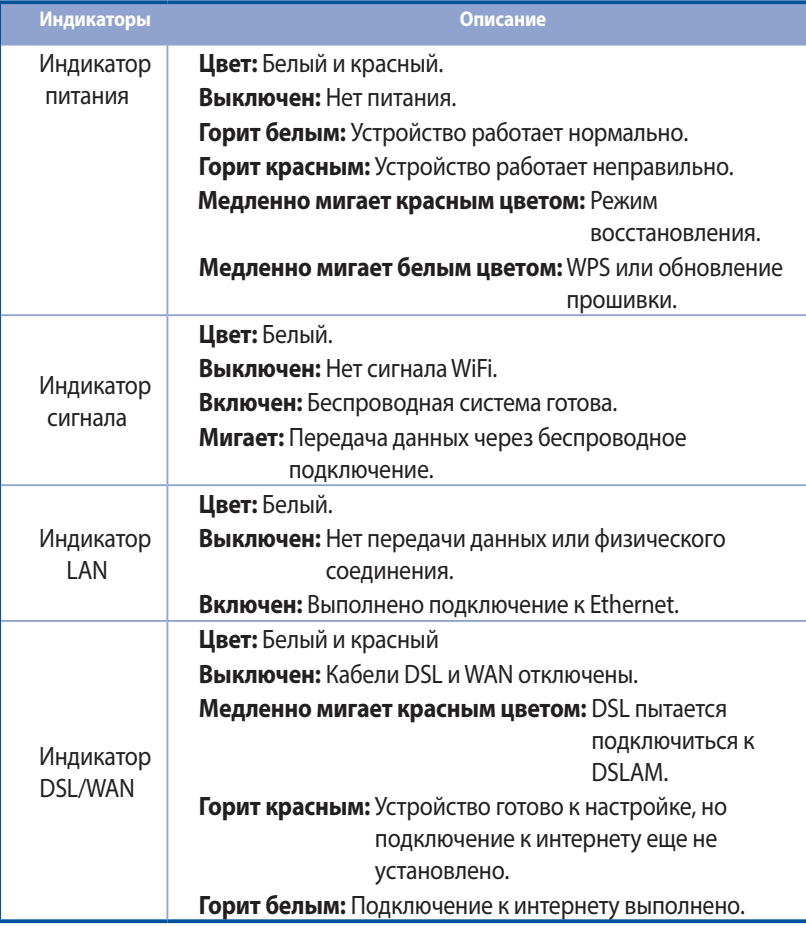

#### **Функции кнопки**

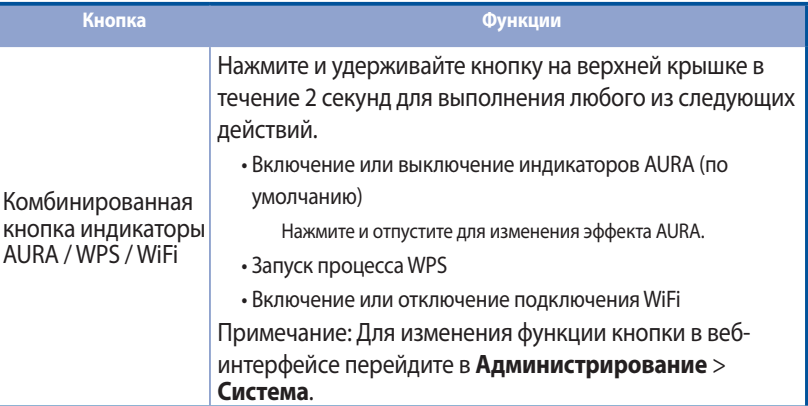

# **FAQ**

**Pyc**

**cкий**

- 1. Где можно найти подробную информацию о беспроводном роутере?
	- Сайт технической поддержки: https://www.asus.com/support
	- Руководство пользователя можно скачать со страницы https://www.asus.com/support

102

# **Conteúdo da embalagem onteúdo**

- Ruter modem fără fir VDSL/ADSL **Adaptor de alimentare** И
- Ы Rețeaua de cablu (cablu RJ-45) **F** Ghid rapid de pornire
- М Divizor (diferă în funcție de regiune)
- И. Card de garantie
- 
- 
- Cablu telefonic/DSL (cablu RJ-11)

**NOTĂ:** Dacă oricare dintre articole este deteriorat sau lipseşte, contactaţi furnizorul.

# **O privir O privire rapidă asupra dispozitivului e rapidă**

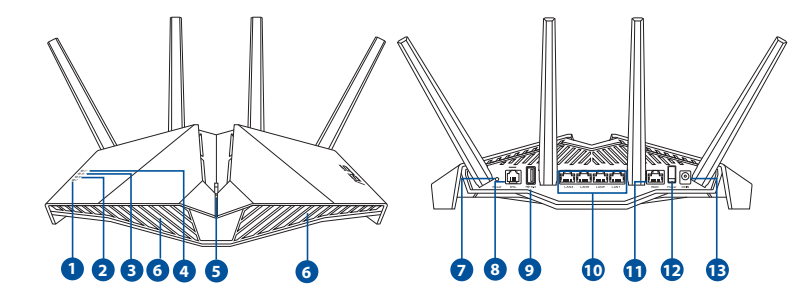

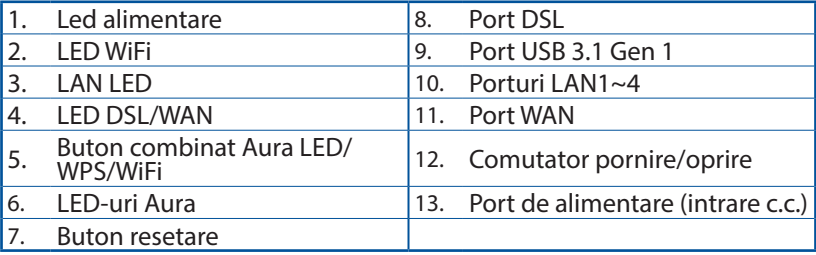

## **Configurarea dispozitivului xDSL Ruter**

- 1. Inserați adaptorul de alimentare al ruterului modem xDSL în portul de intrare de c.c. și conectați-l la o priză.
- 2. Conectați un capăt la cablului RJ-11 la portul DSL al ruterului modem xDSL și conectați celălalt capăt la portul DSL al divizorului.

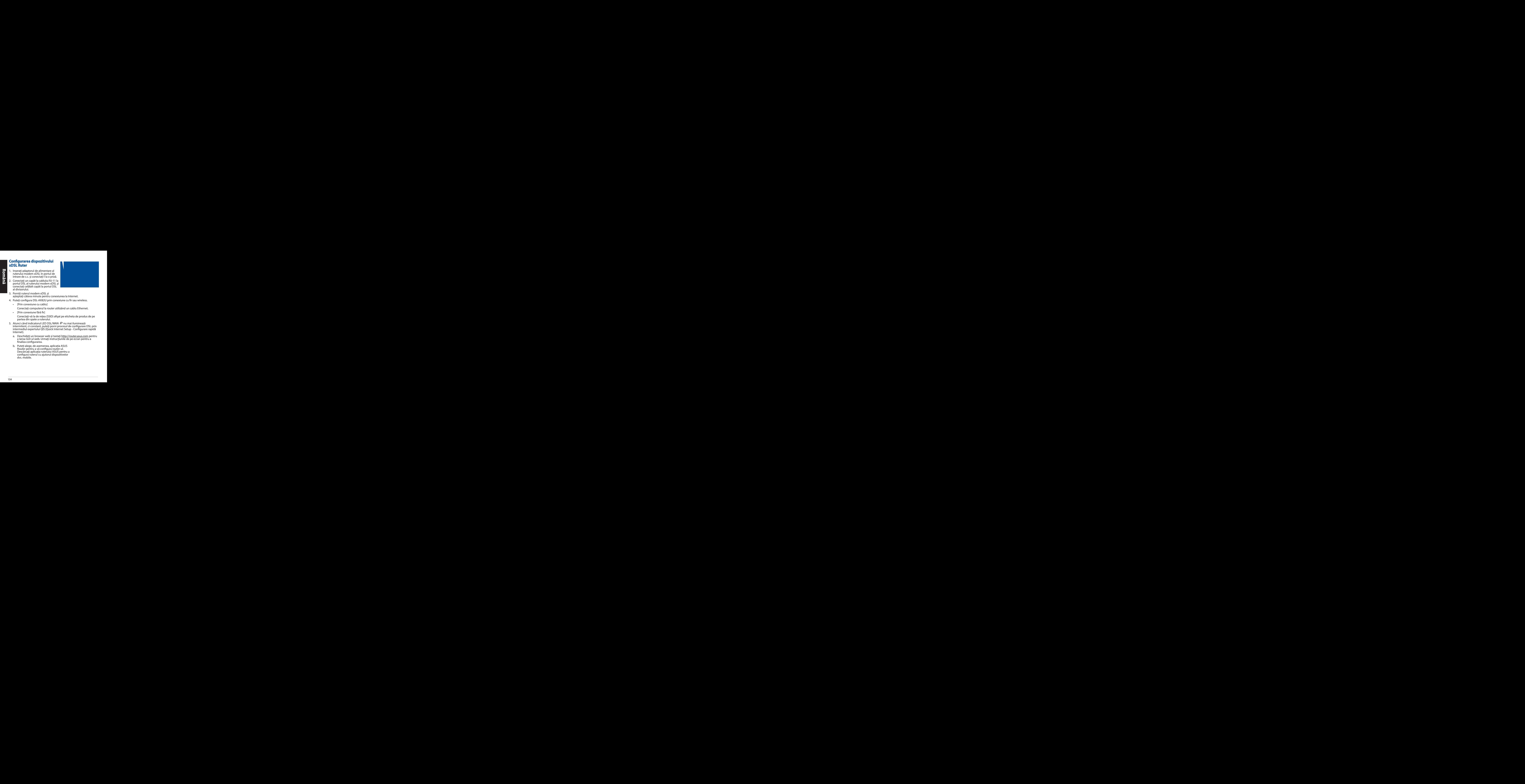

- 3. Porniți ruterul modem xDSL și așteptați câteva minute pentru conexiunea la Internet.
- 4. Puteți configura DSL-AX82U prin conexiune cu fir sau wireless.
	- [Prin conexiune cu cablu]

Conectați computerul la router utilizând un cablu Ethernet.

• [Prin conexiune fără fir]

 Conectaţi-vă la de reţea (SSID) afişat pe eticheta de produs de pe partea din spate a ruterului.

- 5. Atunci când indicatorul LED DSL/WAN  $\mathcal{C}$  nu mai iluminează intermitent, ci constant, puteți porni procesul de configurare DSL prin intermediul expertului QIS (Quick Internet Setup - Configurare rapidă Internet).
	- a. Deschideți un browser web și tastați http://router.asus.com pentru a lansa GUI-ul web. Urmați instrucțiunile de pe ecran pentru a finaliza configurarea.
	- b. Puteți alege, de asemenea, aplicația ASUS Router pentru a vă configura router-ul. Descărcați aplicația ruterului ASUS pentru a configura ruterul cu ajutorul dispozitivelor dvs. mobile.

#### **NOTE:**

- Utilizaţi numai adaptorul livrat în pachet. Utilizarea altor adaptoare poate deteriora dispozitivul.
- **Specificaţii:**

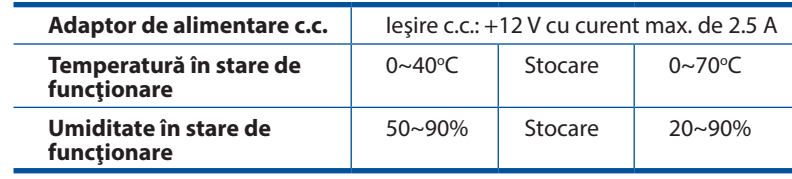

#### **NOTE:**

- Puteți utiliza fie un modem xDSL sau Ethernet WAN pentru acces la Internet.
- Numele implicit de utilizator și parola pentru GUI Web sunt **admin** și **admin**.
- Detectarea automată a tipului de conexiune ISP are loc atunci când configuraţi pentru prima dată ruterul modem xDSL sau atunci când dispozitivul este reinițializat la setările implicite. În timpul procesului QIS, poate fi necesar să introduceți informațiile contului de internet pe care le-ați obținut de la furnizorul de servicii internet (ISP).

#### **Indicatori LED**

**Română**

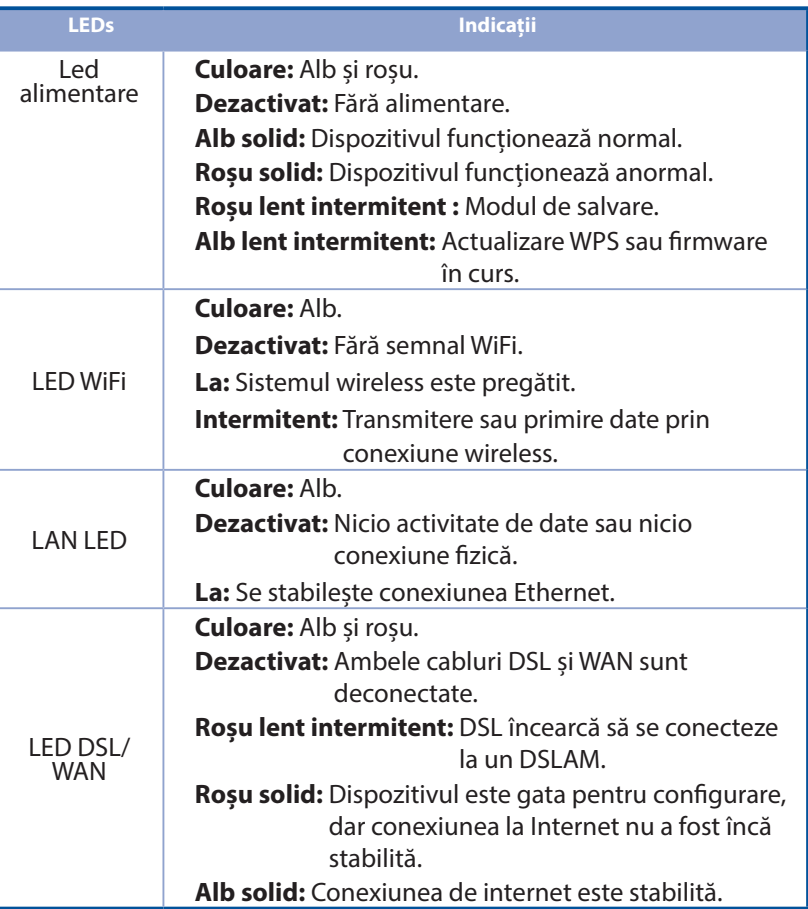

#### **Funcțiile butoanelor**

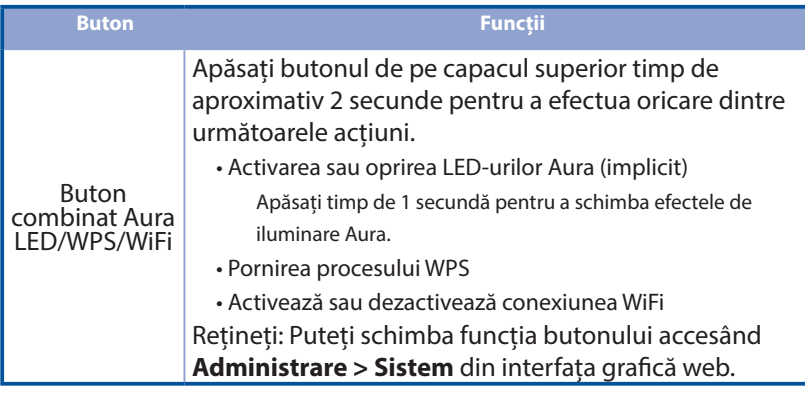

# **Întrebări frecvente (FAQ) ntrebări**

- 1. Unde pot găsi informaţii suplimentare despre ruterul fără fir?
	- Site de asistenţă tehnică: https://www.asus.com/support
	- Puteți obține manualul de utilizare online la adresa https://www.asus.com/support

# **Contenido del paquete ontenido**

- М Router/Módem inalámbrico VDSL/ADSL
- И Cable de red (cable RJ-45) **F1** Guía de inicio rápido
- Divisor (varía en función М. de la región)
- Tarjeta de garantíaМ.
- Adaptador de alimentación
- 
- Cable telefónico/DSL (cable RJ-11)

**NOTA**: Si alguno de los artículos falta o se encuentra dañado, póngase en contacto con su distribuidor.

# **Un vistazo rápido a su DSL-AX82U**

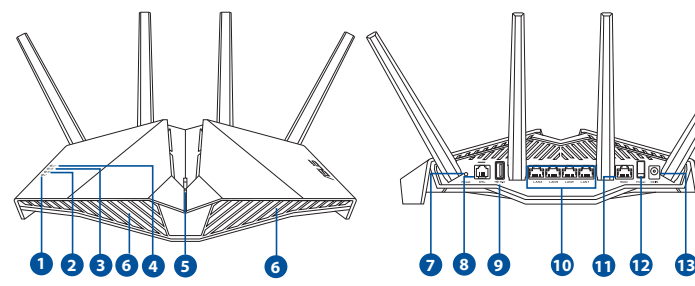

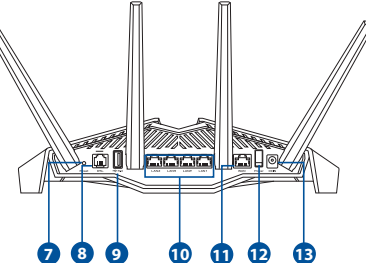

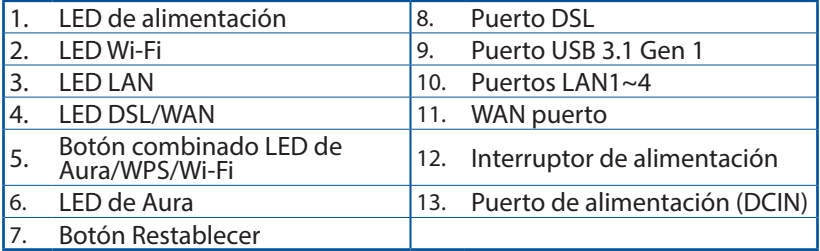
## **Configurar el xDSL**

- 1. Inserte el adaptador de alimentación del router/módem xDSL en el puerto ENTRADA-CC y enchúfelo a una toma de corriente eléctrica.
- 2. Conecte un extremo del cable RJ-11 al puerto DSL del router/módem xDSL y el otro extremo al puerto DSL del divisor.
- 3. Encienda el router/módem xDSL y espere unos minutos para que se establezca la conexión a Internet.

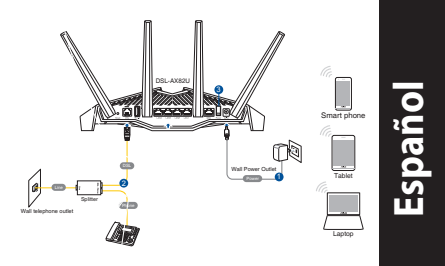

- 4. Puede configurar el DSL-AX82U a través de la conexión cableada o inalámbrica.
	- [A través de una conexión cableada]

Conecte el equipo al enrutador mediante un cable Ethernet.

• [A través de una conexión inalámbrica]

 Conéctese al nombre de red (SSID) mostrado en la etiqueta del producto que se encuentra en la parte posterior del router.

- 5. Cuando el  $\mathcal O$  LED DSL/WAN deje de parpadear y se ilumine permanentemente, puede iniciar el proceso de configuración DSL a través del Asistente para configuración rápida de Internet (QIS).
	- a. Abra un explorador web y escriba http://router.asus.com para iniciar la interfaz gráfica del usuario web. Siga las instrucciones que aparecerán en la pantalla para completar la configuración.
	- b. También puede elegir la aplicación ASUS Router para configurar el enrutador. Descargue la aplicación ASUS Router para configurar su router a través de su dispositivo móvil.

#### **NOTAS**:

- Utilice únicamente el cargador incluido con el paquete. Si usa otros adaptadores, el dispositivo puede resultar dañado.
- **Especificaciones**:

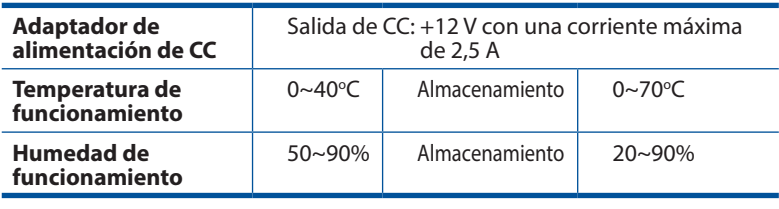

#### **NOTES:**

- Puede usar el módem xDSL o la conexión WAN Ethernet para acceder a Internet.
- El nombre de usuario y la contraseña predeterminados para la interfaz gráfica del usuario web son **admin** y **admin**, respectivamente.
- La detección automática del tipo de conexión ISP tiene lugar cuando se configura el router/módem xDSL por primera vez o cuando se restablece la configuración predeterminada del dispositivo. Durante el proceso QIS, es posible que tenga que especificar la información de la cuenta de Internet que obtuvo de su proveedor de servicios de Internet (ISP).

## **LED indicadores**

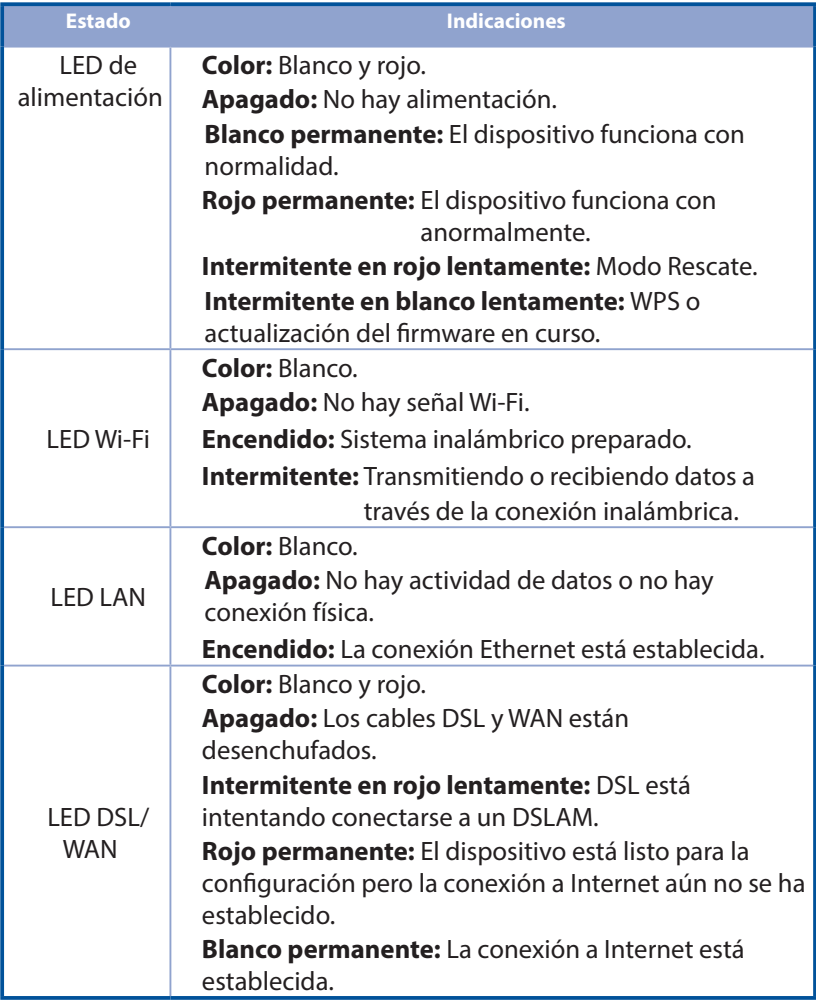

#### **Funciones de los botones**

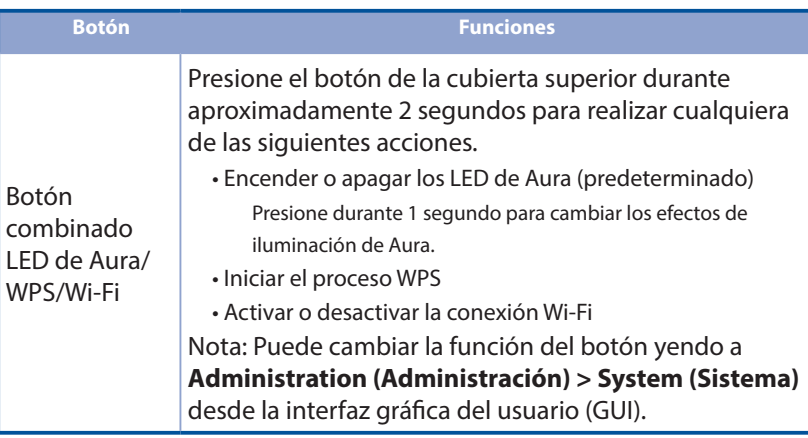

## **Preguntas más frecuentes (P+F)**

- 1. ¿De qué otros recursos dispongo para obtener más información acerca del router inalámbrico?
	- El sitio web de soporte técnico: https://www.asus.com/support
	- Puede obtener el manual de usuario en línea en https://www.asus.com/support

## **Srpski**

## **SSadržaj paketa adržaj**

- VDSL/ADSL bežični modem ruter **A** Adapter za struju Ы
- М
- М Razdvajač (razlikuje se od regiona do regiona)
- М Papiri sa garancijom
- 
- Mrežni kabl (kabl RJ-45) **Nabl Vodič za brzo korišćenje** 
	- DSL/telefonski kabl (RJ-11 kabl)

**NAPOMENA:** Ukoliko bilo koja od dole navedenih stavki nedostaje ili je oštećena, kontaktirajte svog prodavca.

## **Brzi pogled na vaš ruter zi**

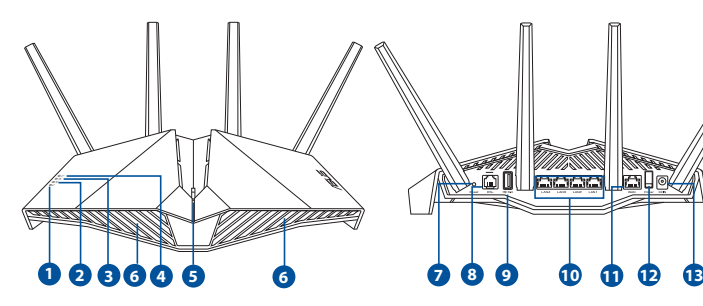

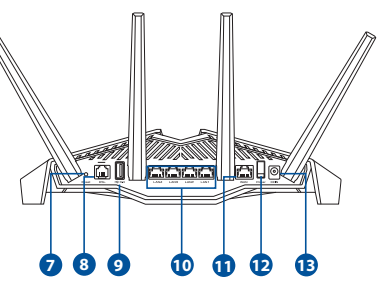

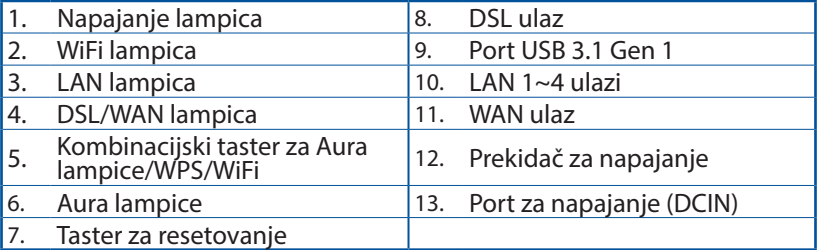

## **Podešavanje vašeg xDSL odešavanje**

- 1. Ubacite adapter za napajanje svog xDSL modem rutera u ulaz za jednosmernu struju (DC ulaz) i priključite ga za priključak za struju.
- 2. Povežite jedan kraj RJ-11 kabla za DSL ulaz vašeg xDSL modem rutera i povežite drugi kraj za DSL ulaz vašeg razdvajača.
- 3. Uključite xDSL modem ruter i sačekajte nekoliko minuta za Internet konekciju.

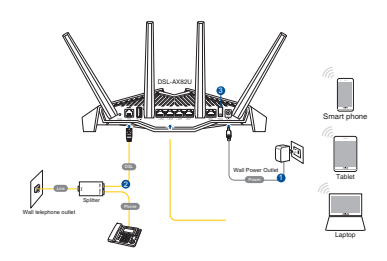

- 4. Možete da podesite svoj DSL-AX82U preko kablovske ili bežične veze.
	- [Preko kablovske veze]

Povežite svoj kompjuter za ruter koristeći Eternet kabl.

• [Preko bežične veze]

 Povežite se za ime mreže (SSID) prikazano na etiketi proizvoda na poleđini rutera.

- 5. Kada DSL/WAN lampica  $\mathcal{D}$  prestane da treperi i postane trajno upaljena, možete da pokrenete proces za DSL podešavanje preko QIS čarobnjaka (čarobnjaka za brzo podešavanje interneta).
	- a. Otvorite Internet pretraživač i unesite http://router.asus.com da pokrenete mrežni GUI. Pratite uputstva na ekranu da obavite podešavanje.
	- b. Takođe možete da odaberete aplikaciju za ASUS ruter da biste podesili svoj ruter. Preuzmite ASUS Ruter aplikaciju da podesite svoj ruter preko svojih mobilnih uređaja.

#### **NAPOMENE:**

- Koristite isključivo adapter koji ste dobili u pakovanju. Korišćenje drugih adaptera može da ošteti uređaj.
- **Specifikacija:**

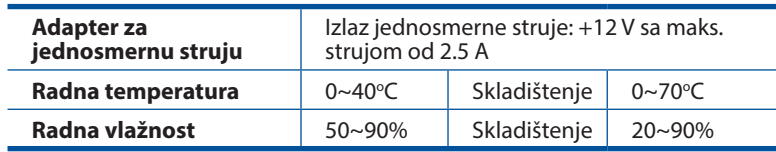

#### **NAPOMENE:**

- Za pristup internetu možete da koristite xDSL modem ili Ethernet WAN.
- Podrazumevano korisničko ime i lozinka za web GUI su **admin** i **admin**.
- Automatsko detektovanje tipa vaše ISP veze se odigrava kada kongifurišete svoj xDSL modem ruter po prvi put ili kada je vaš uređaj resetovan na podrazumevana podešavanja. Tokom procesa sa čarobnjakom za brzo podešavanje interneta, možda će biti potrebno da unesete informacije internet naloga koje ste dobili od svog provajdera internet usluga (ISP).

### **Indikacije lampice**

**Srpski**

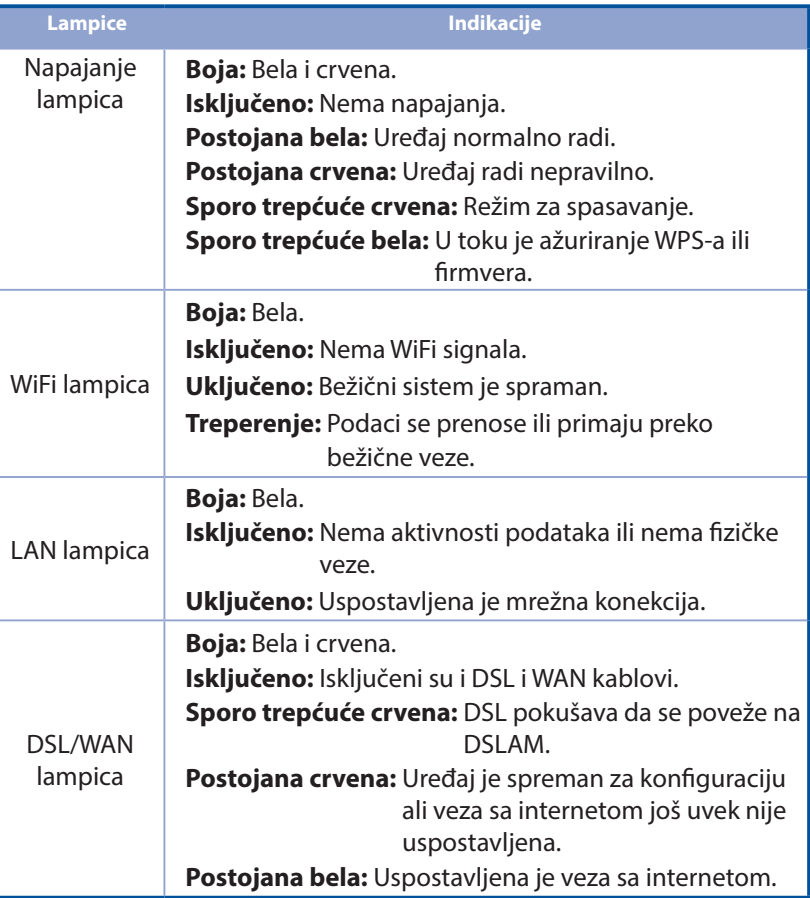

#### **Funkcija tastera**

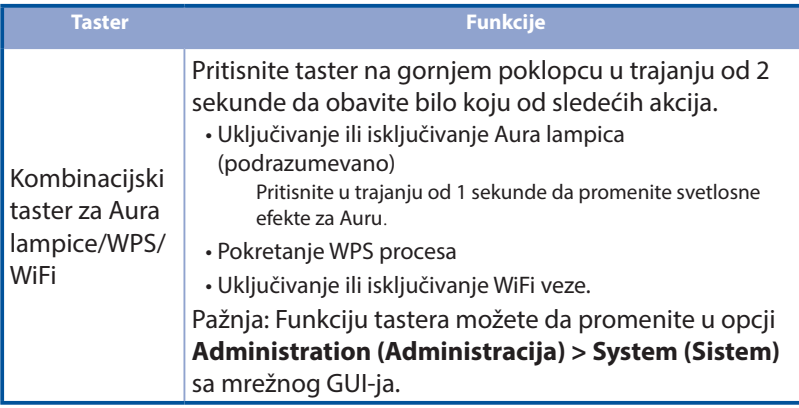

## **Često postavljana pitanja (FAQs) esto**

- 1. Gde mogu da pronađem više informacija o ovom bežičnom ruteru?
	- Internet prezentacija za tehničku podršku: https://www.asus.com/support
	- Uputstvo za korišćenje možete da preuzmete na internetu, sa adrese https://www.asus.com/support

## **Obsah balenia**

- М Smerovač bezdrôtovej siete s VDSL/ADSL modemom
- м Nätverkskabel (kábel RJ-45) **Natverkskabel (kábel RJ-45)** Snabbstartquide
- М Rozdeľovač (regionálne sa líši) M DSL/telefónny kábel
- **M** Sieťový adaptér
- - (kábel RJ-11)

м Garantikort

**POZNÁMKA:** Ak je poškodená alebo chýba ktorákoľvek položka, oznámte to svojmu predajcovi.

## **RRýchly pohľad na váš smerovač ýchly pohľad**

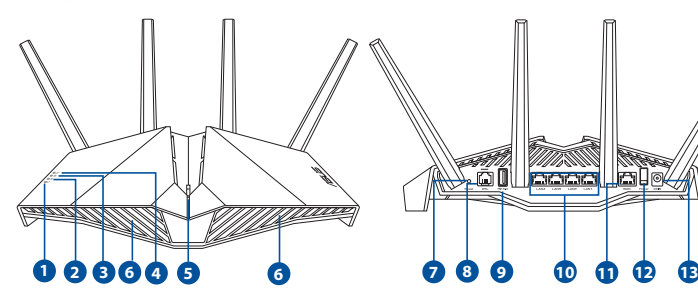

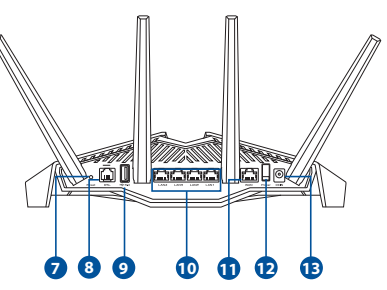

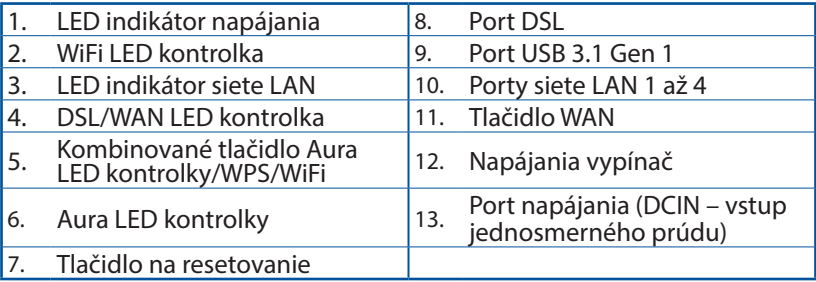

## **IInštalácia smerovač nštalácia smerovačxDSL**

- 1. Sieťový adaptér svojho smerovača s xDSL modemom zastrčte od vstupného portu na napájanie jednosmerným prúdom (DCIN) a zapojte do elektrickej zásuvky.
- 2. Jeden koniec kábla RJ-11 zapojte do portu DSL na svojom smerovači s xDSL modemom a druhý koniec zapojte do portu DSL na rozdeľovači.

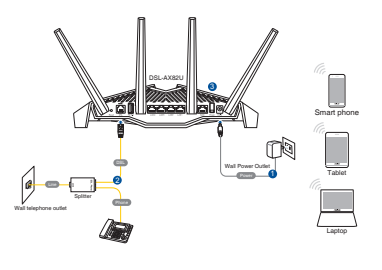

**Slovenský**

- 3. Svoj smerovač s xDSL modemom zapnite a niekoľko sekúnd počkajte na internetové pripojenie.
- 4. DSL-AX82U môžete nastaviť pomocou drôtového alebo bezdrôtového pripojenia.
	- [Pomocou káblového pripojenia] Počítač pripojte k smerovaču pomocou kábla Etherenet.
	- [Pomocou bezdrôtového pripojenia]

 Pripojte do siete s názvom (SSID), ktorý je uvedený na štítku výrobku na zadnej strane smerovača.

- 5. Keď LED indikátor DSL/WAN  $\mathcal O$  prestane blikať a začne svietiť trvalo, môžete začať proces nastavenia DSL pomocou sprievodcu QIS (Sprievodca rýchlym nastavením internetu).
	- a. Ak chcete spustiť webový GUI, otvorte internetový prehliadač a prejdite do http:// router.asus.com. Nastavenie vykonajte podľa pokynov na obrazovke.
	- b. Svoj smerovač môžete tiež nastaviť pomocou aplikácie ASUS Router. Ak chcete nastaviť svoj smerovač pomocou mobilného zariadenia, stiahnite si aplikáciu ASUS Router.

#### **POZNÁMKY:**

- Používajte iba sieťový adaptér dodaný ako súčasť balenia. Používaním iných sieťových adaptérov môže dôjsť k poškodeniu zariadenia.
	- **Technické parametre:**

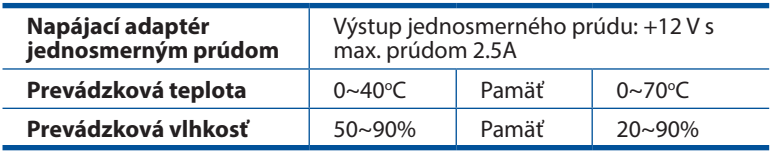

#### **POZNÁMKY:**

- Prístup k internetu môžete získať buď pomocou modemu xDSL, alebo siete Ethernet WAN.
- Predvolené používateľské meno a heslo pre webový GUI sú **admin** a **admin**.
- Automatické zistenie typu vášho ISP pripojenia sa uskutoční pri prvej konfigurácii vášho modemu s xDSL modemom alebo po obnovení jeho výrobných nastavení. Počas procesu QIS budete musieť zadať informácie o internetovom účte, ktoré vám poskytol váš poskytovateľ internetových služieb (ISP).

## **LED kontrolky**

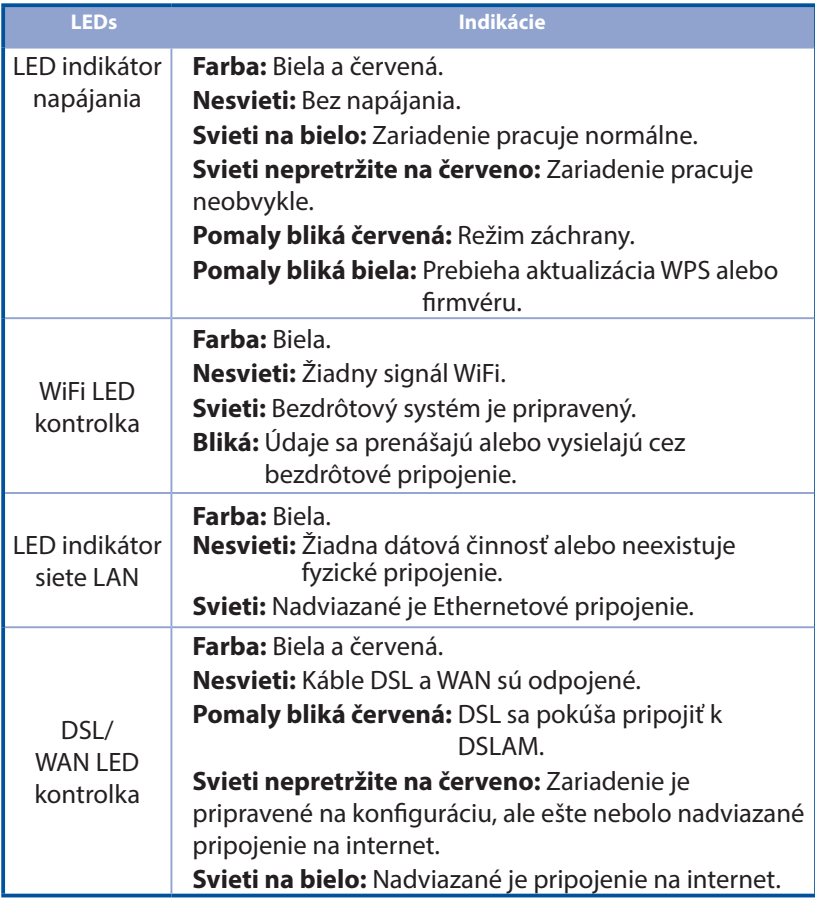

### **Funkcia tlačidla**

**Slovenský**

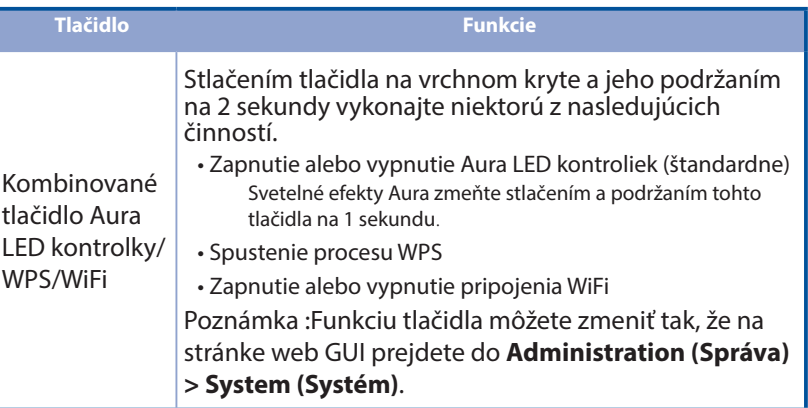

## **Často kladené otázky (FAQ) asto**

- 1. Kde nájdem viac informácií o smerovači bezdrôtovej komunikácie?
	- Stránka technickej podpory: https://www.asus.com/support
	- Používateľskú príručku môžete získať on-line na https://www.asus.com/support

## **Vsebina paketa sebina**

- М Brezžični VDSL/ADSL modemski usmerjevalnik
- м Omrežni kabel (kabel RJ-45) Vodnik za hitri zagon
- М Razdelilnik (odvisno od regije) M DSL/telefonski kabel
- М Garancijski list
- Napajalnik
- 
- (kabel RJ-11)

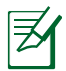

**OPOMBA:** Če je kateri koli predmet poškodovan ali manjka, obvestite vašega prodajalca.

## **Kratek pregled usmerjevalnika atek**

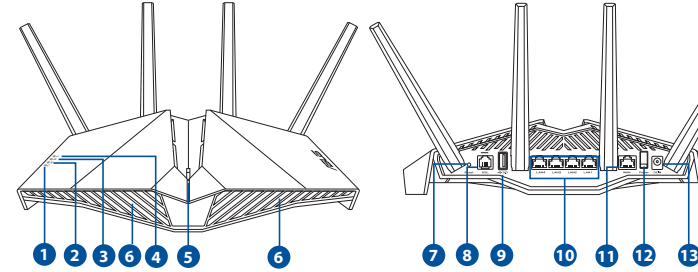

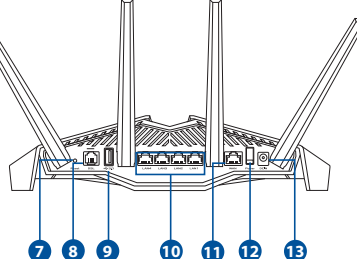

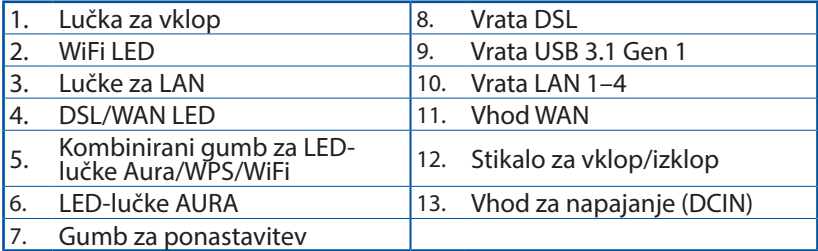

## **Nastavitev usmerjevalnika xDSL**

- 1. Napajalnik modemskega usmerjevalnika xDSL vstavite v vrata DCIN in ga priključite v električno vtičnico.
- 2. Priključite en konec kabla RJ-11 v vrata DSL na modemskem usmerjevalniku xDSL, drugi konec pa priključite v vrata DSL na razdelilniku.
- 3. Vključite modemski usmerjevalnik xDSL in počakajte nekaj minut na internetno povezavo.

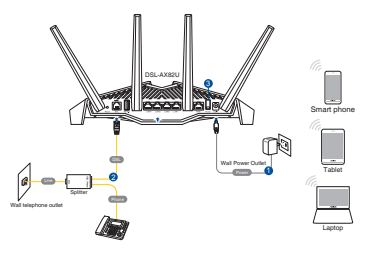

- 4. DSL-AX82U omrežja lahko nastavitve prek žične ali brezžične povezave.
	- [Prek žične povezave]

Priključite računalnik na usmerjevalnik z ethernetnim kablom.

• [Prek brezžične povezave]

 Vzpostavite povezavo z omrežjem (SSID), ki je prikazano na nalepki izdelka na hrbtni strani usmerjevalnika.

- 5. Ko lučka za DSL/WAN  $\mathcal O$  neha utripati in sveti neprekinjeno, lahko zaženete postopek namestitve DSL prek čarovnika za hitro namestitev interneta (Quick Internet Setup (QIS) Wizard).
	- a. Odprite spletni brskalnik in vnesite http://router.asus.com, da zaženete spletni grafični uporabniški vmesnik. Upoštevajte navodila na zaslonu za dokončanje nastavitve.
	- b. Usmerjevalnik lahko nastavite tudi z aplikacijo ASUS Router. Prenesite aplikacijo ASUS Router, s katero lahko svoj usmerjevalnik nastavite prek mobilnih naprav.

#### **OPOMBE:**

- Uporabljajte samo napajalnik, ki je bil priložen paketu. Z uporabo drugih napajalnikov lahko poškodujete napravo.
- **Tehnični podatki:**

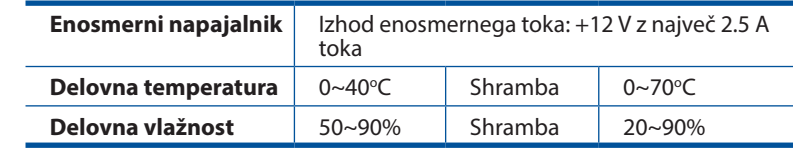

#### **OPOMBE:**

- Za povezavo v internet lahko uporabite bodisi modem xDSL ali ethernetno omrežje WAN.
- Privzeto uporabniško ime in geslo za spletni grafični uporabniški vmesnik sta **admin** in **admin**.
- Vrsta povezave, ki jo ponuja vaš ponudnik internetnih storitev, je samodejno zaznana ob prvi konfiguraciji modemskega usmerjevalnika xDSL ali ob ponastavitvi naprave na privzete nastavitve. Med postopkom QIS boste morda morali vnesti podatke o internetnem računu, ki ste jih dobili od svojega ponudnika internetnih storitev (ISP).

### **Indikatorji lučke LED**

**Slov**

**enščina**

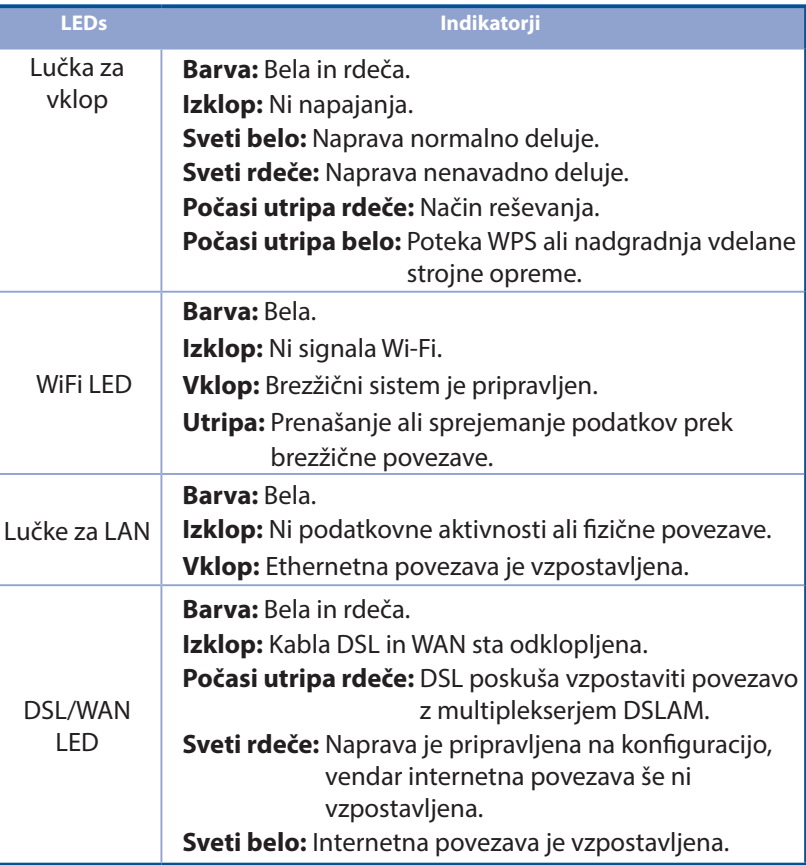

#### **Funkcija gumba**

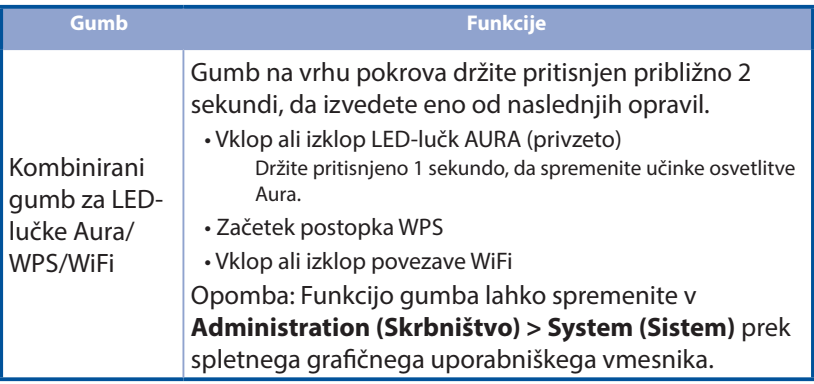

## **Pogosto zastavljena vprašanja (FAQs) ogosto**

- 1. Kje lahko najdem več informacij o brezžičnem usmerjevalniku?
	- Stran s tehnično podporo: https://www.asus.com/support
	- Uporabniški priročnik lahko dobite na spletni strani https://www.asus.com/support

## **Förpackningens innehåll örpackningens**

- $\mathbf{E}$ Trådlös VDSL/ADSL-modemrouter Fl Eladapter
- М Nätverkskabel (kabel RJ-45) **National RI** Snabbstartquide
- М Splitter (varierar med region) M DSL-/telefonkabel (RJ-11-
- м Garantikort
- 
- 
- kabel)

**OBS:** Om någon av posterna är skadade eller saknas, kontakta din återförsäljare.

## **En snabbtitt på din router**

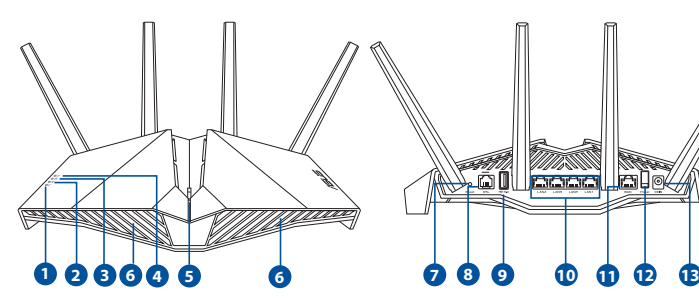

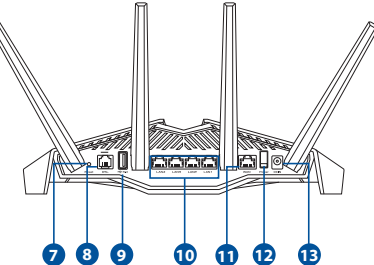

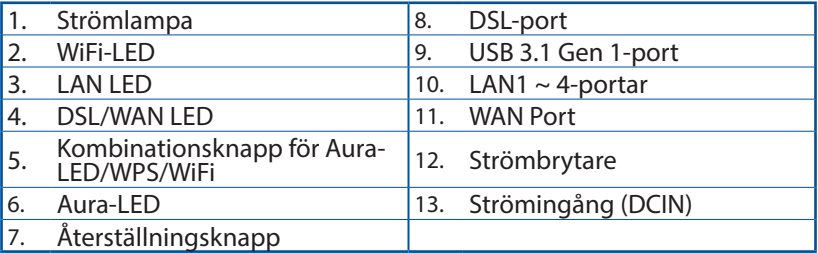

## **Svenska**

## **Placera din xDSL router**

- 1. Sätt i din xDSL-modemrouters strömadapter i DCIN-porten och anslut den till ett eluttag.
- 2. Anslut ena änden av RJ-11-kabeln till DSL-porten på xDSL-modemroutern och anslut den andra änden till DSLporten på din splitter.
- 3. Slå på xDSL-modemroutern och vänta några minuter på anslutning till internet.
- 4. Du kan ställa in din router via kabelansluten eller trådlös anslutning.
	- [Via kabelanslutning] Anslut din dator till routern med en kabelansluten Ethernet-kabel.
	- [Via trådlös anslutning] Anslut till nätverkets namn (SSID) som står på produktens etikett på baksidan av routern.
- 5. När DSL/WAN-LED  $\mathcal{C}$  slutar blinka och lyser med fast sken kan du starta installationsprocessen för DSL via QIS Wizard (Guiden Snabb internetinställning).
	- a. Öppna webbläsdaren och öppna http://router.asus.com för att starta web GUI. Följ anvisningarna för att avsluta installationen.
	- b. Du kan även välja ASUS Router-appen för att installera routern. Hämta ASUS Router-app för att ställa in routern via dina mobilenheter.

#### **ANMÄRKNINGAR:**

- Använd endast adaptern som följer med i ditt paket. Användning av andra adaptrar kan skada enheten.
- **Specifikationer:**

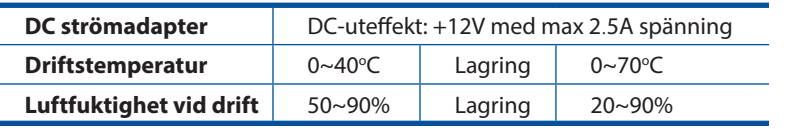

#### **ANMÄRKNINGAR:**

- Du kan använda antingen xDSL-modem eller Ethernet WAN för Internetanslutning.
- Standardanvändarnamnet och lösenorde för Web GUI är **admin** och **admin**.
- Automatisk detektering av din ISP-anslutningstyp sker när du konfigurerar din xDSL-modemrouter första gången eller när enheten återställs till standardinställningarna. Under QIS-processen kan du behöva ange Internetkontoinformationen som du fått från din Internetserviceleverantör (ISP).

# **Svenska**

## **Indikatorer**

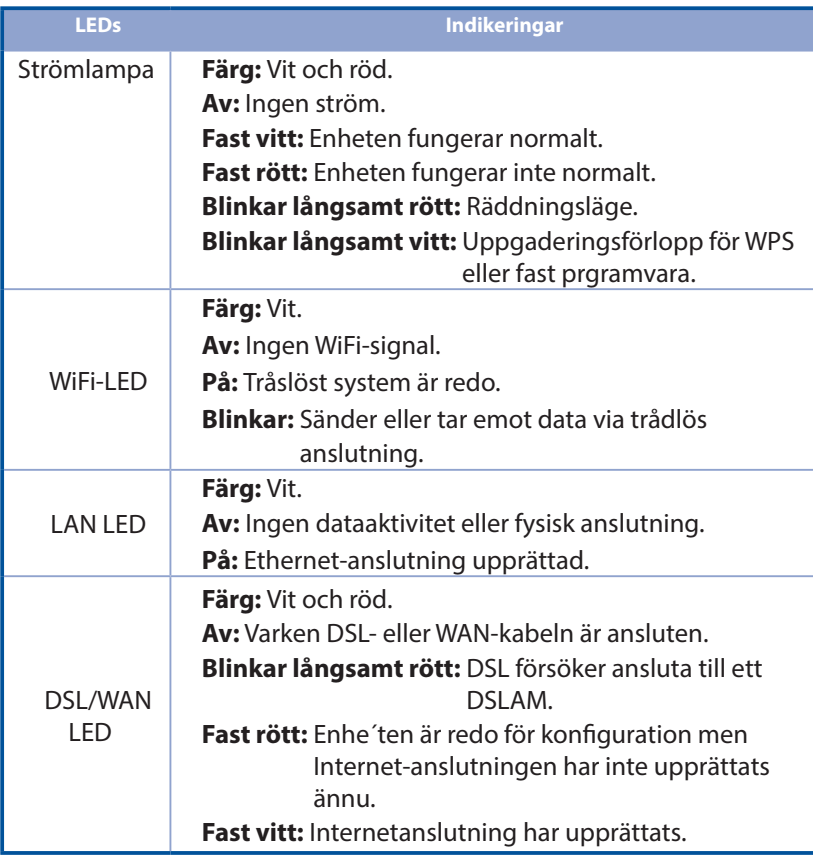

#### **Knappfunktion**

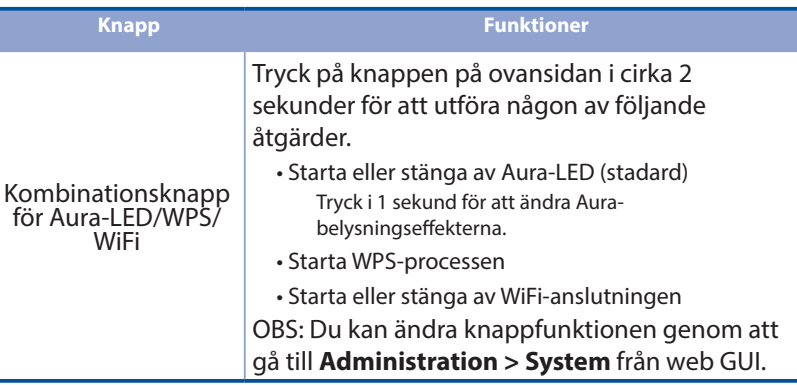

## **Vanliga frågor anliga**

- 1. Var kan jag hitta ytterligare information om den trådlösa routern?
	- Teknisk support: https://www.asus.com/support
	- Du kan hämta bruksanvisningen online på https://www.asus.com/support

## **Paket içeriği aket**

- VDSL/ADSL Kablosuz Modem М Yönlendirici
- И. Ağ kablosu (RJ-45 kablosu) **H**uzlı Başlangıç Kılavuzu
- М Bölücü (bölgeye göre türü değişir) M DSL/telefon kablosu (RJ-
- И Garanti kartı
- Güç adaptörü
- 
- 11 kablosu)

**NOT:** Eğer öğelerden herhangi bir hasar görmüşse ya da kayıpsa, satıcınız ile temasa geçin.

## **Yönlendiricinizi önlendiricinizi aygıtınıza hızlı bir bakış aygıtınıza**

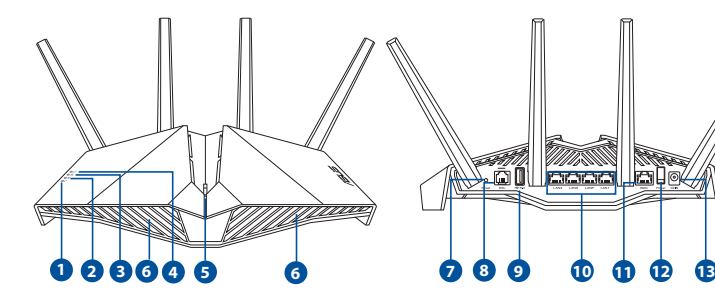

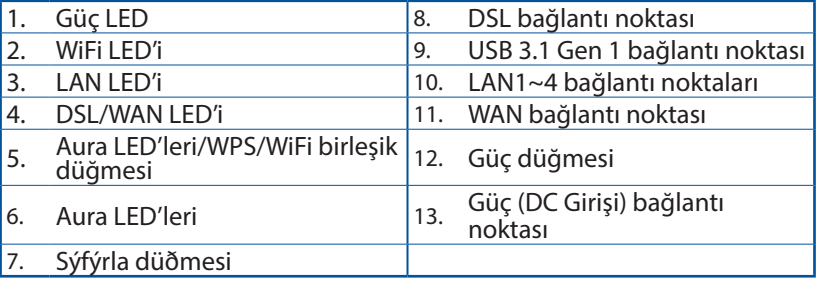

## **xDSL xDSLaygıtınızı kurma aygıtınızı**

- 1. xDSL modem yönlendiricinizin güç adaptörünü DC Giriş bağlantı noktasına ve bir prize takın.
- 2. RJ-11 kablosunun bir ucunu xDSL modem yönlendiricinizin DSL bağlantı noktasına, diğer ucunu da ayırıcınızın DSL bağlantı noktasına bağlayın.

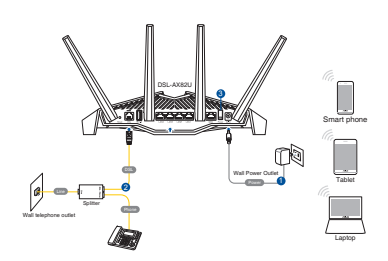

- 3. xDSL modem yönlendiricinizi açıp, birkaç dakika boyunca Internet bağlantısını bekleyin.
- 4. DSL-AX82U Kablolu veya kablosuz bağlantı aracılığıyla ayarlayabilirsiniz.
	- [Kablolu Bağlantı ile]

 Bir Ethernet kablosu kullanarak bilgisayarınızı yönlendiriciye bağlayın.

• [Kablosuz Bağlantı ile]

 Yönlendiricinin arka tarafındaki ürün etiketinde gösterilen ağ adına (SSID) bağlanın.

- 5. DSL/WAN LED'i  $\mathcal O'$  yanıp sönmeyi kesip sabit biçimde yanmaya başladığında, DSL ayarı işlemini QIS Wizard (QIS Sihirbazı) (Quick Internet Setup Wizard - Hızlı Internet Ayarı Sihirbazı) aracılığıyla başlatabilirsiniz.
	- a. Bir web tarayıcısı açın ve web GUI'sini başlatmak için http://router.asus.com'a girin. Kurulumu tamamlamak için ekrandaki talimatları izleyin.
	- b. Yönlendiricinizi ayarlamak için ASUS Router uygulamasını da seçebilirsiniz. Yönlendiricinizi mobil aygıtlarınız aracılığıyla kurmak için ASUS Router uygulamasını indirin.

#### **NOTLAR:**

- Sadece paketiniz ile birlikte gelen adaptörü kullanın. Diğer adaptörlerin kullanılması aygıta zarar verebilir.
- **Teknik özellikler:**

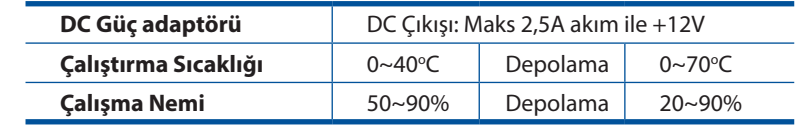

#### **NOTLAR:**

- İnternet erişimi için xDSL Modem veya Ethernet WAN kullanabilirsiniz.
- Web GUI için varsayılan kullanıcı adı ve şifre **admin** ve **admin**'dir.
- xDSL modem yönlendiricinizi ilk kez yapılandırdığınızda ya da aygıtınız varsayılan ayarlarına sıfırlandığında, ISS bağlantı türünüzün otomatik olarak algılanması gerçekleşir. QIS işlemi sırasında, İnternet Servis Sağlayıcınızdan (İSS) aldığınız İnternet hesabı bilgilerini girmeniz gerekebilir.

## **LED göstergeleri**

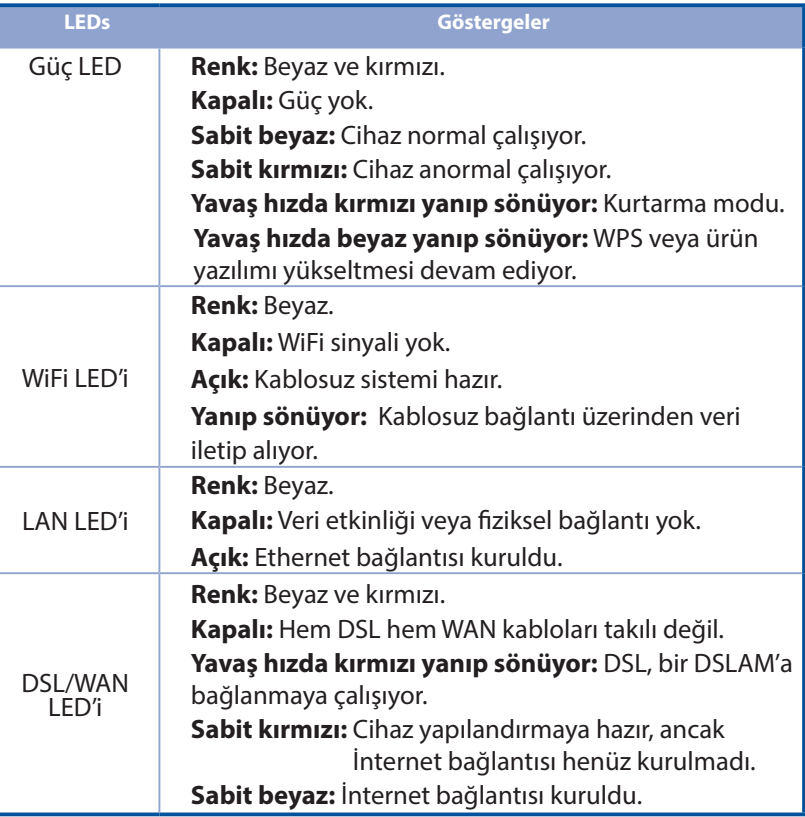

**Türkçe**

#### **Düğme işlevi**

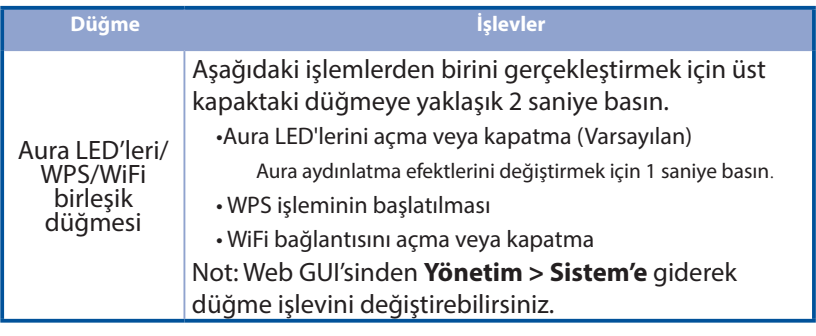

## **Sık Sorulan Sorular (SSS'lar) orulan**

- 1. Kablosuz yönlendirici hakkında ayrıntılı bilgiyi nereden bulabilirim?
	- Teknik destek sitesi: https://www.asus.com/support
	- Kullanım kılavuzunu https://www.asus.com/support adresinden çevrimiçi olarak edinebilirsiniz
- - Bu Cihaz Türkiye analog şebekelerde çalışabilecek şekilde tasarlanmıştır.
- - Cihazın ayrıntılı kurulum rehberi kutu içeriğinden çıkan CD içerisindedir. Cihazın kullanıcı arayüzü Türkçe'dir.
- - Cihazın kullanılması planlanan ülkelerde herhangi bir kısıtlaması yoktur. Ülkeler simgeler halinde kutu üzerinde belirtilmiştir.

## **До комплекту входять о**

- М Бездротовий маршрутизатор модему VDSL/ADSL
- Мережевий кабель (кабель RJ-45) П Керівництво для початку М.
- Розподільник (модель залежить М від регіону)
- Адаптер живлення
- експлуатації
- **П** DSL/телефонний кабель (кабель RJ-11)

Підставка Ы

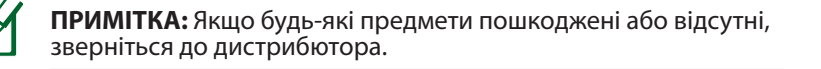

## **Швидкий огляд маршрутизатор**

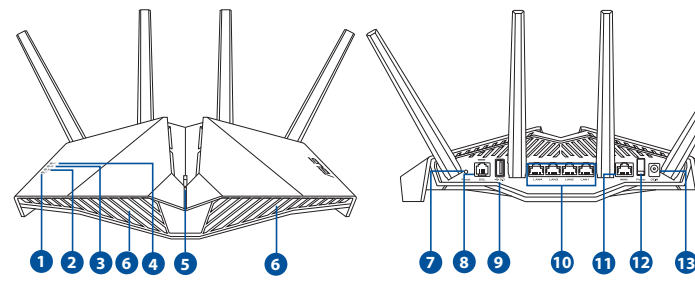

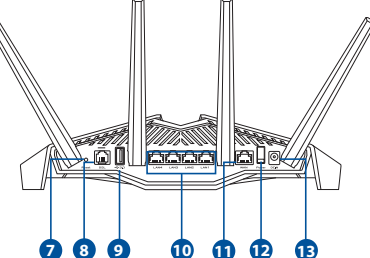

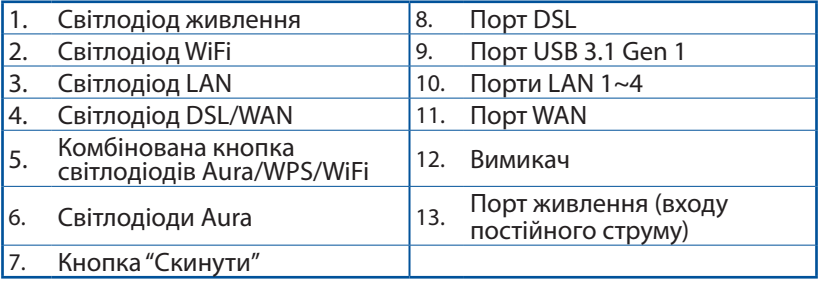

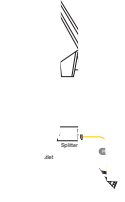

через дротов палати Рове

до маршрутизатора  $i$ ення] грежевої назви (SSID), в маршрутизаторі.  $\mathscr E$  перестає спалахування почати процес налаштування

 $\sim$  вить до  ${\rm http://r}$ запустити графічний веб-інтерфейс. Виконайте інструкції на профізиції на виконайте інструкції на селоторії на

а також вибрати

#### **Примітки:**

• Користуйтеся лише адаптером з комплекту. Користування іншими адаптерами може пошкодити пристрій.

#### • **Технічні характеристики:**

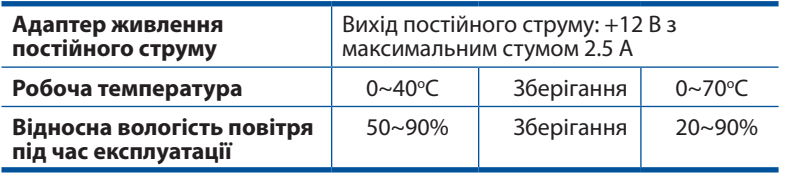

#### **Примітки:**

- Для підключення до Інтернет можна користуватися модемом xDSL або Ethernet WAN-підключенням.
- За замовчуванням логін і пароль графічного веб-інтерфейсу це **admin** і **admin**.
- Автовизначення типу підключення провайдера здійснюється тоді, коли ви вперше конфігурували маршрутизатор модему xDSL або коли ваш пристрій скинено на налаштування за замовчанням. Під час швидкого налаштування Інтернету може знадобитися ввести інформацію облікового запису Інтернет, отриману від Інтернетпровайдера.

### **Значення світлодіода**

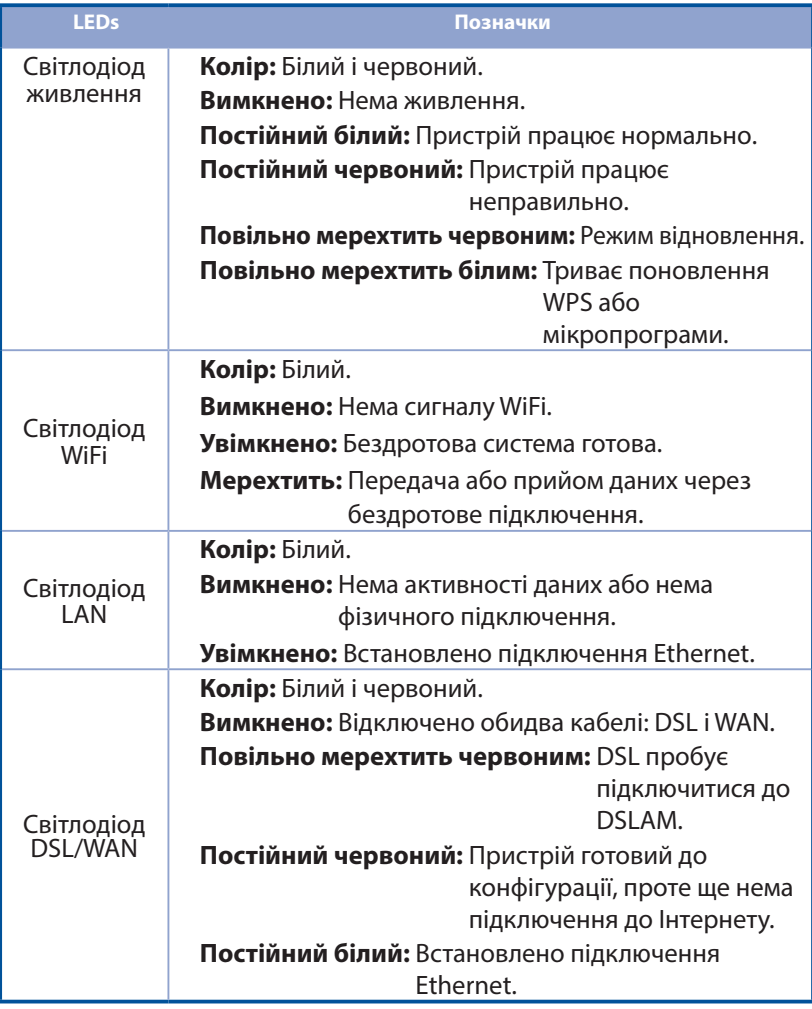

#### **Функція кнопки**

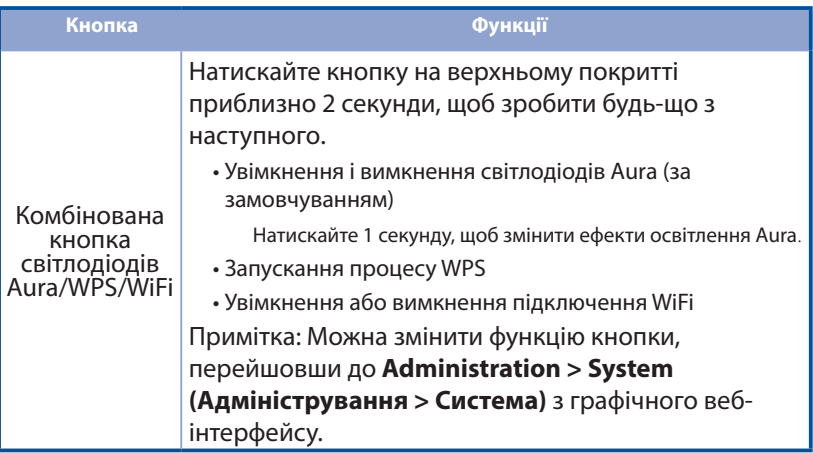

## **Розповсюджені питання озповсюджені**

- 1. Де знайти більше інформації про цей бездротовий маршрутизатор?
- Сайт технічної підтримки: https://www.asus.com/support
- Посібник користувача можна отримати онлайн: https://www.asus.com/support